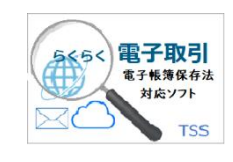

# らくらく電子取引

# SQL Server2022 インストールと設定手順書

V1L10

第 1.4 版

株式会社豊里システムソリューション

### はじめに

本書は、らくらく電子取引で使用する Microsoft SQL Server2022 Express のインストール と環境設定を行うための手順を記載しています。

SQL Server は、Windows Server 2022 または Windows10/Windows11 のいずれかにイン ストールします。

本書は、SQL Server 2022 Express エディションを中心に記載していますが、SQL Server 2022 Standard エディションでも概ね同様です

らくらく電子取引については、下記のサイトを参照願います。 <https://www.tssol.jp/products/eDocBiz/>

### 動作環境

らくらく電子取引で使用する Microsoft SQL Server 2022 Express エディションをインス トールする PC の動作環境は以下の通です。

らくらく電子取引をスタンドアーロン(1台のみで運用する)または、最大で3台までの PC で運用する場合は、Windows PC にインストールすることができます。

この場合、Microsoft SQL Server 2022 Express エディションをインストールする PC は、 1台のみにインストールします。

・Windows PC の OS:Windows10 または Windows11

4台以上の PC で運用する場合は、Microsoft SQL Server 2022 Express のインストール は、Windows Server 2022 Standard Edition にインストールします。従って、この場合は専 用のサーバ機が必要となります。

・サーバ機の OS: Windows Server 2022 Standard Edition

### SQL Server 2022 Express Edition がインストール済の場合

らくらく電子取引で使用するデータベースのインスタンス名は、らくらく電子取引専用 の「RAKURAKU」を使用します。

従って、既に Microsoft SQL Server 2022 Express Edition がインストールされていても、 インスタンスの新規インストールとしてインストールする必要があります。なお、この場合 のインストール手順も本書の手順書に従ってインストールします。

更新履歴

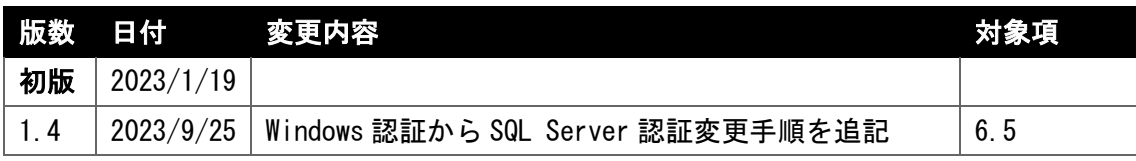

# 目次

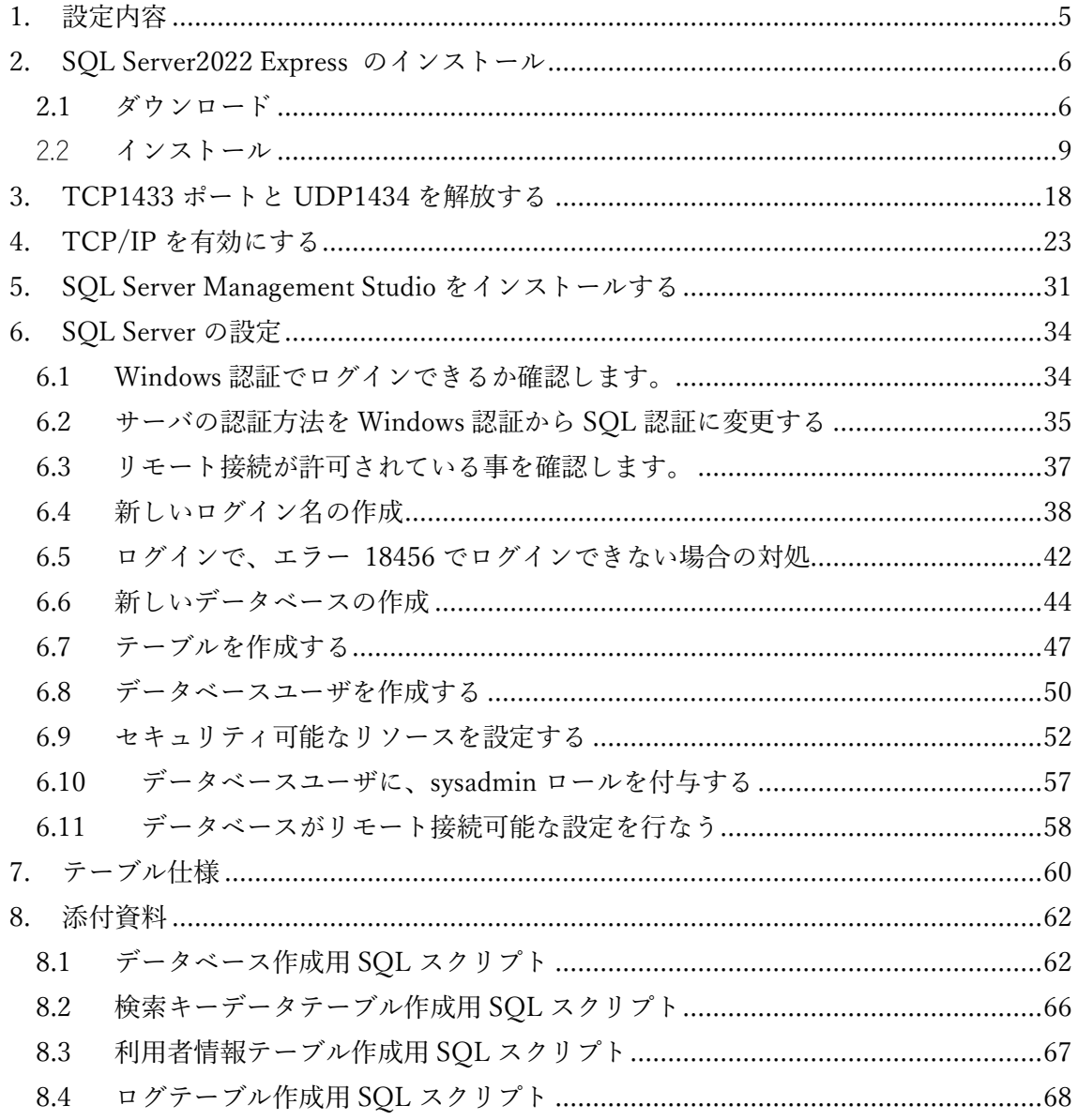

# <span id="page-4-0"></span>1. 設定内容

SQL Server の設定内容を、以下まとめて記す。

次項以降、この設定を行うための SQL Server2022 のインストール手順、ならびに設定 の詳細手順について記す。

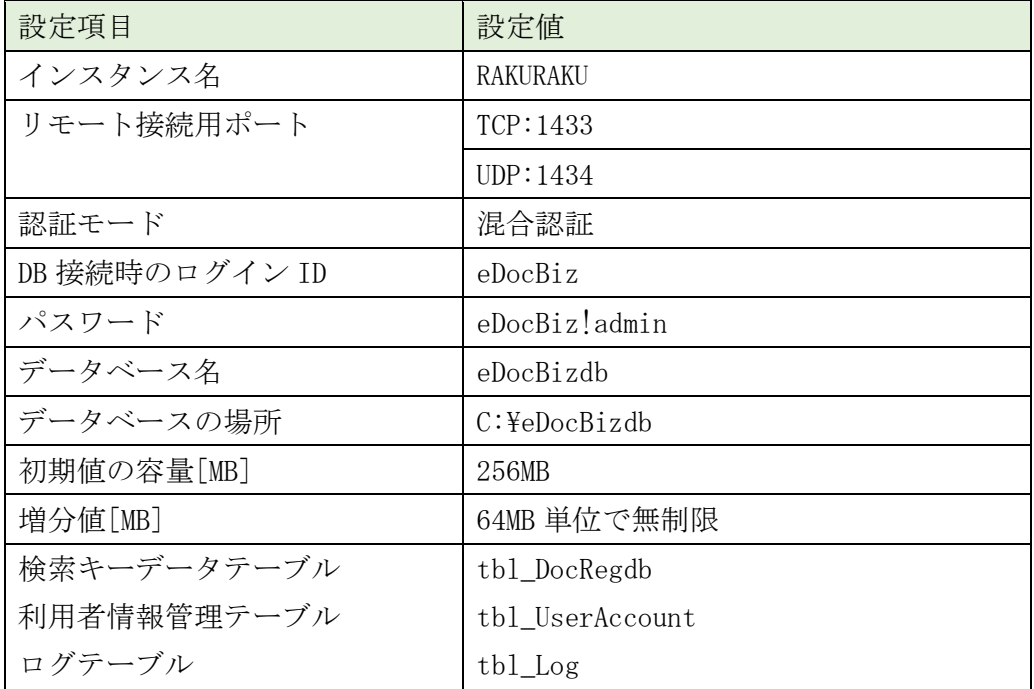

### <span id="page-5-0"></span>2. SQL Server2022 Express のインストール

既に SQL Server の他のエディション、または、SQL Server 2022 Express がインスト ールされている場合でも、新規にインスタンス名 RAKURAKU のインストールをする 必要があるため、この章の実行は省略することができません。

#### <span id="page-5-1"></span>2.1 ダウンロード

Microsoft の下記のダウンロードサイトを開きます <https://www.microsoft.com/ja-jp/sql-server/sql-server-downloads>

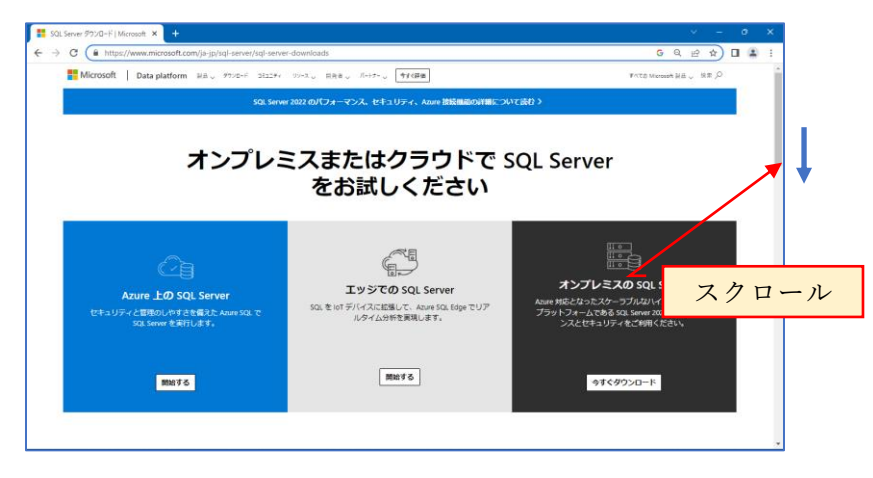

画面を下方にスクロールして、Express のダウンロードボタンを表示します。

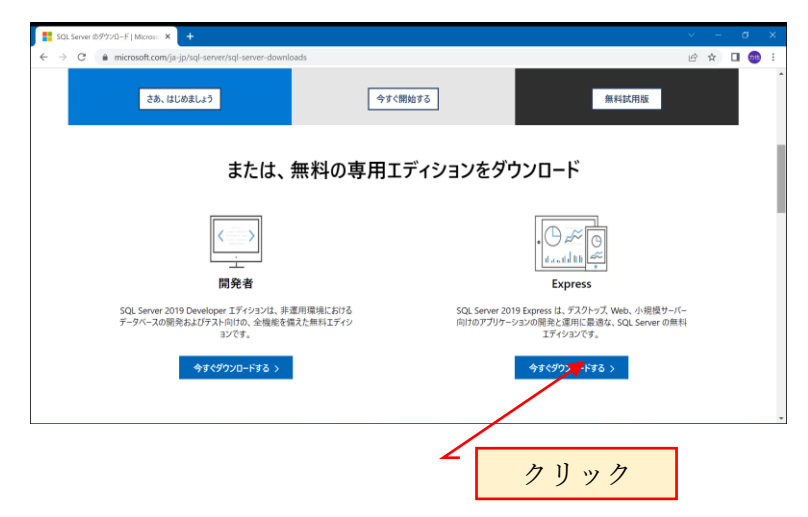

Express の下の「今すぐダウンロード」をクリックすると、ダウンロードフォルダに SQL2022-SSEI-Expr.exe というインストール用プログラムがダウンロードされます。

ダウンロードフォルダの SQL2022-SSEI-Expr.exe を実行するか、または、画面左下に 表示されている SQL2022-SSEI-Expr をクリックします。

ユーザアカウント制御の警告メッセージ「このアプリがデバイスに変更を加えること を許可しますか?」と表示されるので「はい」を応答します。 下記の画面が表示されます。

「カスタム」をクリックします。

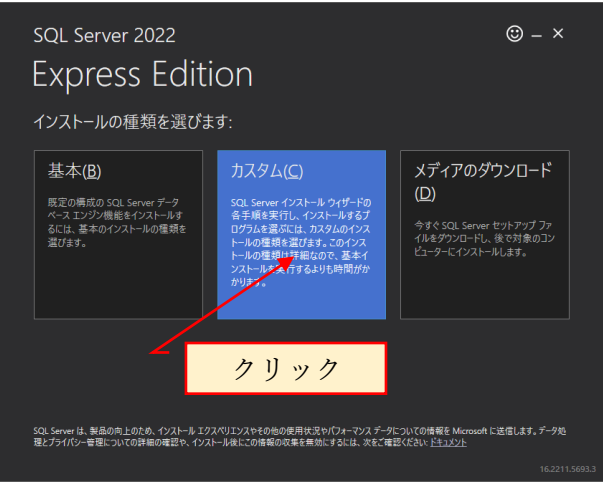

SQL Server インストールメディアのダウンロード先は標準とし、変更せずに「インス トール」をクリックします。

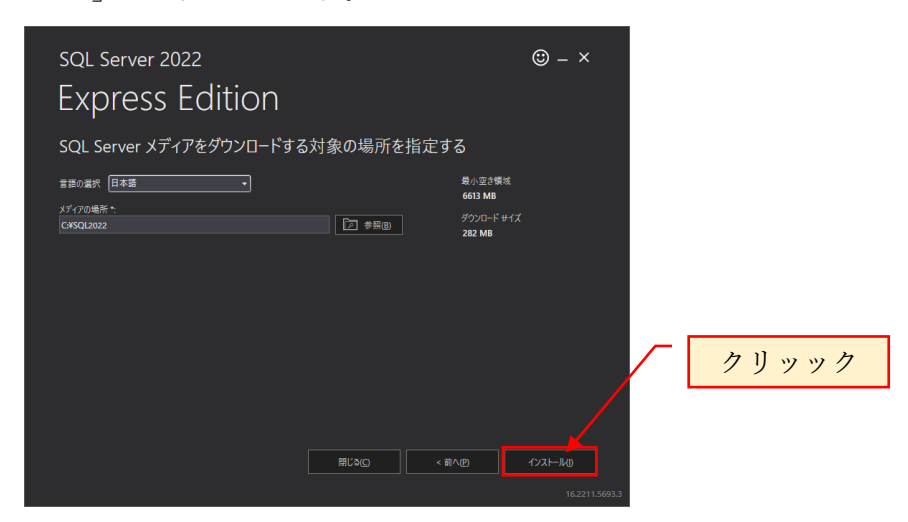

「インストールパッケージをダウンロードしています」と表示されます。

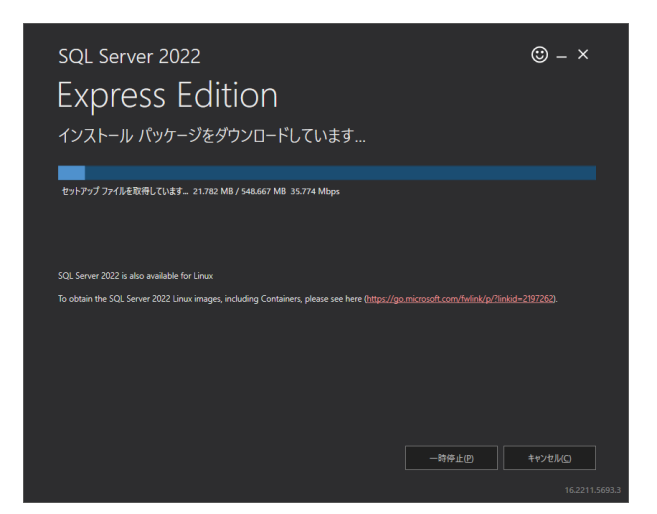

インストールパッケージのダウンロードが完了すると、自動的に下記の SQL Server イ ンストールセンターが表示されます。

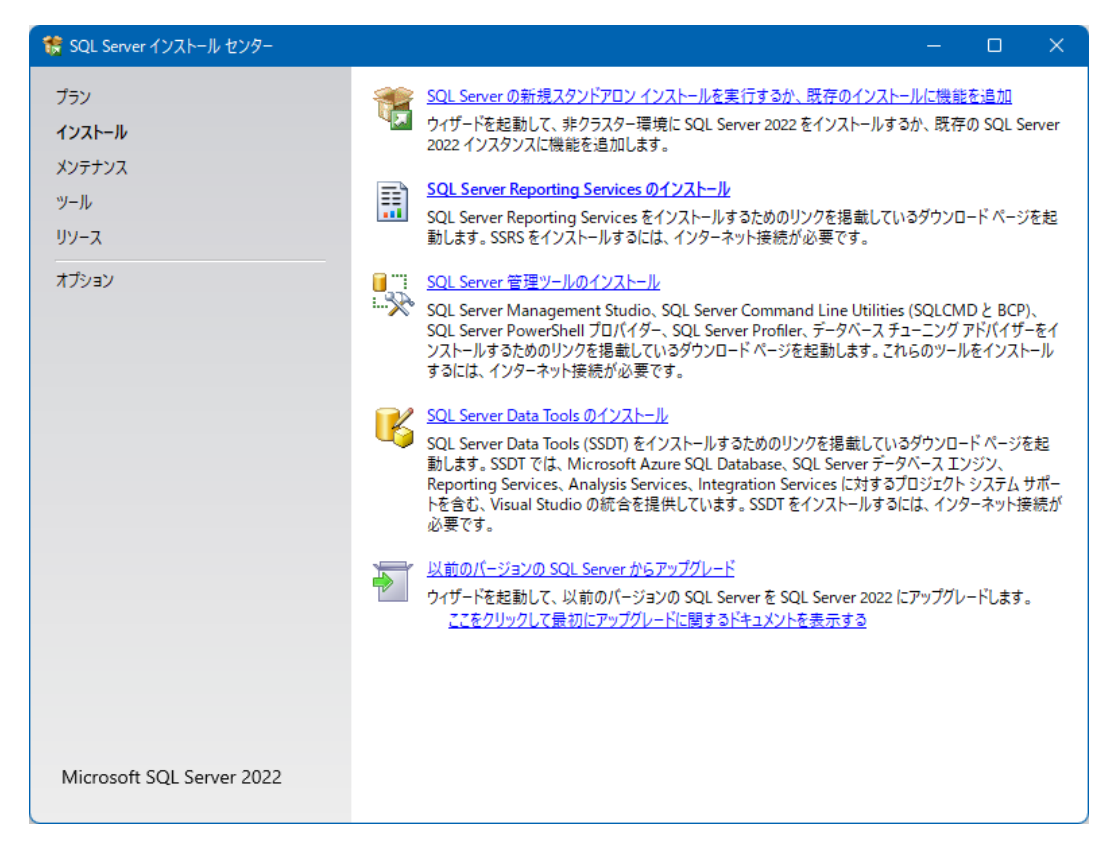

# <span id="page-8-0"></span>2.2 インストール

※下記画面の内容は、SQL Server のバージョンによって異なる場合があります。

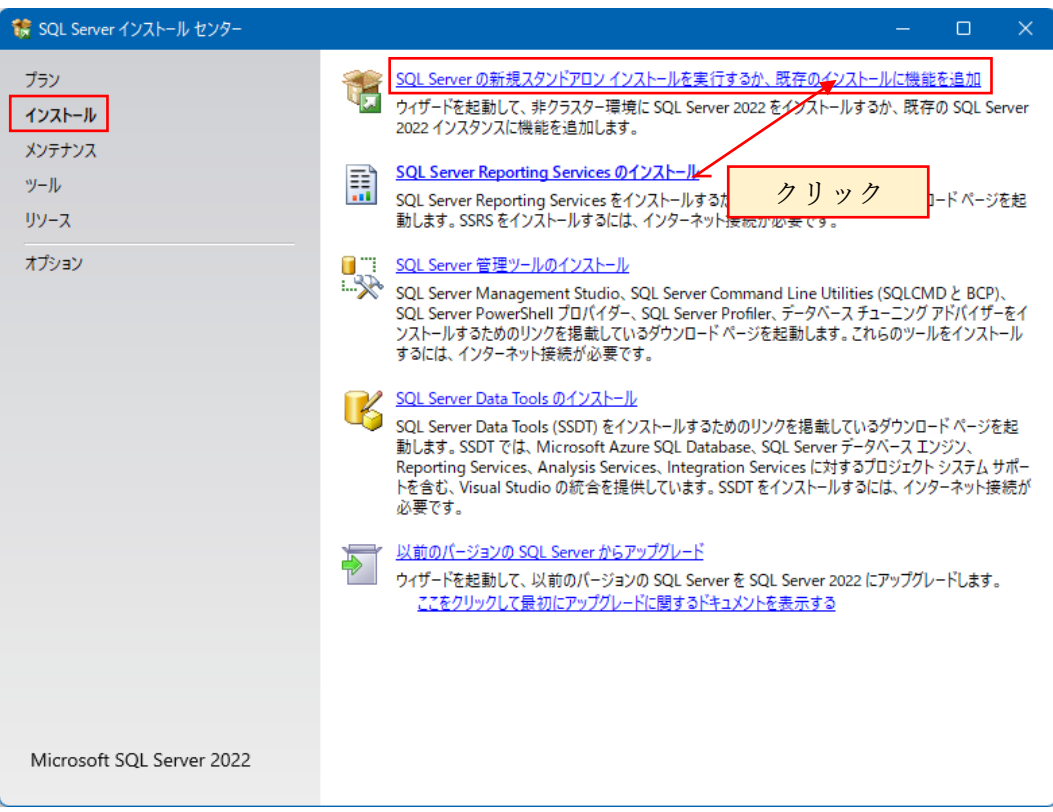

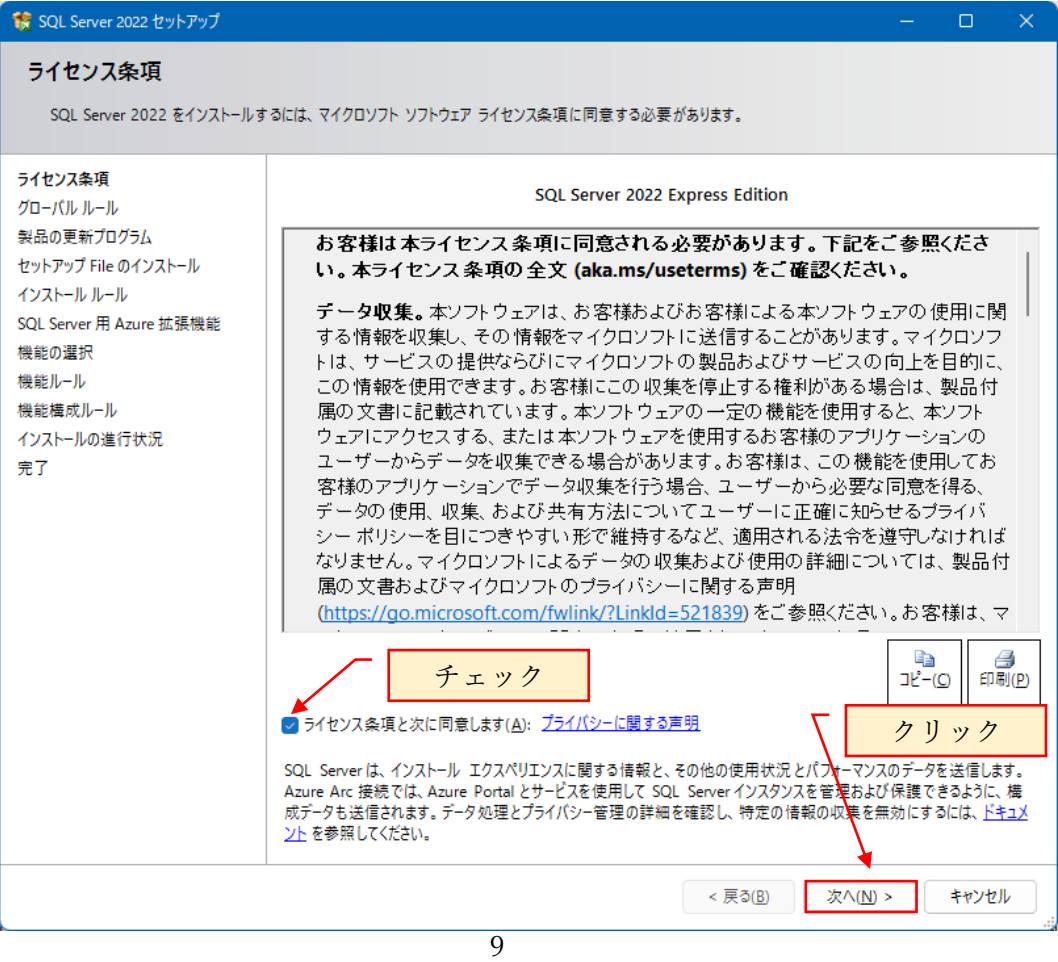

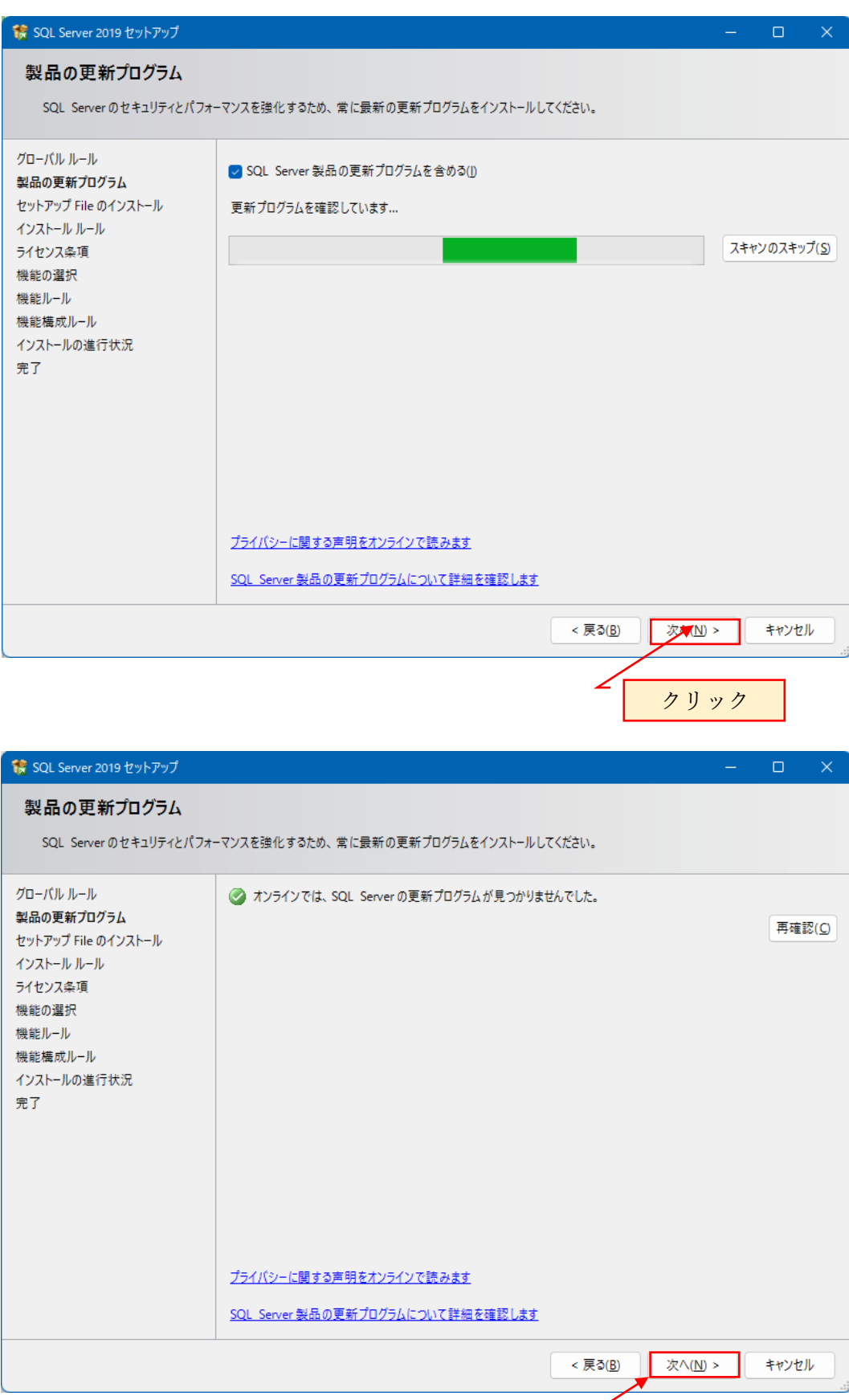

10

クリック

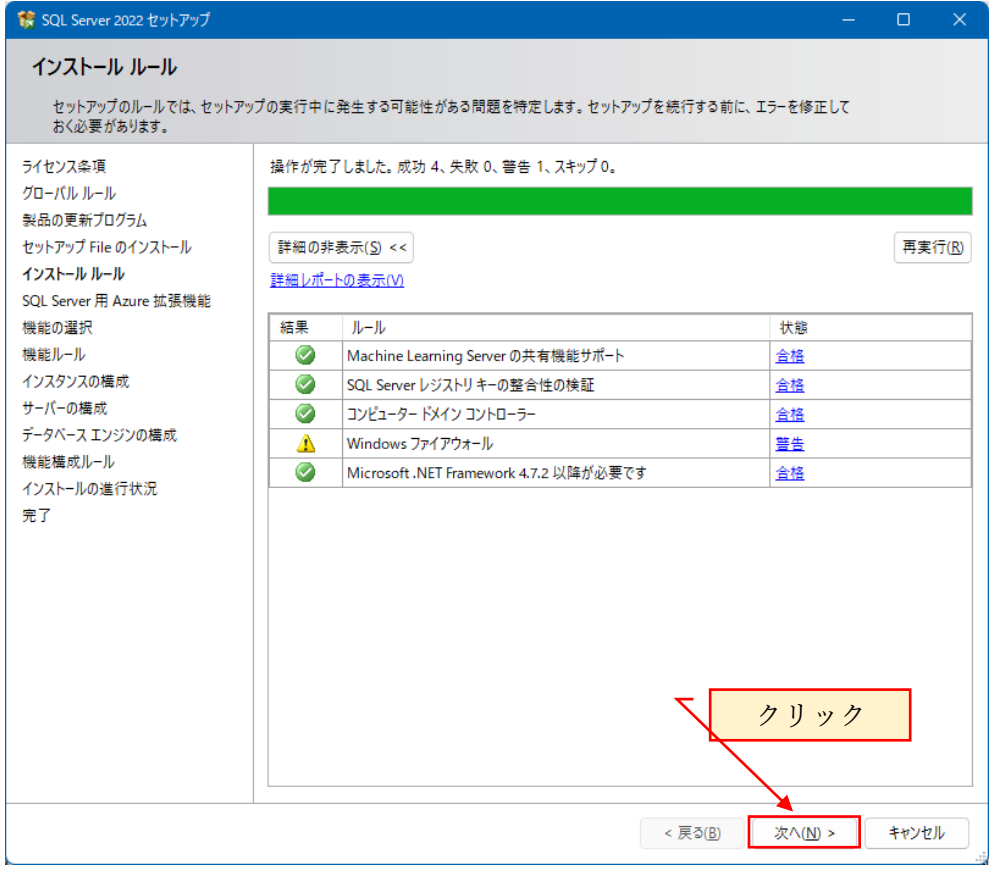

# SQL Server 用 Azure 拡張機能のチェックを外す

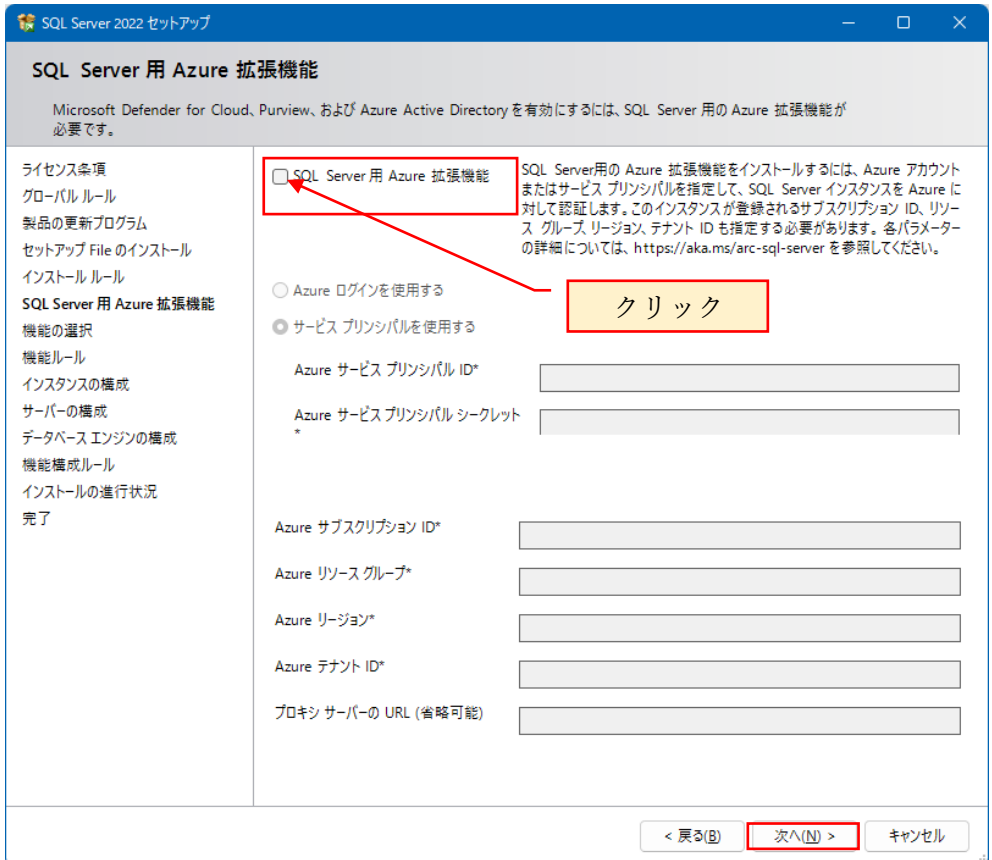

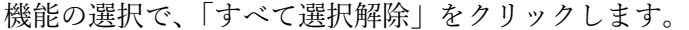

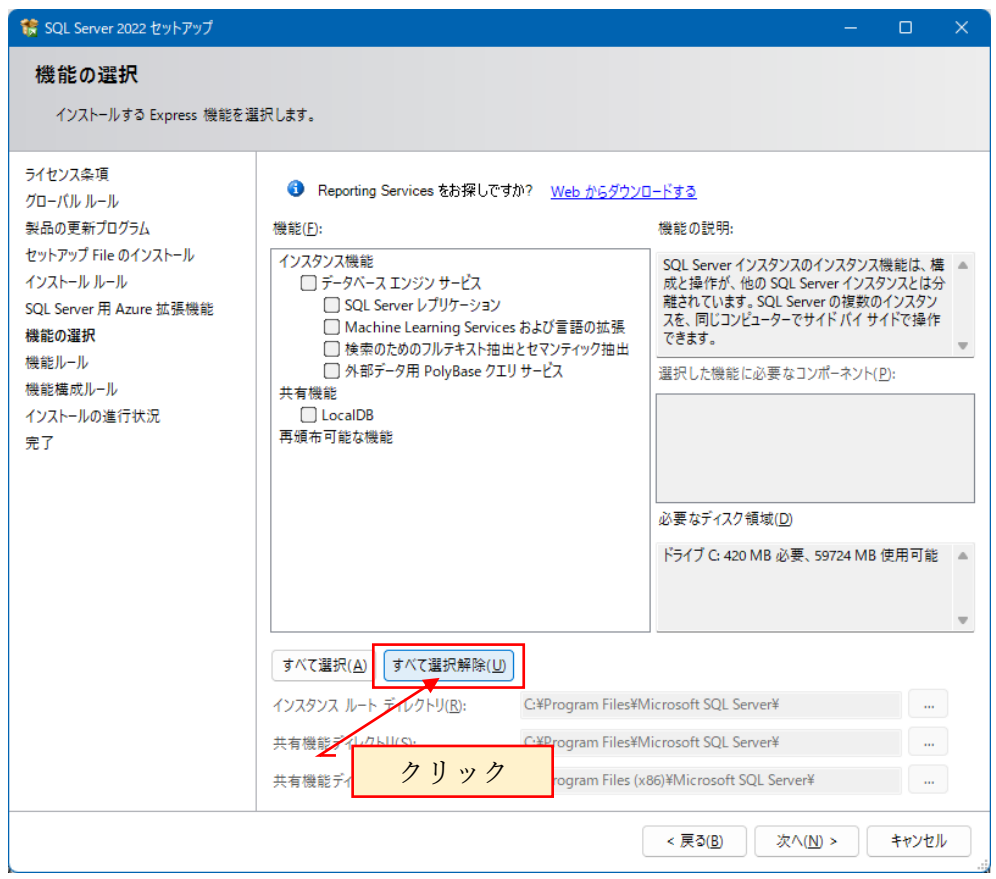

「データベースエンジンサービス」のみチェックを入れます。

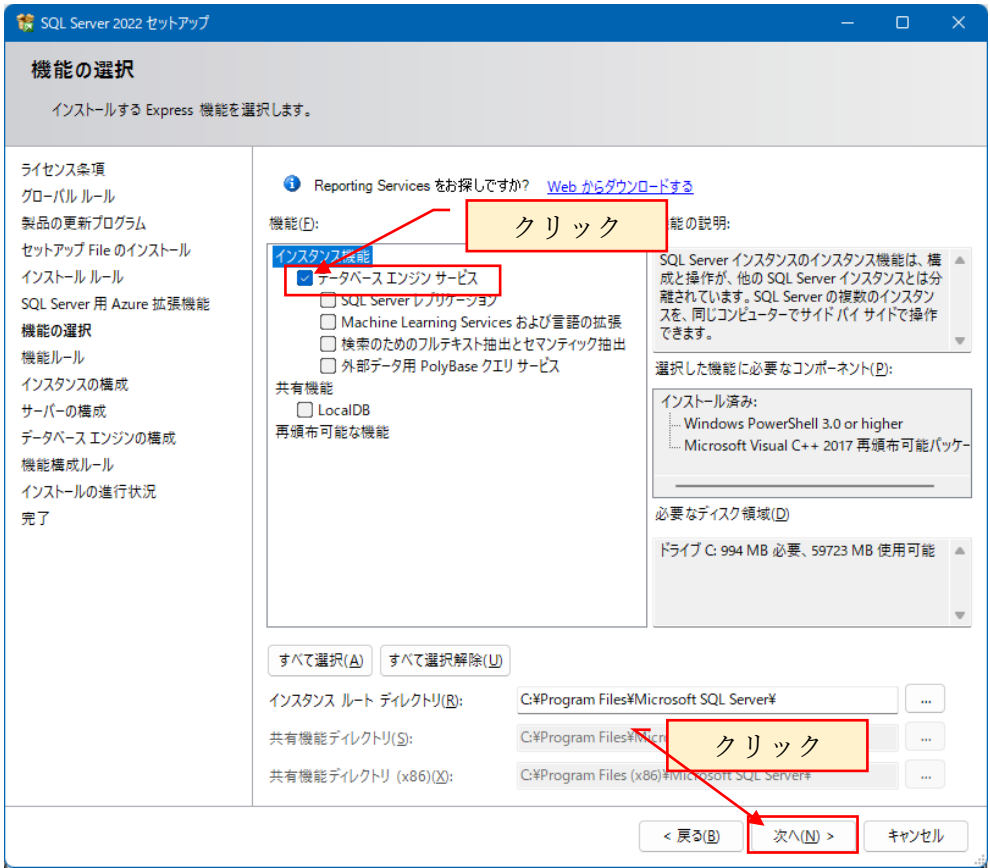

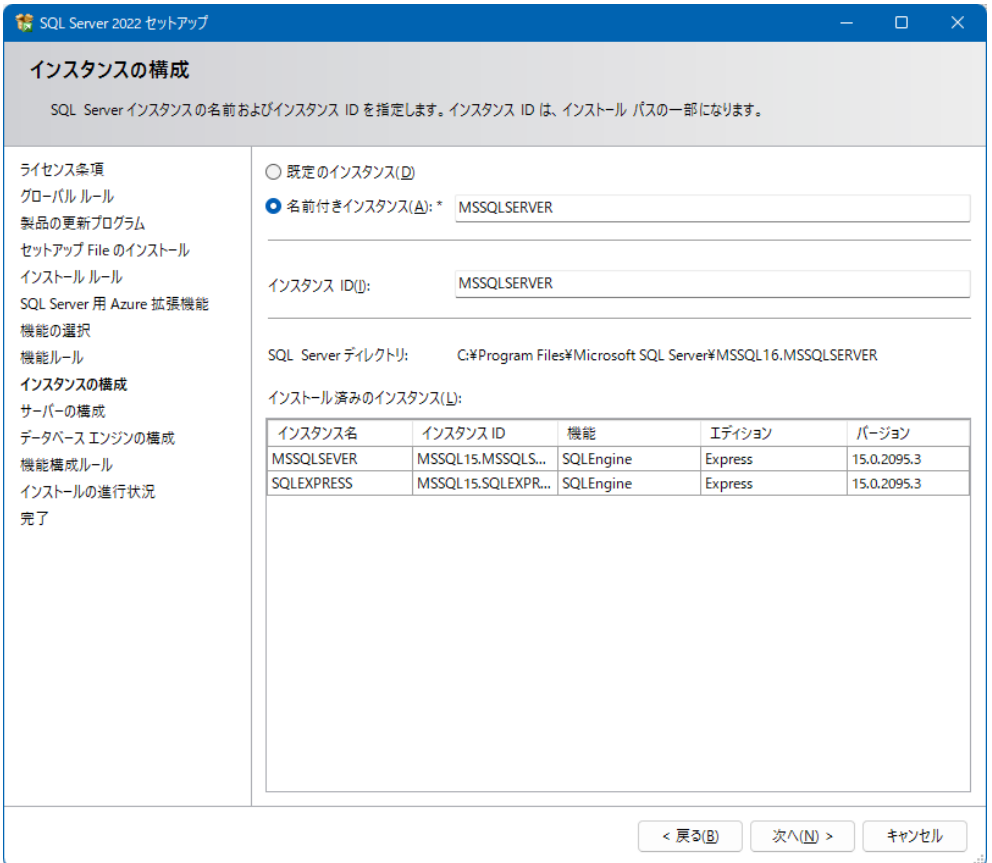

## ここで、インスタンス名を MSSQLSERVER から RAKURAKU に変更します。

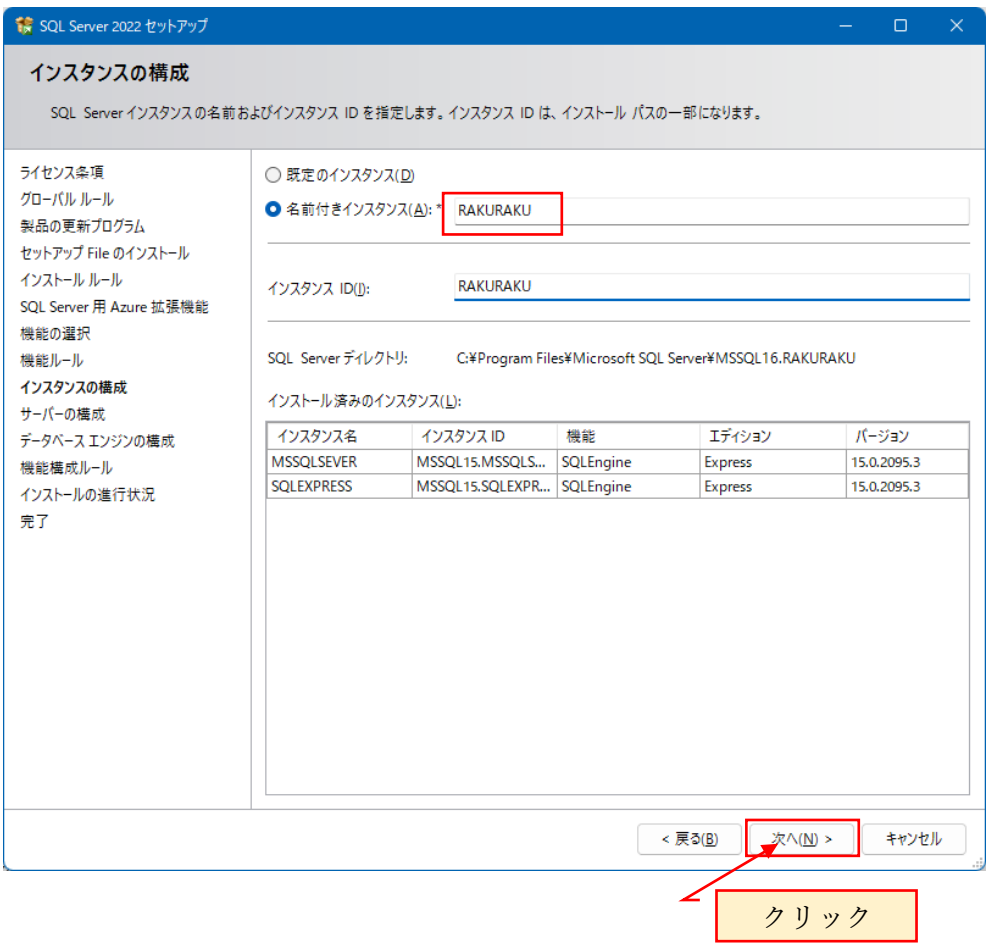

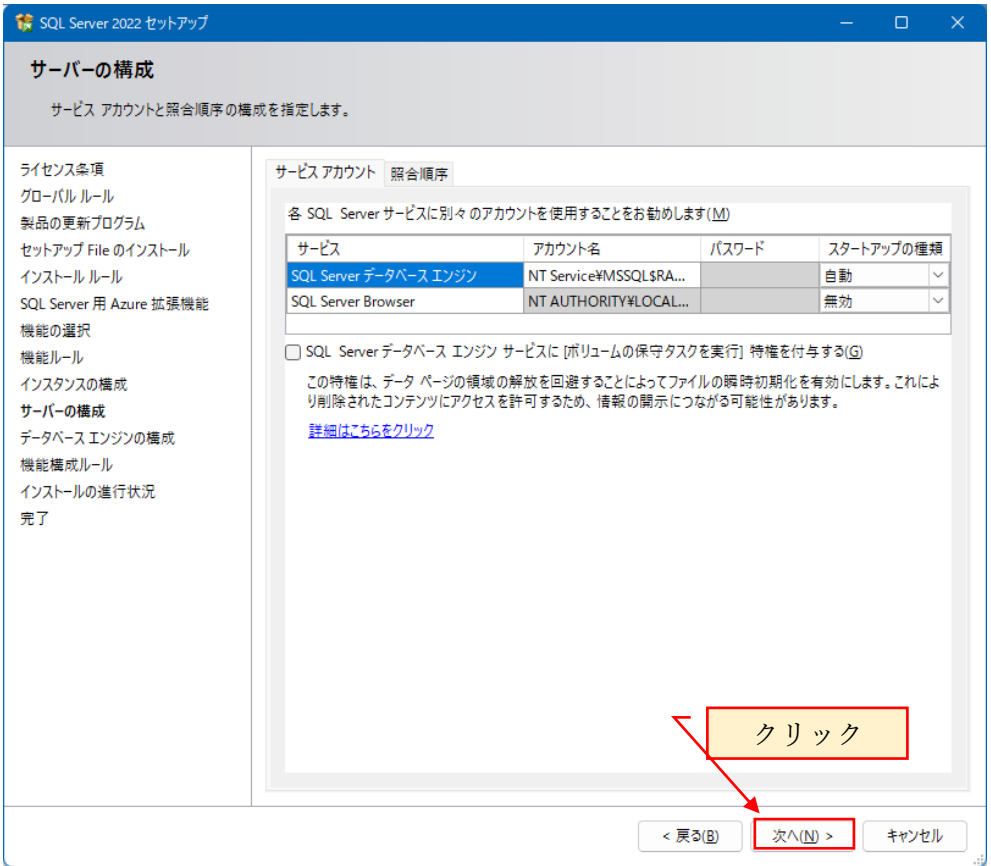

### ここでは、Windows 認証のまま続行します。

# SQL Server 認証への変更は新しいユーザの作成で行います。

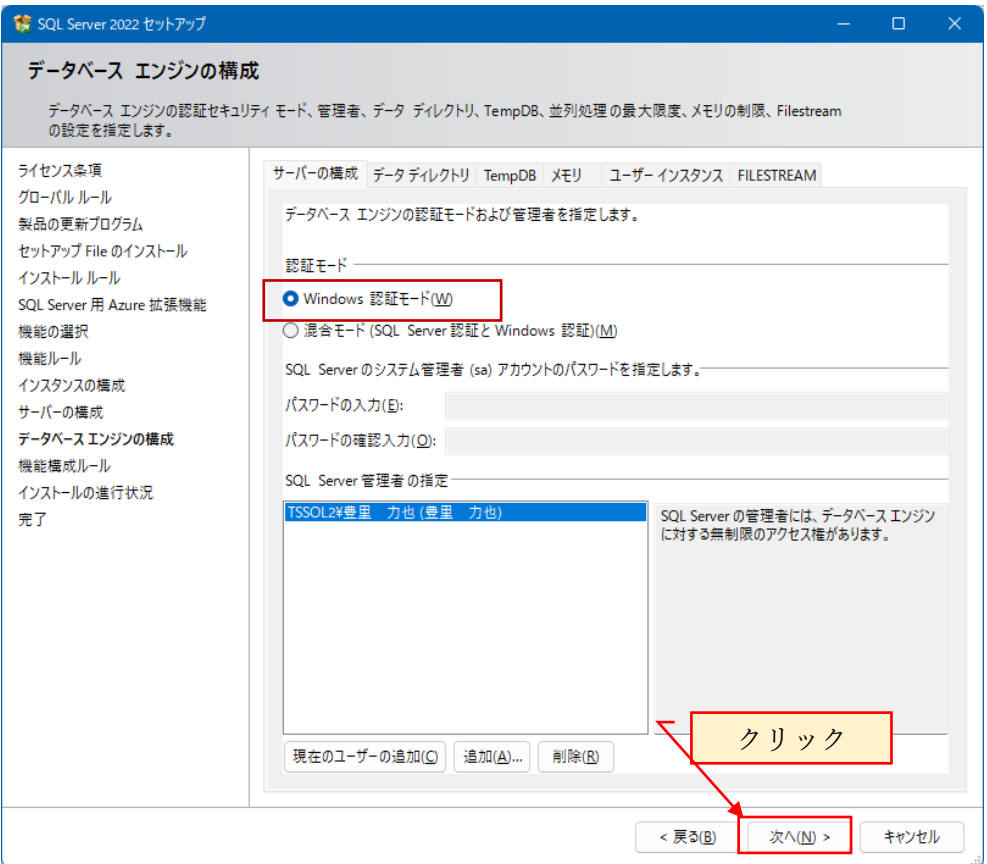

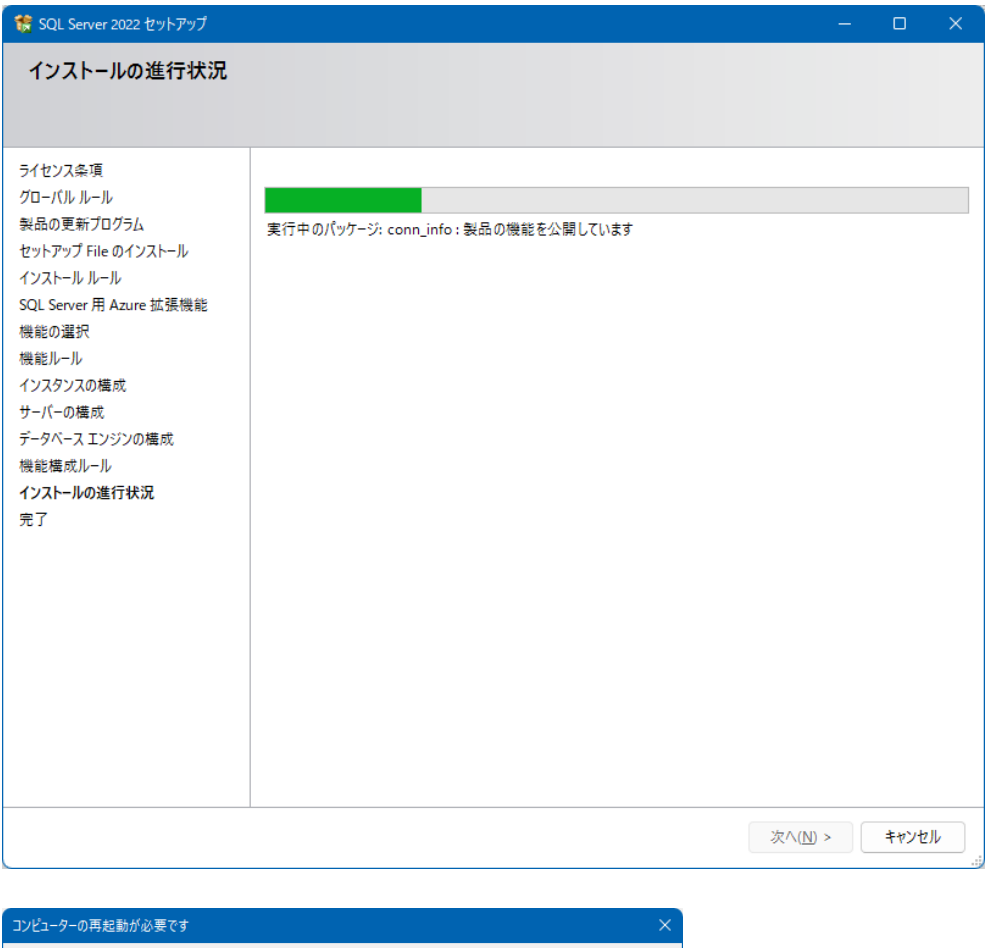

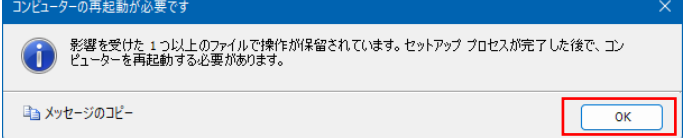

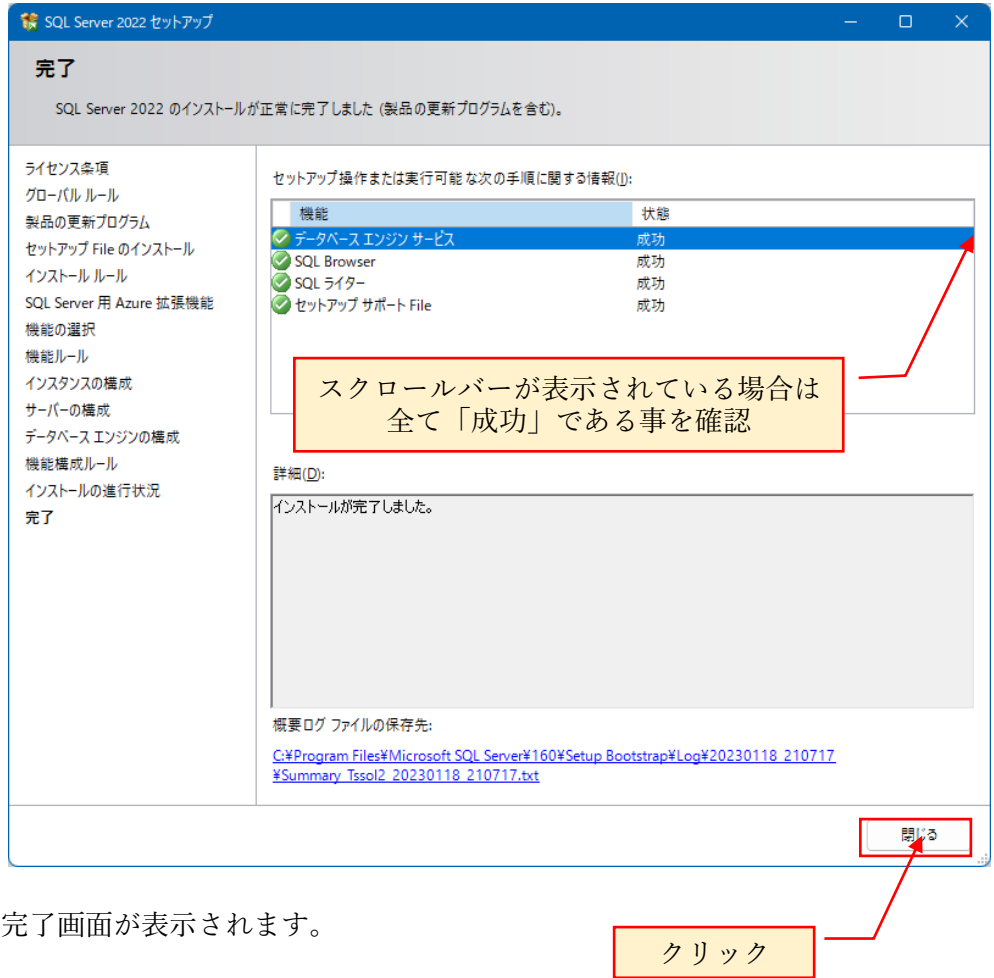

表示される機能は、既に SQL Server がインストールされている環境か新規にインスト ールする環境下によって異なります。

インストールされた機能が全て「成功」となっている事を確認し、「閉じる」をクリッ クしてインストールを終了します。

インストールを完了するため、再起動します。

SQL Server がインストールされると、スタートメニューに表示されます。 スタートメニューに Microsoft SQL Server 2022 が表示されているかを確認します。

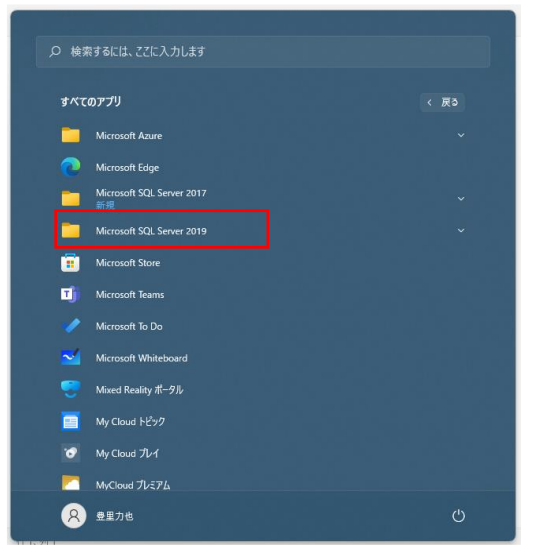

これで、Microsoft SQL Server2022 Express のインストールは終了です。

### <span id="page-17-0"></span>3. TCP1433 ポートと UDP1434 を解放する

既に TCP1433 と UDP1434 ポートが解放されている場合は、この章を Skip します。

Windows Server の場合は、サーバーマネージャーを開き、「Windows ファイアウォー ル」の設定をクリック。

Windows10/Windows11 の場合は、コントロールパネル>システムとセキュリティ> Windows Defender ファイアウォール画面を開き、詳細設定をクリックします。

#### 下記の例は、Windows11 での画面を示しています。

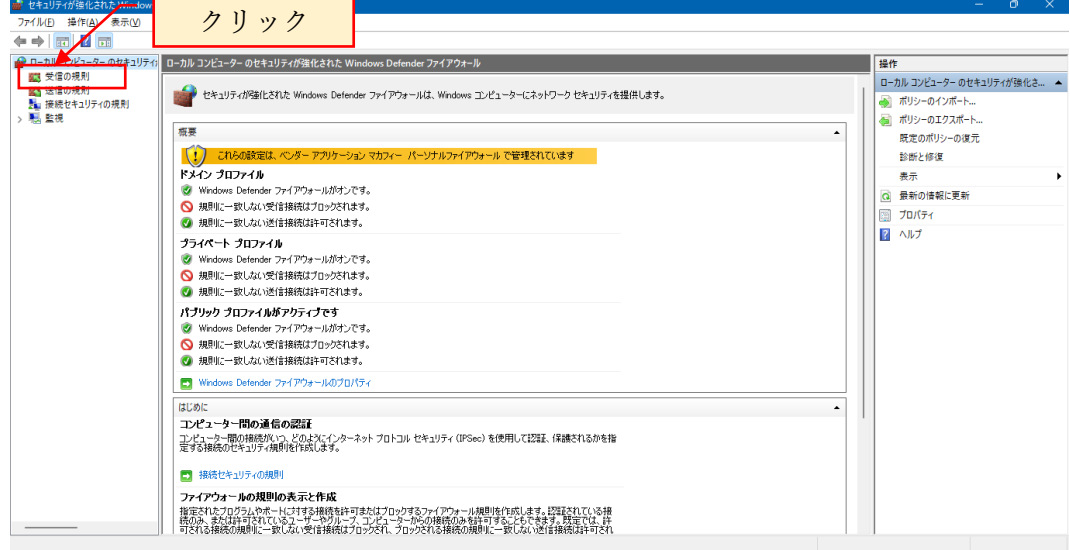

#### 新しい規則をクリックします。

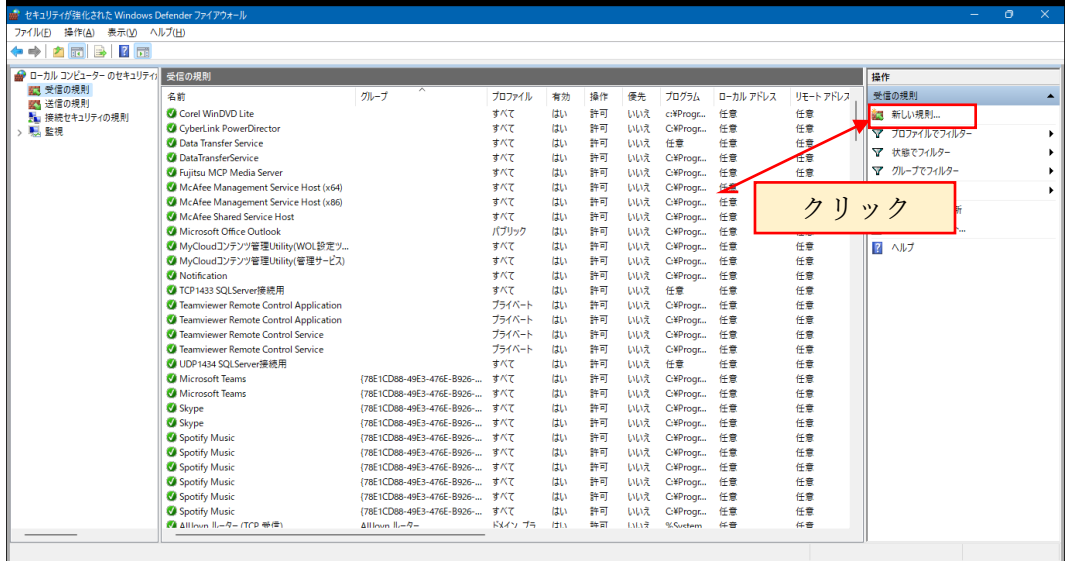

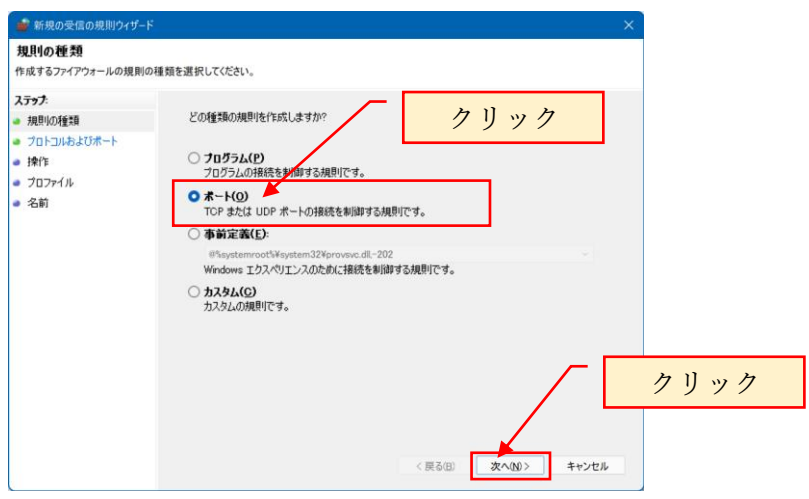

TCP を選択後、特定のローカルポートに 1433 と入力します。

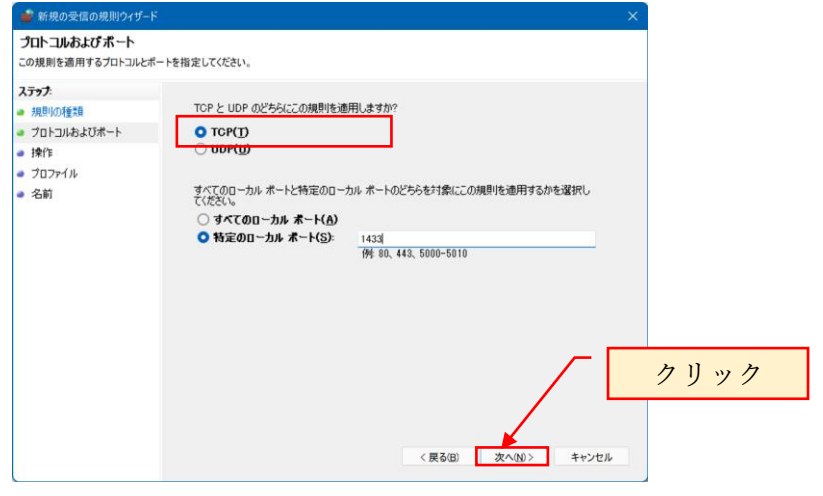

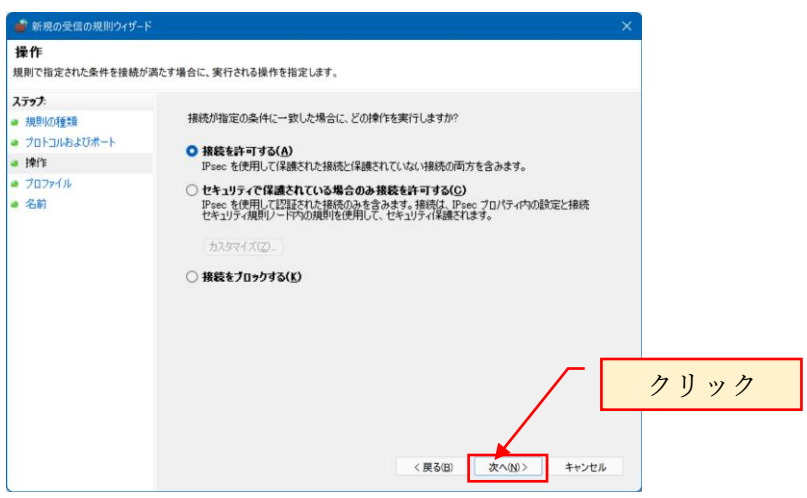

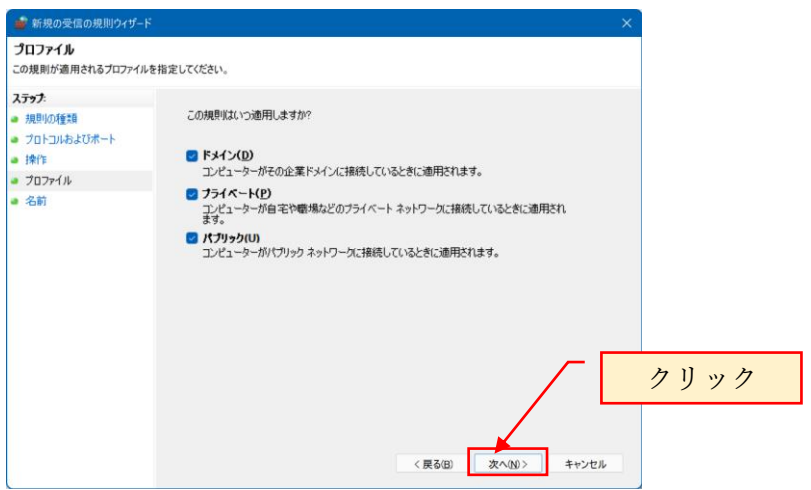

名前には自由に設定できますが、ここでは「TCP1433 SQLServer 接続用」とします。

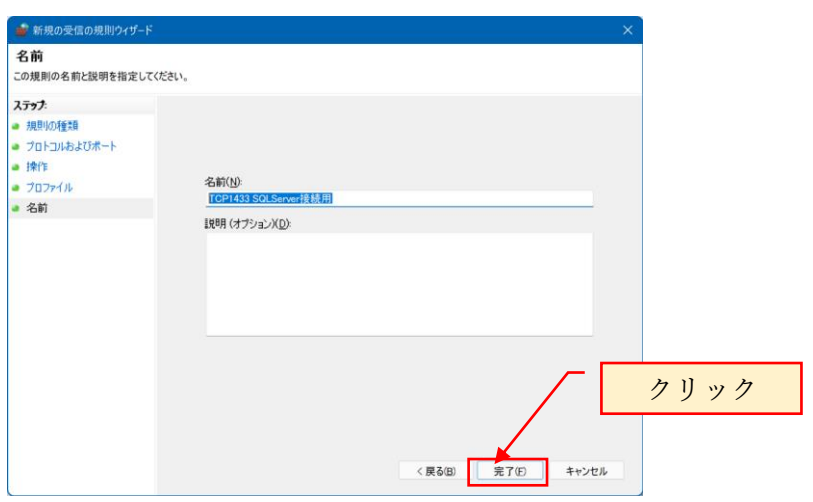

続いて、UDP ポートを設定します。

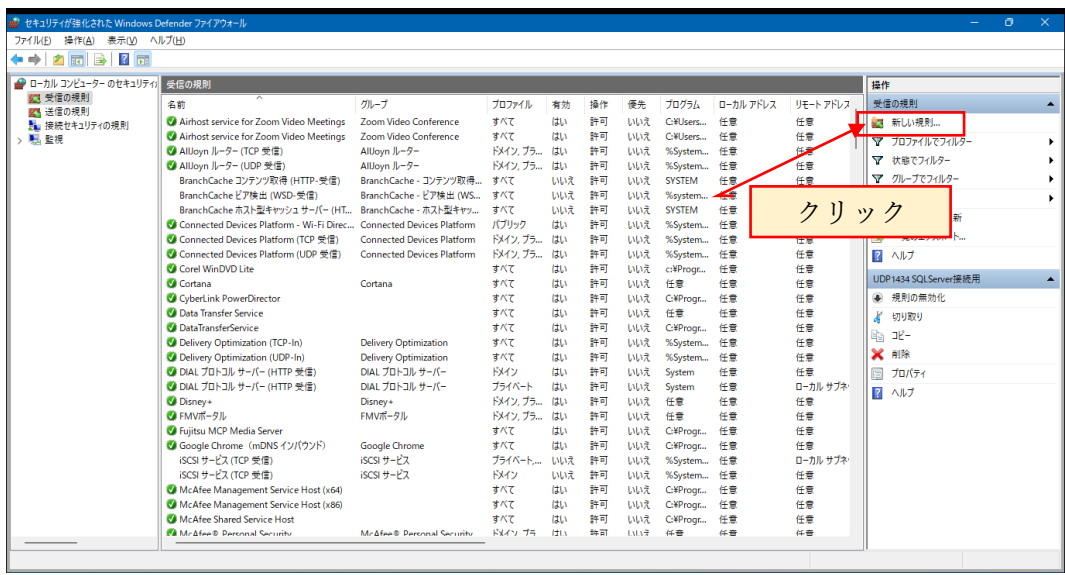

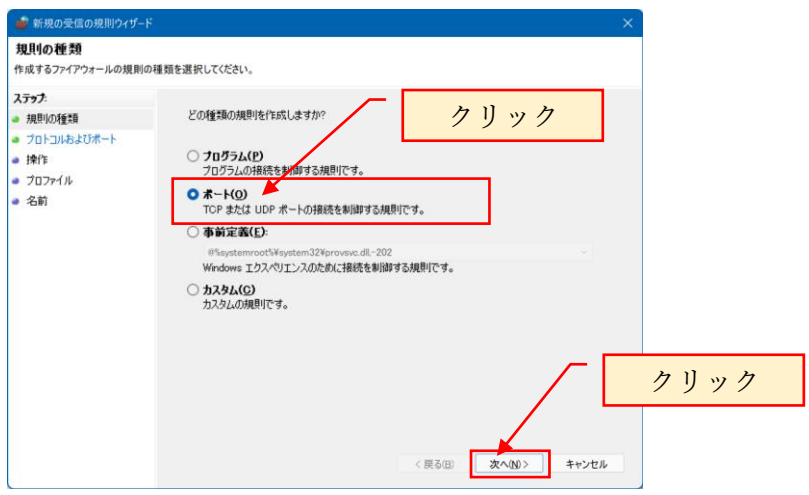

UDP を選択後、特定のローカルポートに 1434 と入力します。

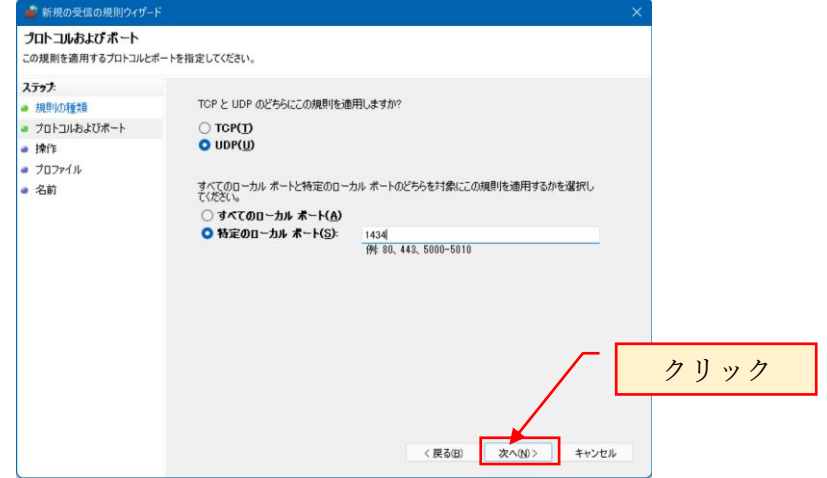

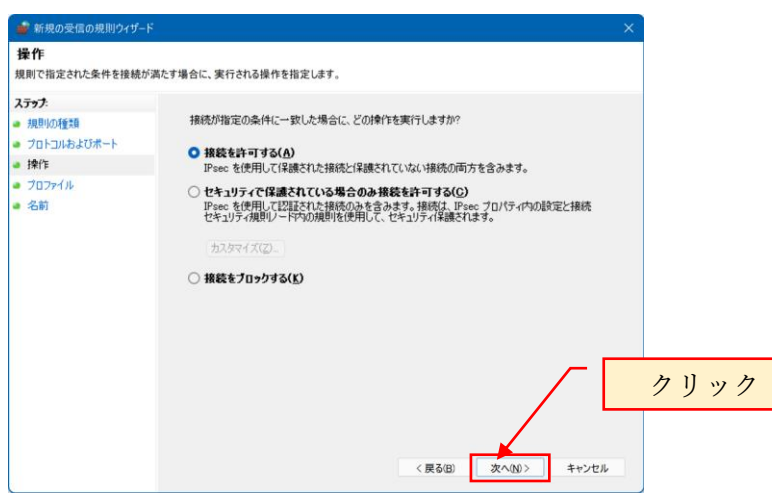

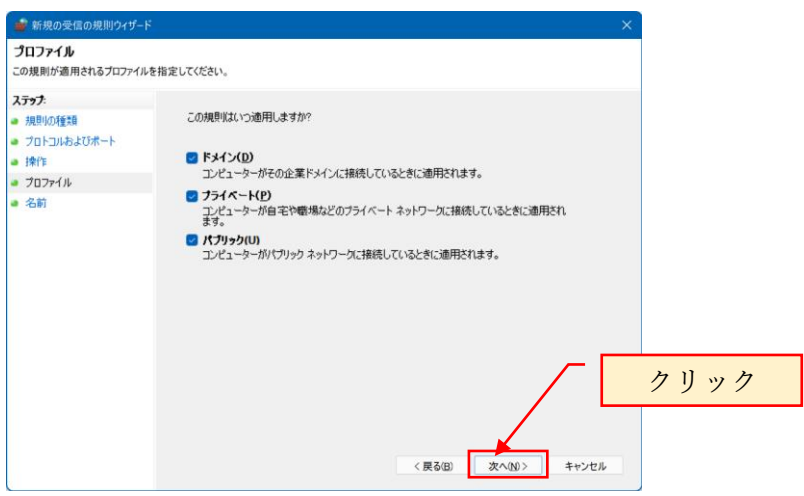

名前には自由に設定できますが、ここでは「UDP1434 SQLServer 接続用」とします。

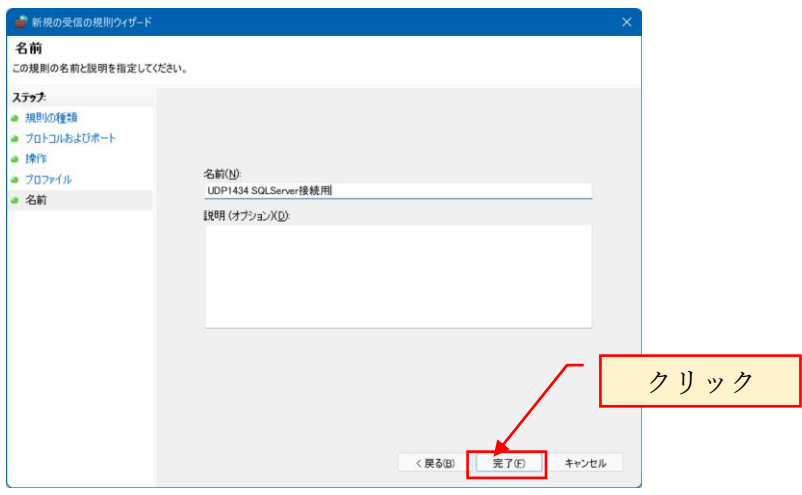

上記で TCP1433 ポートと UDP1434 ポートの解放は完了です。 Windows ファイアウォールの設定画面を終了します。

### <span id="page-22-0"></span>4. TCP/IP を有効にする

SQL Server2022 構成マネージャを起動して、TCP/IP を有効化します。 SQL Server2022 構成マネージャは、スタートメニューから起動します。

以下、TCP/IP を有効化する手順を示します。

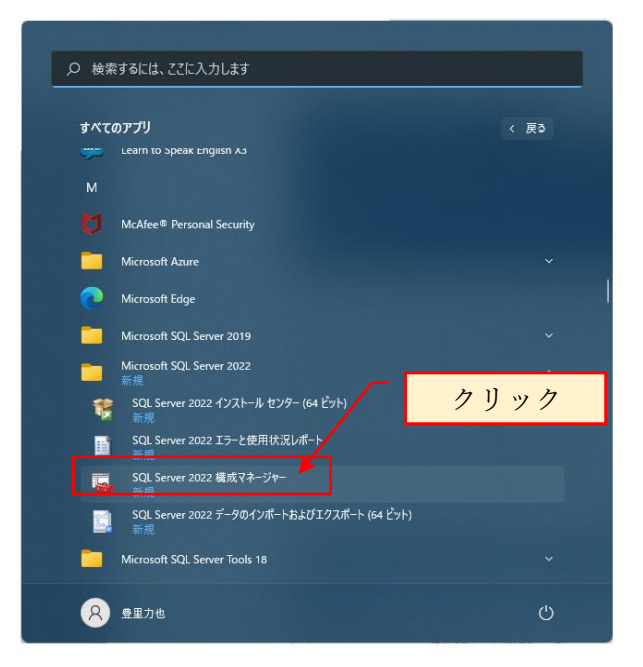

スタートメニューに SQL Server 2022 構成マネージャが表示されない時は、スタート ファイル名を指定して実行の検索ボックスに SQLServerManager16.msc と入力すると 構成マネージャが起動されます。

ユーザアカウント制御の警告メッセージ「このアプリがデバイスに変更を加えること を許可しますか?」と表示されるので「はい」を応答します。

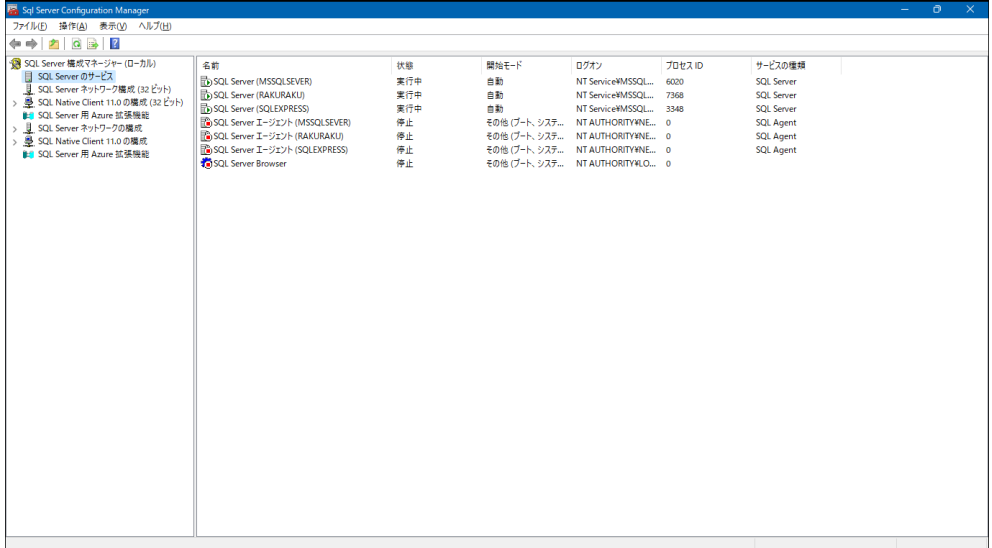

SQL Server 2022 構成マネージャが起動されます。

SQL Server ネットワークの構成を展開し、表示される RAKURAKU のプロトコルを 選択します。

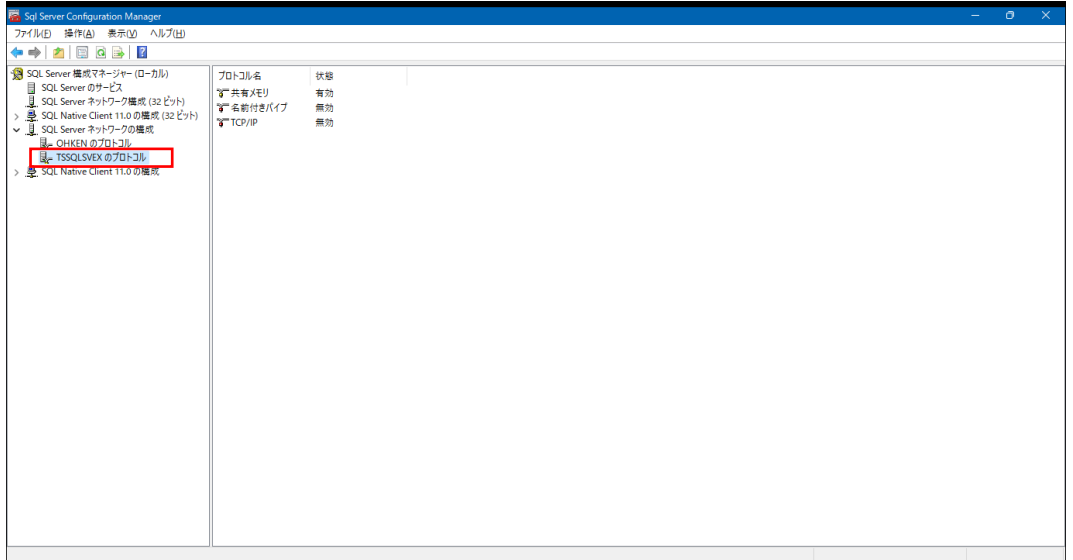

TCP/IP が無効となっている事を確認します。

TCP/IP を右クリックしプロパティを選択します。

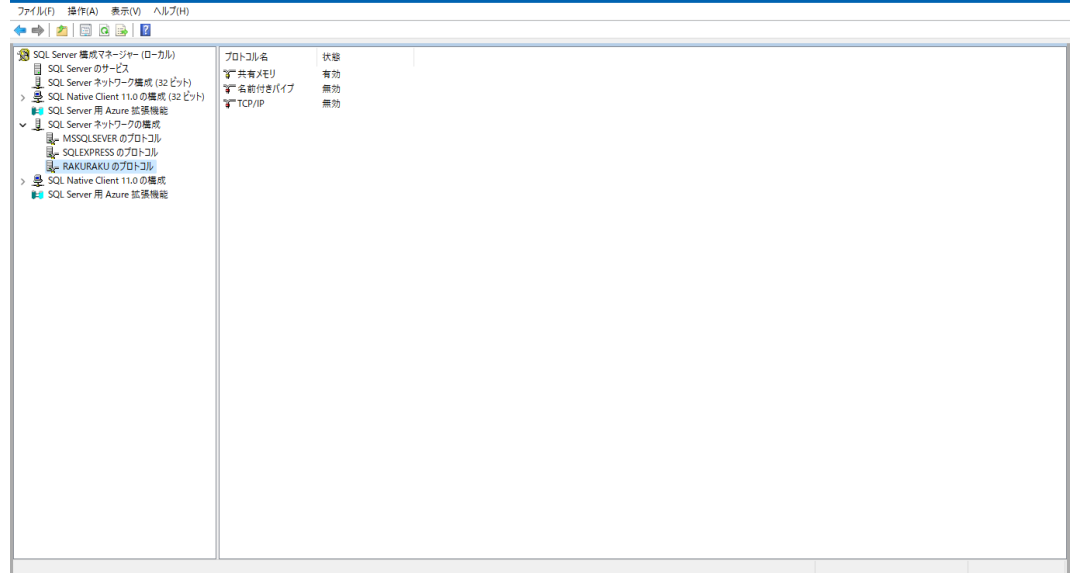

TCP/IP のプロパティでプロトコルタブの有効から「はい」を選択します。

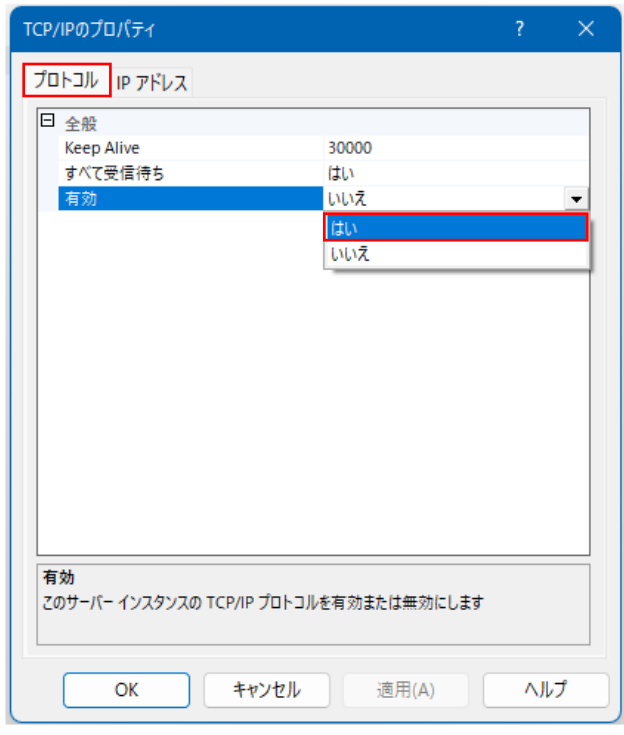

TCP/IP プロパティの IP アドレスタブを選択します。

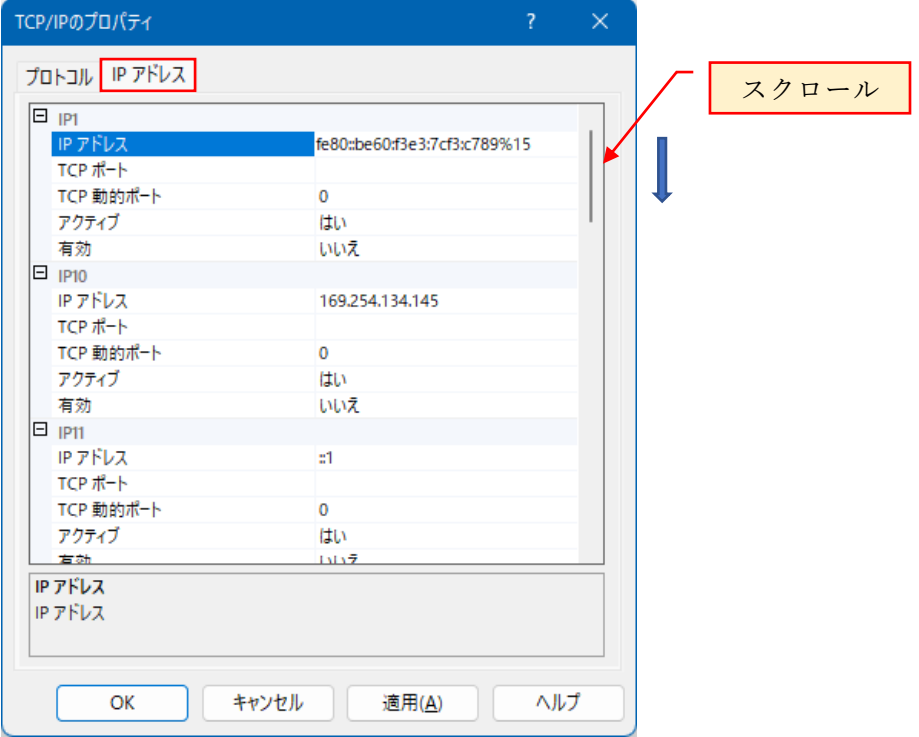

TCP/IP プロパティの IP アドレスタブにある IPALL の TCP ポートに 1433 を指定し ます。

注意:既に別のインスタンスがインストールされていて、かつ、TCP ポートに 1433 が 設定されていると、SQL Server 再起動時にエラーが表示されます。その場合の対処方 法は、再起動時のエラーの項を参照願います。

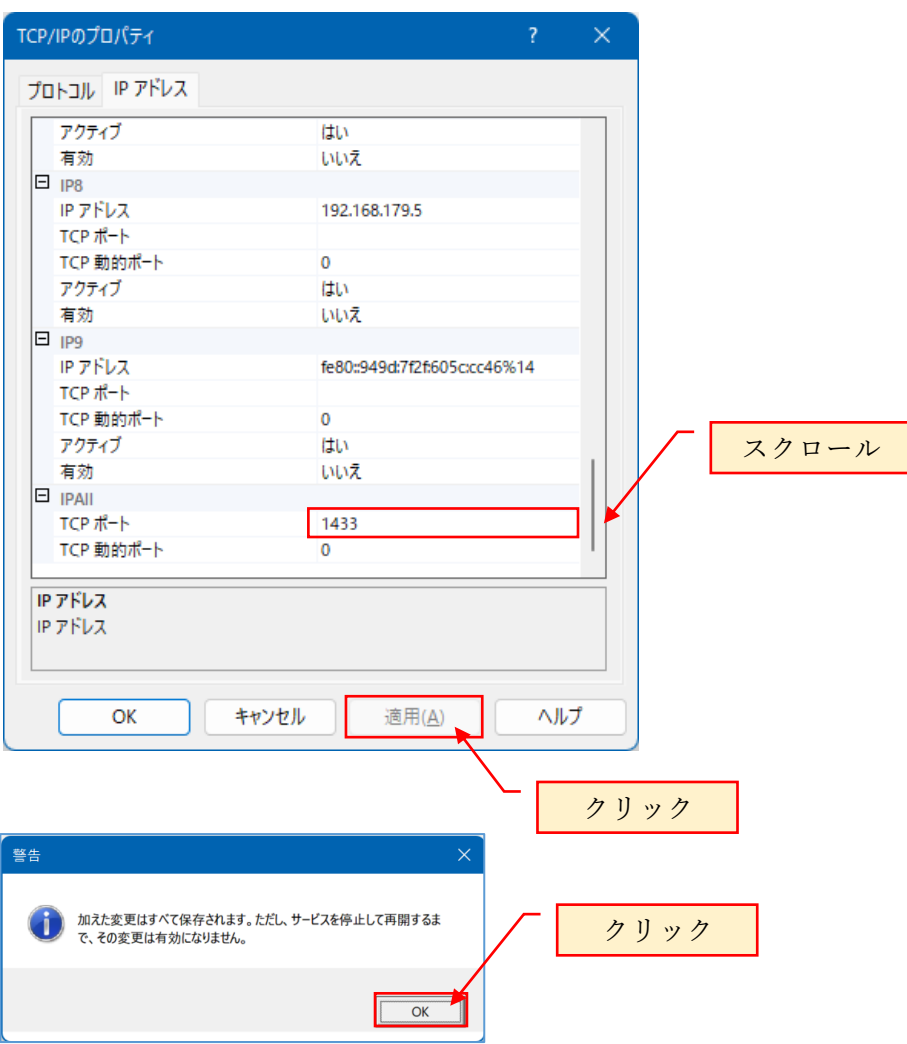

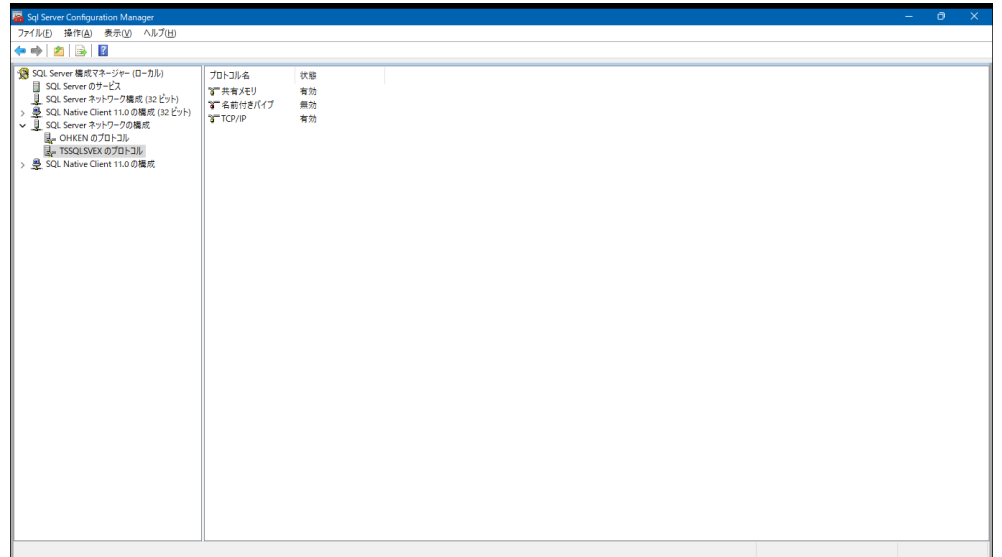

SQL Server を下記手順で再起動します。

SQL Server のサービスを選択し、RAKURAKU を選択して右クリックして表示される 「再起動」をクリックします。

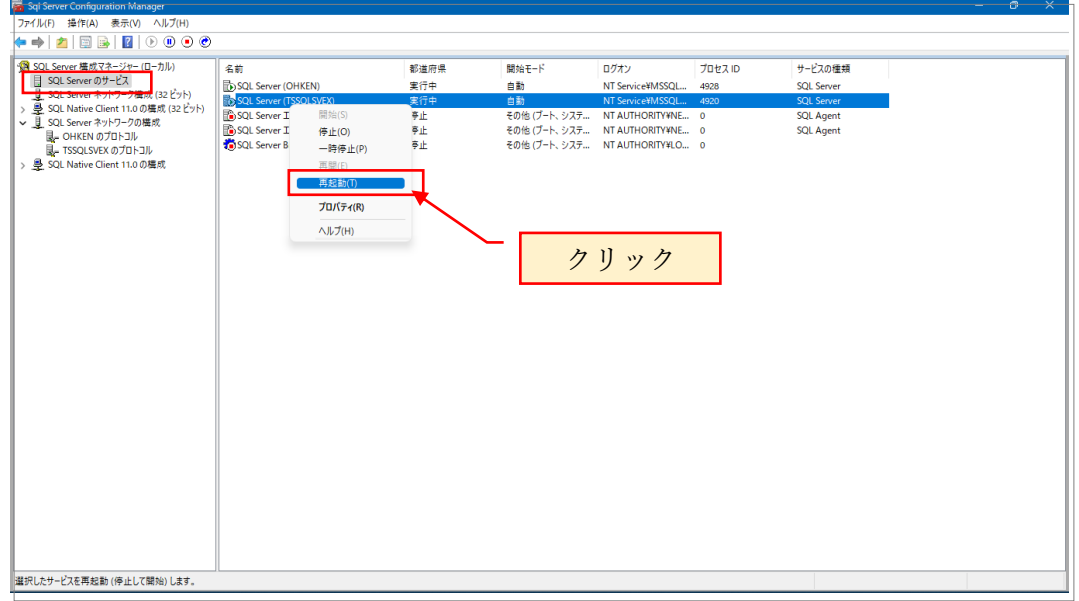

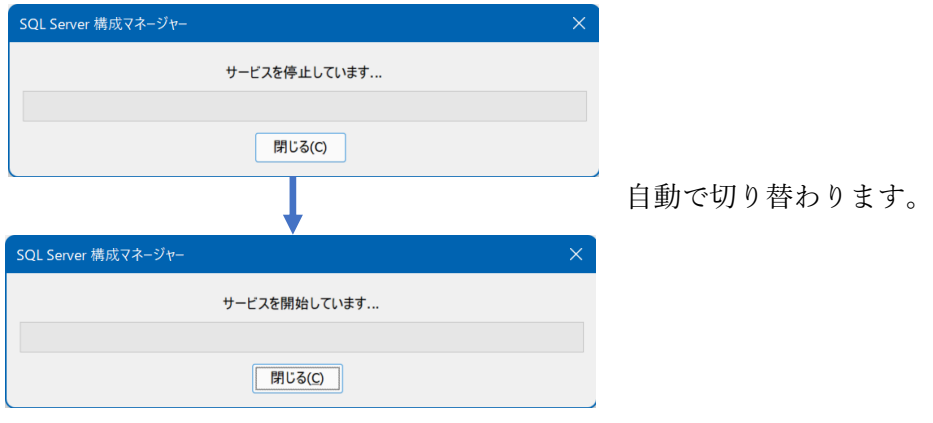

上記で、SQL Server が再起動されます。

以上で、TCP/IP の有効化が完了です。 SQL Server 構成マネージャを終了します。

参考:

TCP/IP の有効化が無効のままの場合、SQLServer の接続でインスタンス名を RAKURAKU を指定した場合、TCP ポート 1433 を指定しての接続でエラーとなりま す。

再起動時のエラー対処:

インスタンスの再起動時にエラーが出ていない場合は、この項は Skip します。 SQL Server 構成マネージャで、RAKURAKU のインスタンスを再起動した時にエラー が表示された場合の対処

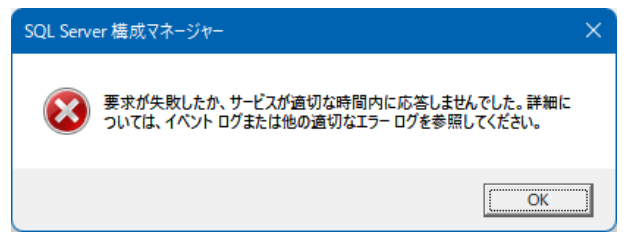

### イベントビューアーを起動して原因を調査します。

イベントビューアーの起動は、すべてのプログラムから Windows ツールにあります。

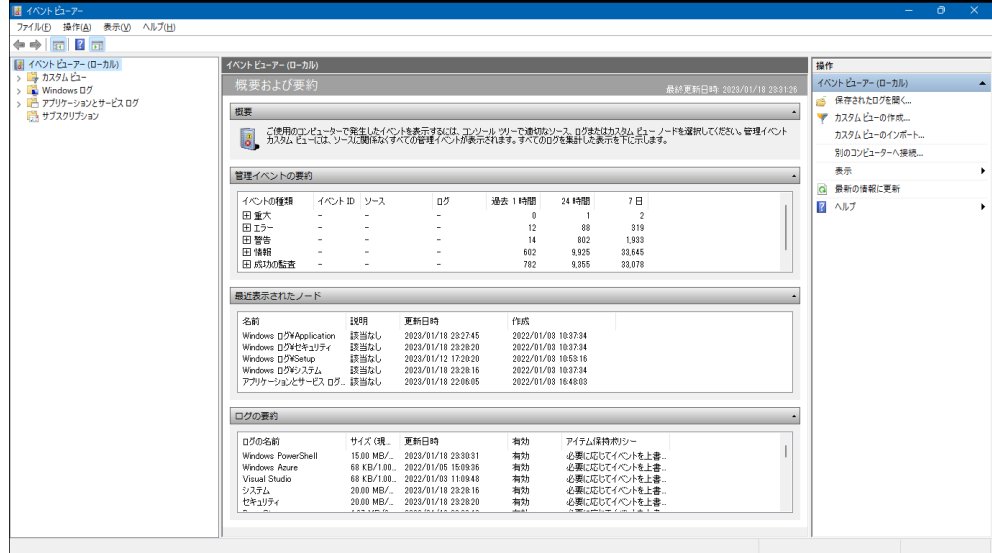

Windows ログの Application を展開します。

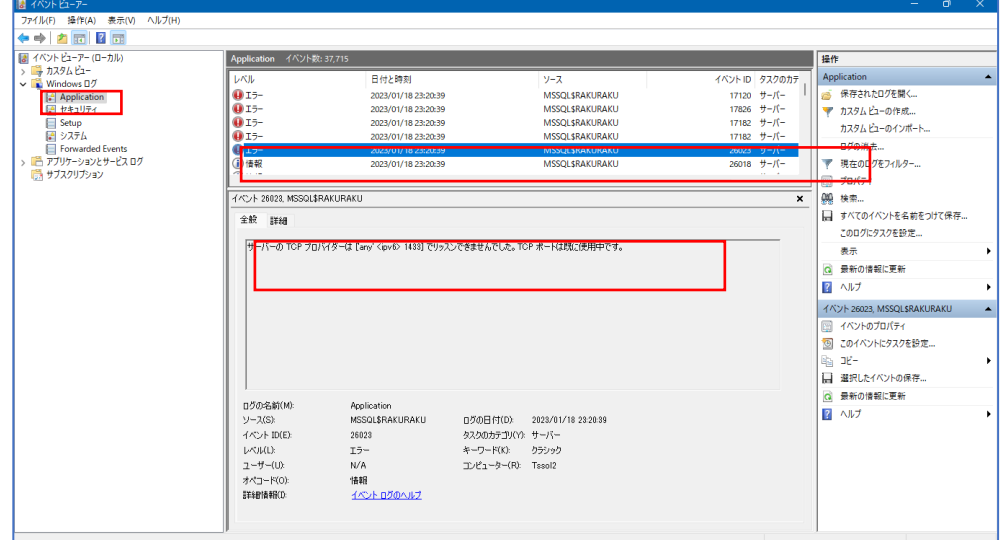

エラーとなった最初のトリガを選択し、エラー内容を確認します。

エラーメッセージの例

サーバーの TCP プロバイダーは ['any' <ipv6> 1433] でリッスンできませんでした。 TCP ポートは既に使用中です。

対処:構成マネージャで、インスタンス名が RAKURAKU で TCP/IP のポートが 1433 で指定している箇所を削除します。

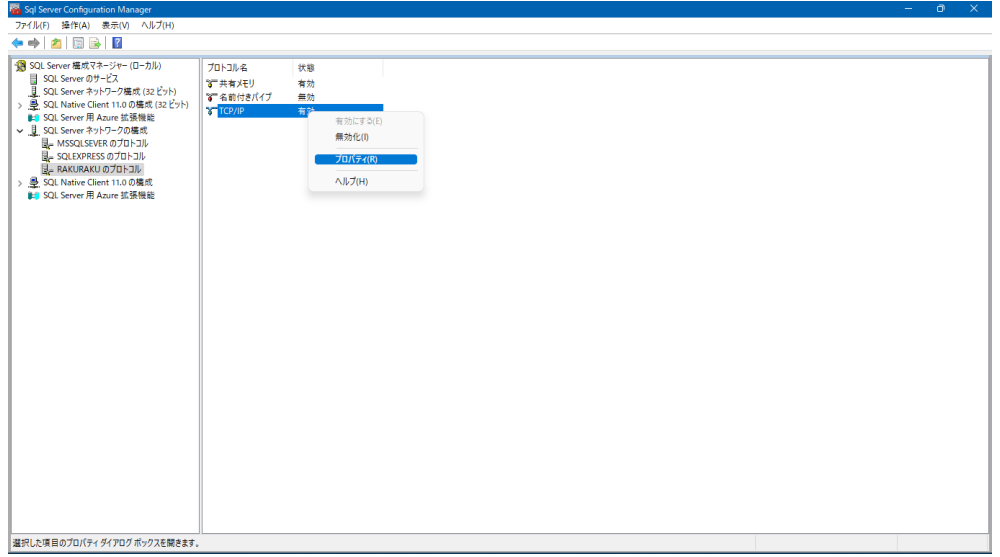

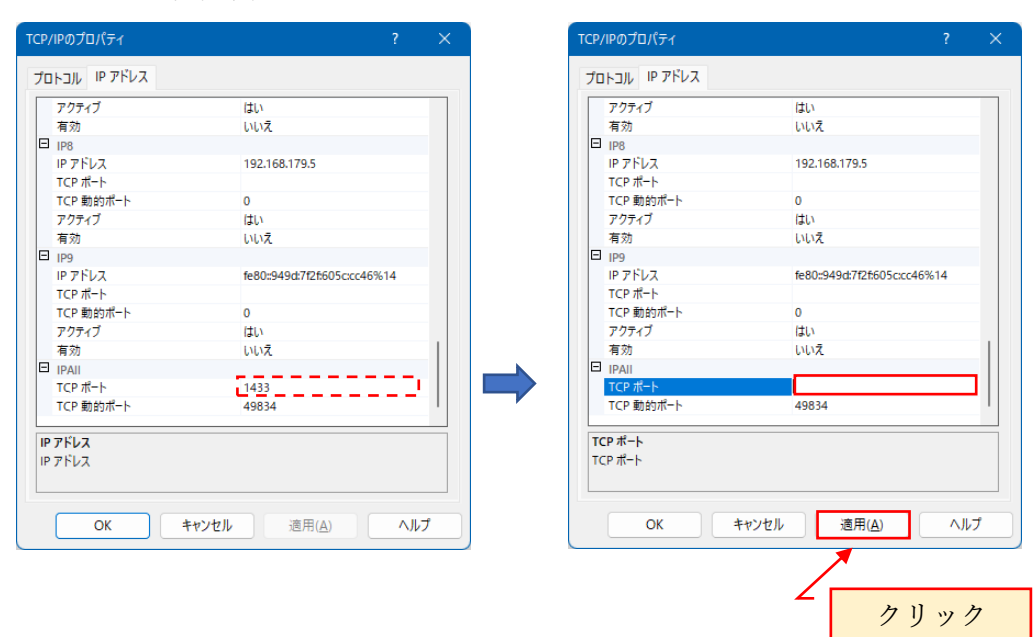

#### TCP ポートの変更箇所

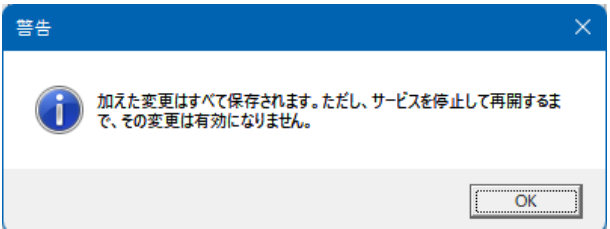

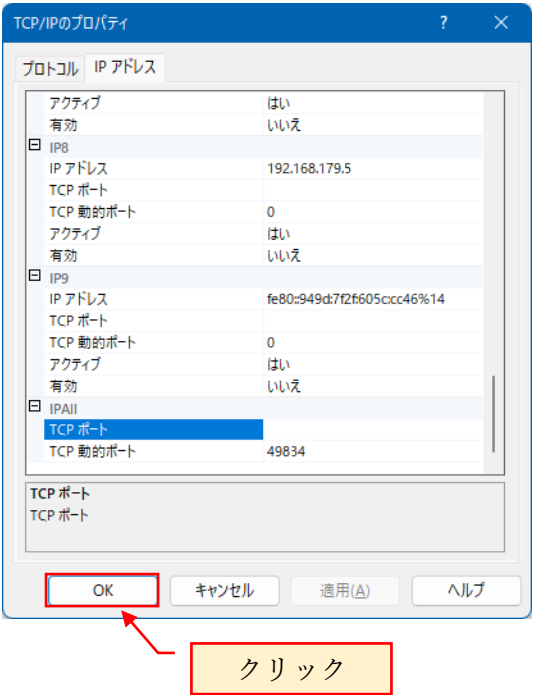

再起動してエラーが表示されない事を確認します。

Sql Server Configuration Man

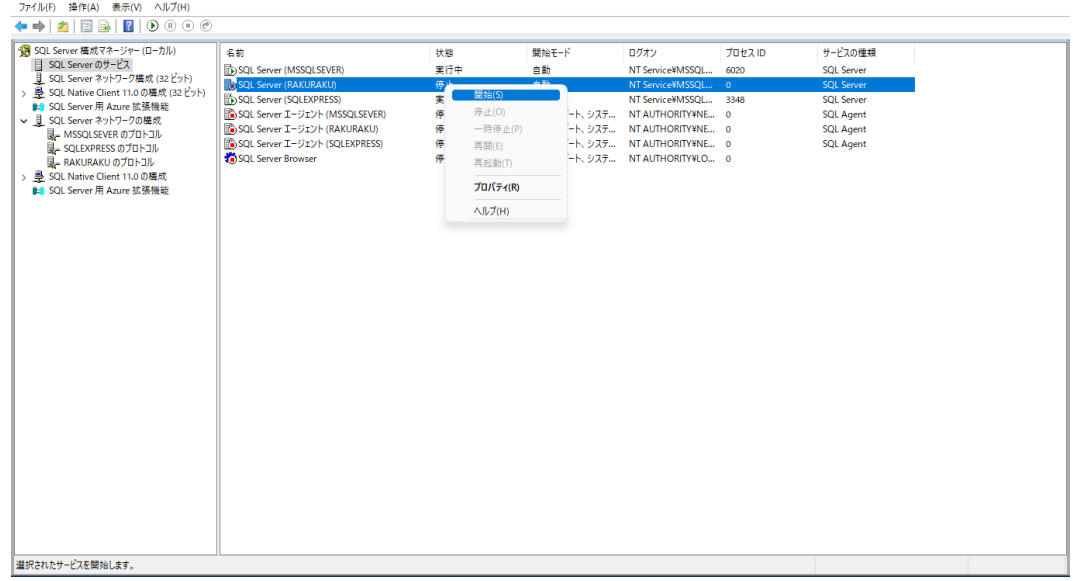

### <span id="page-30-0"></span>5. SQL Server Management Studio をインストールする

SQL Server 管理マネージャの Microsoft SQL Server Management Studio をインストー ルします。

SQL Server インストールメディアのダウンロード先は、標準では以下の通りです。 C:¥SQL2022¥ExpressAdv\_JPN

上記のフォルダ内にある SETUP.EXE を実行すると、SQL Server のインストールセン ターが開かれます。

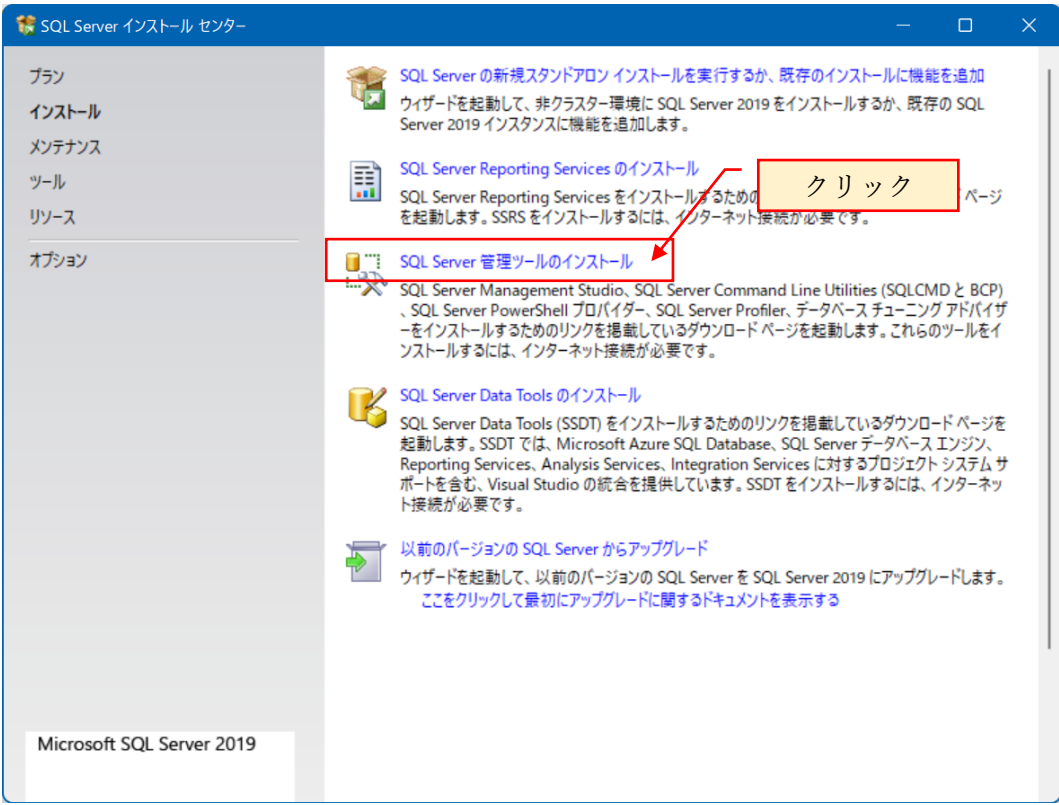

上記以外に、下記のサイトからも SQL Server Management Studio のインストーラをダ ウンロードできます。

[https://learn.microsoft.com/ja-jp/sql/ssms/download-sql-server-management-studio](https://learn.microsoft.com/ja-jp/sql/ssms/download-sql-server-management-studio-ssms?redirectedfrom=MSDN&view=sql-server-ver16)[ssms?redirectedfrom=MSDN&view=sql-server-ver16](https://learn.microsoft.com/ja-jp/sql/ssms/download-sql-server-management-studio-ssms?redirectedfrom=MSDN&view=sql-server-ver16)

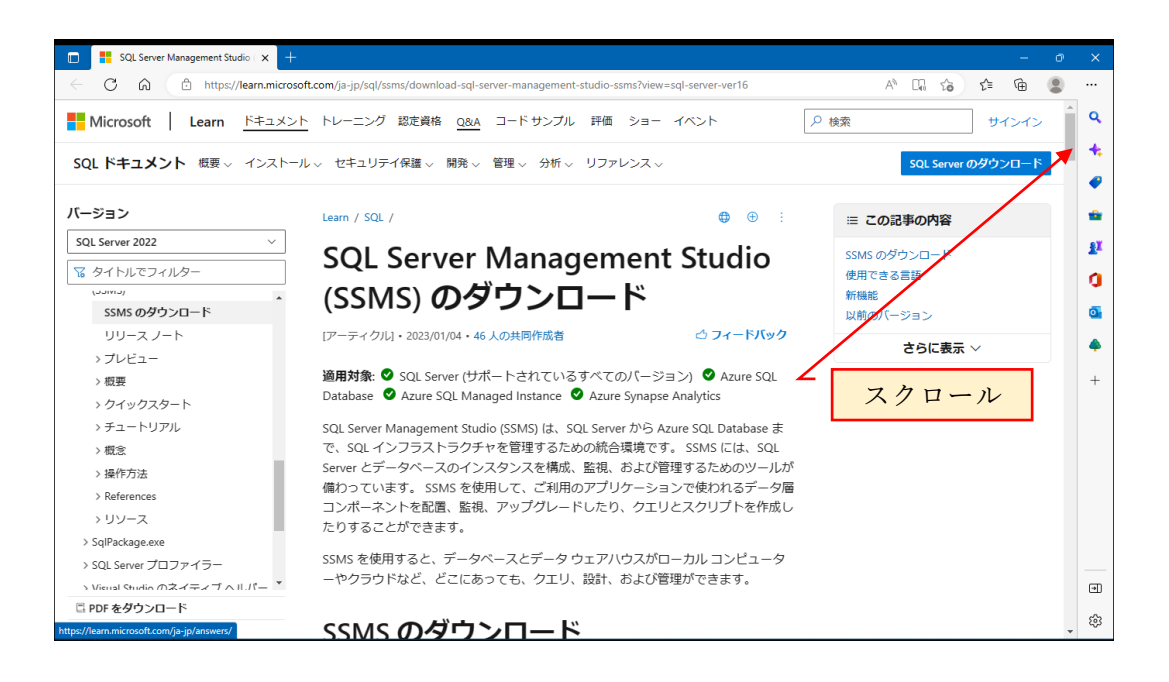

上記の画面を下方にスクロールし、「使用できる言語」と表示されている項目の「日本 語」をクリックすると、SQL Server Management Studio の日本語版をダウンロードし ます。

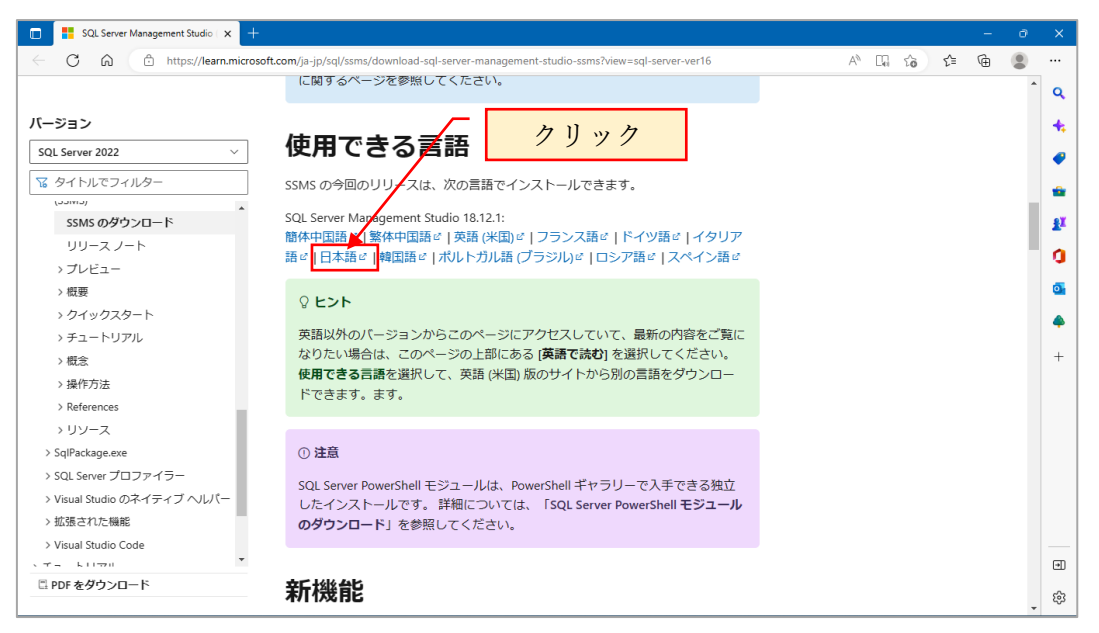

ダウンロードが完了すると、ダウンロードフォルダに SSMS-Setup-JPN.exe が格納さ れています。

SSMS-Setup-JPN.exe を実行すると、SQL Server Management Studio のインストール が開始されます。

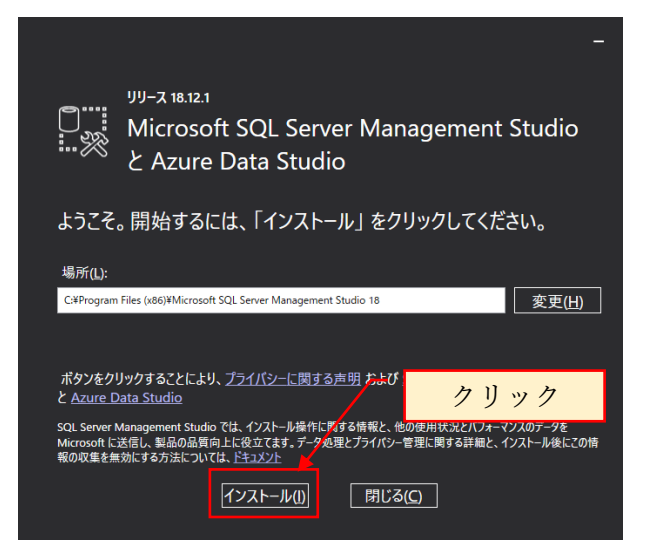

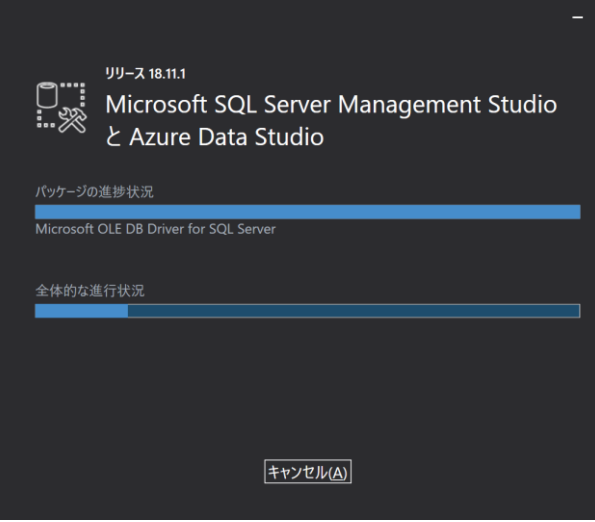

インストールが完了すると、下記の画面が表示されます。

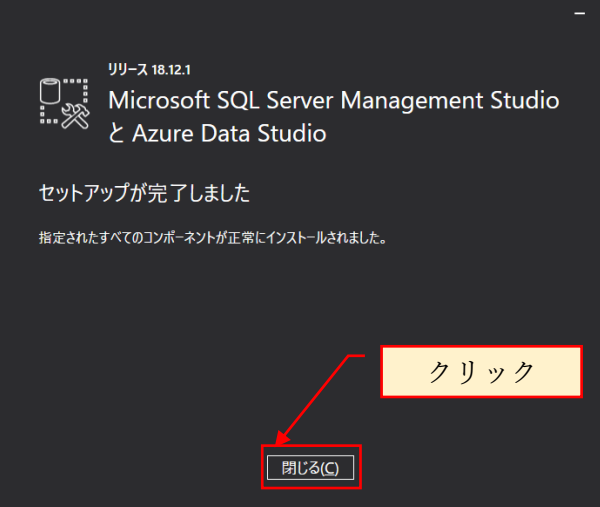

SQL Server インストールセンターを閉じます。

# <span id="page-33-0"></span>6. SQL Server の設定

Microsoft SQL Server Management Studio 起動

起動方法は、スタートメニューの Microsoft SQL Server Tools 18※<sup>1</sup>を展開し表示され る Microsoft SQL Server Manaement Studio18 をクリックして起動します。

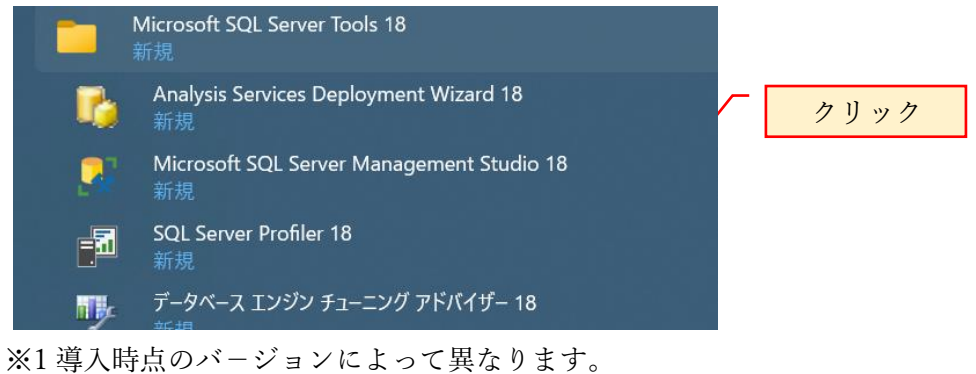

<span id="page-33-1"></span>6.1 Windows 認証でログインできるか確認します。

サーバ名: localhost\RAKURAKU,1433

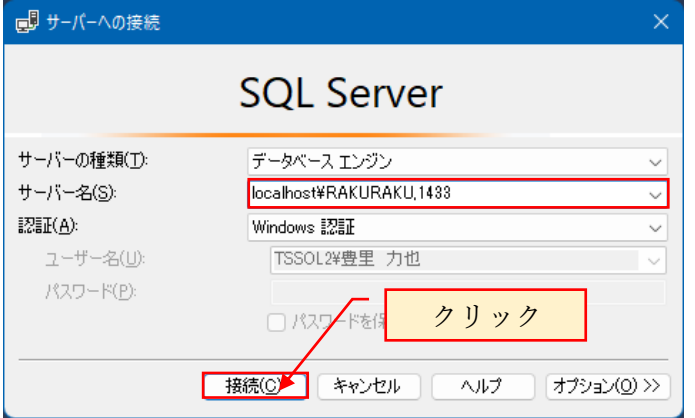

正常に起動される事を確認します。

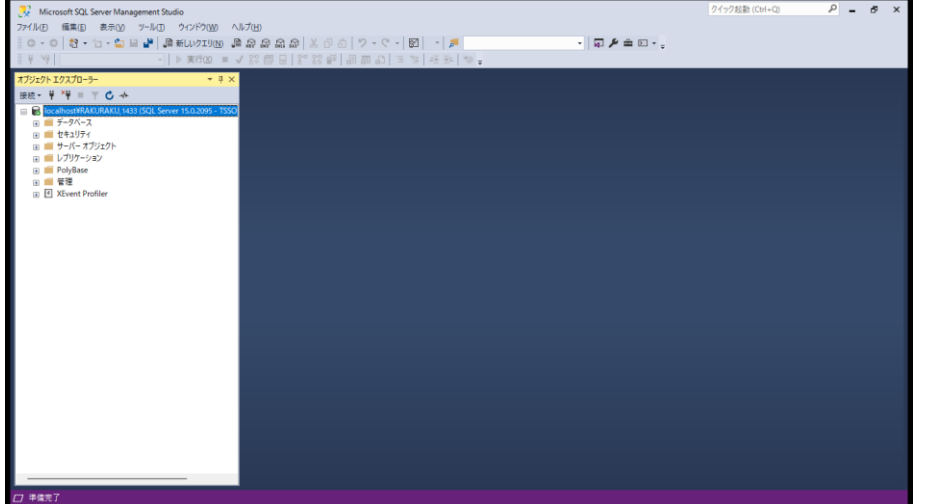

<span id="page-34-0"></span>6.2 サーバの認証方法を Windows 認証から SQL 認証に変更する

オブジェクトエクスプローラの localhost\RAKURAKU,1433(SQL Server を選択し右ク リック

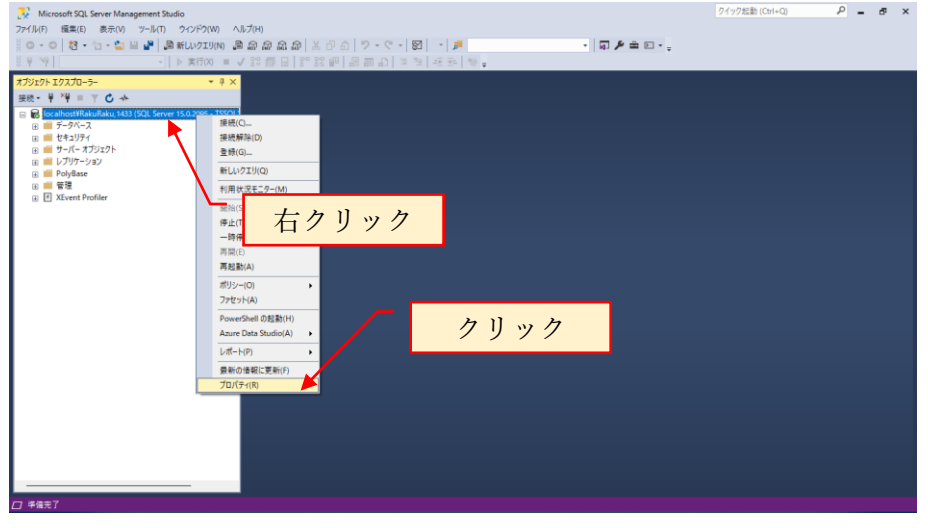

プロパティを選択し、ページの選択でセキュリティをクリック

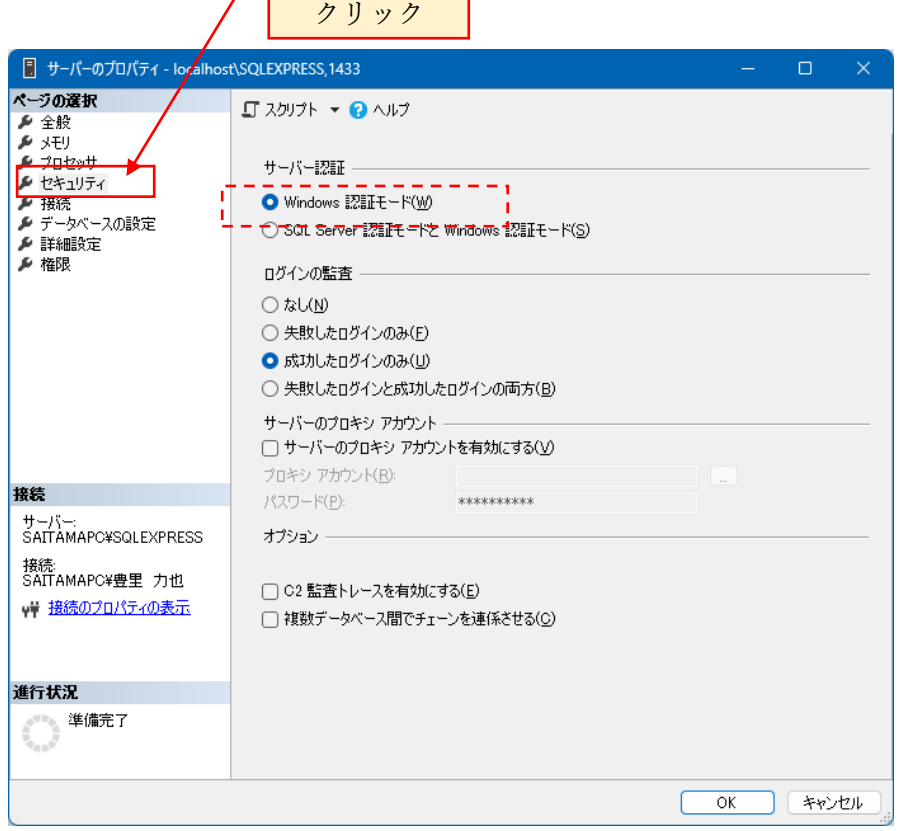

Windows 認証を SQL Server 認証モードと Windows 認証モードに選択し直します。

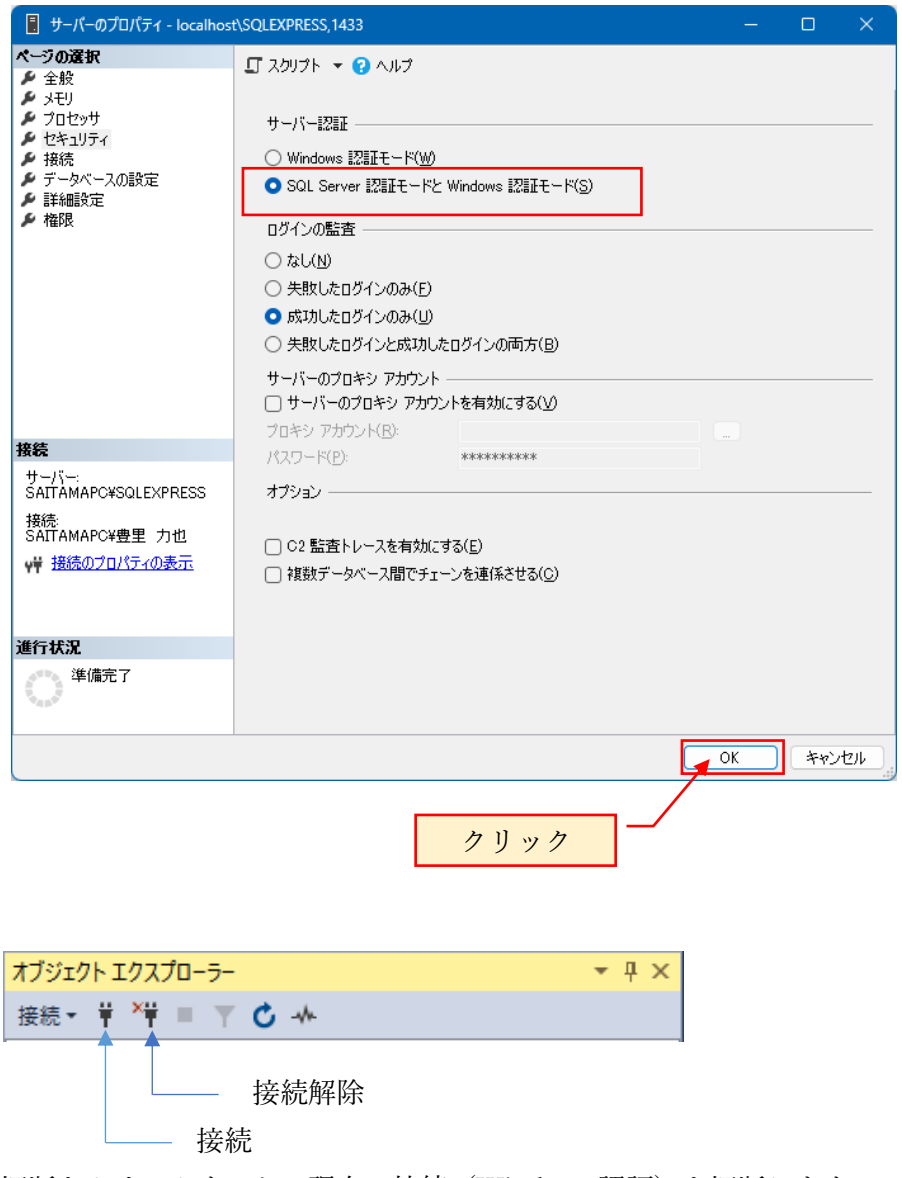

切断をクリックすると、現在の接続(Windows 認証)を切断します。 SQL Server Management Studio を終了し、一旦、PC を再起動します。

再度、SQL Server Management Studio を起動後、Windows 認証でログインします。 オブジェクトエクスプローラの localhost\RAKURAKU,1433(SQL Server を選択し右ク リック

プロパティを選択し、ページの選択で接続をクリックします。

<span id="page-36-0"></span>6.3 リモート接続が許可されている事を確認します。

ページの選択で「接続」を選択し、このサーバへのリモート接続を許可するにチェック が入っていない場合はチェックを入れて[OK]をクリックします。

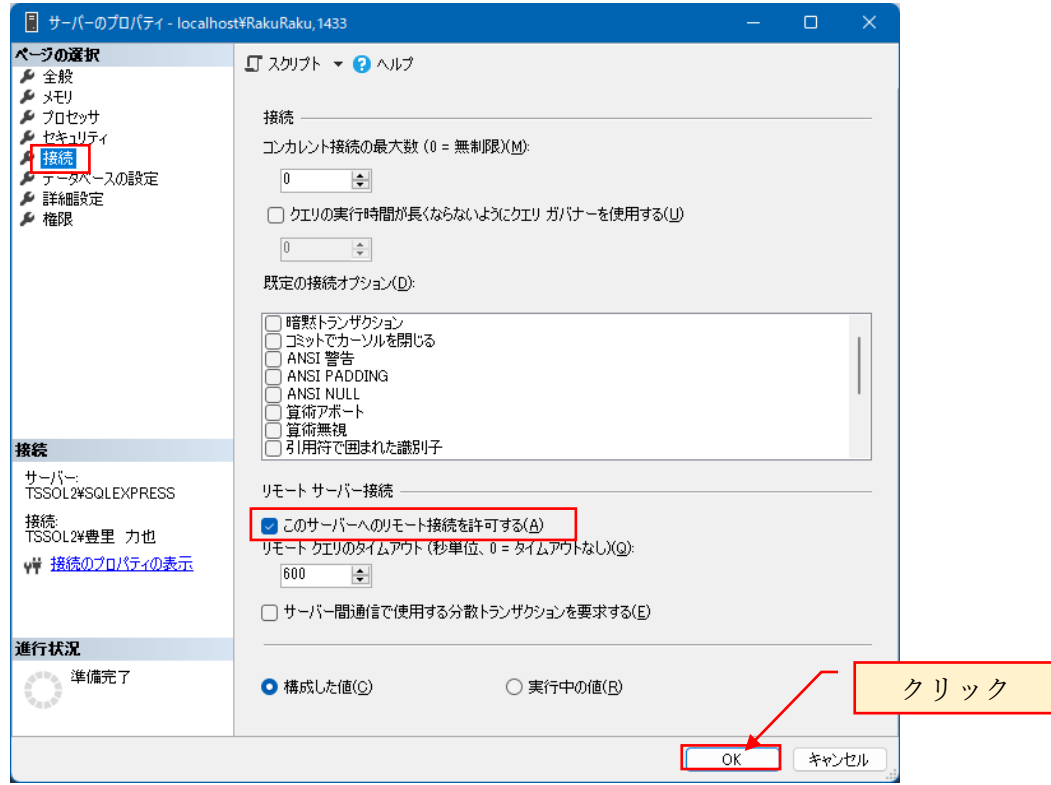

SQL Server Management Studio で SQL Server の接続を切断します。 切断方法は、接続解除をクリックします。

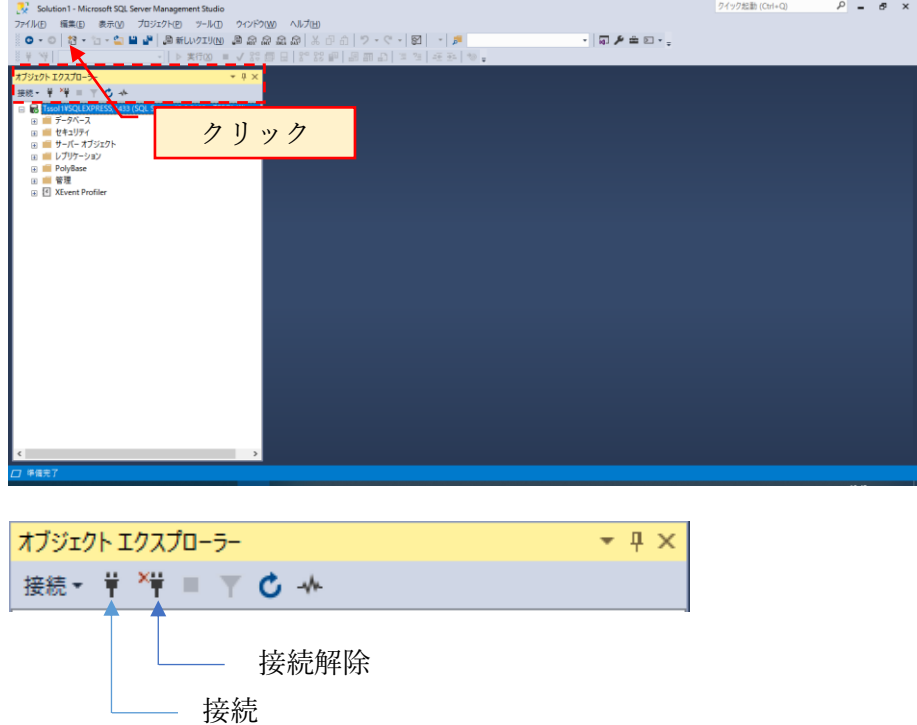

切断をクリックすると、現在の接続(Windows 認証)を切断します。 次項で、SQL Server 認証で接続の確認を行なうため、「接続解除」クリックします。

#### <span id="page-37-0"></span>6.4 新しいログイン名の作成

らくらく電子取引のアプリケーションで SQL Server にログインするためのアカウント を作成します。

Windows 認証でログインし直します。

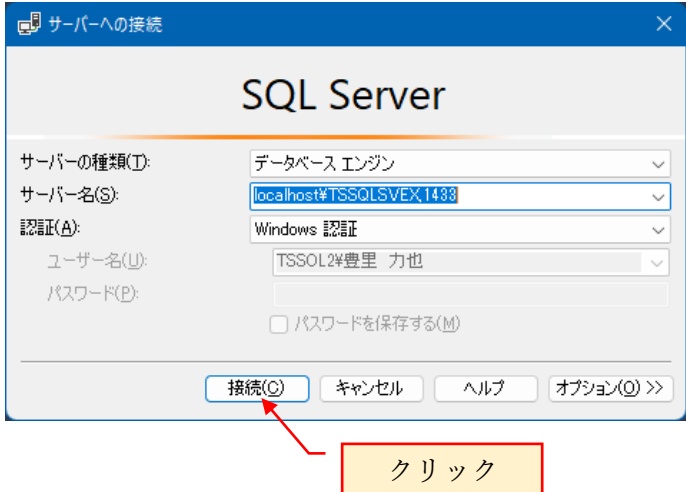

新しいログイン名を作成します。

作成するアカウントは、eDocBiz

SQL Server 認証

ログイン名は eDocBiz

パスワードは eDocBiz!admin

ここで作成するアカウント「eDocBiz」は、らくらく電子取引のプログラムがデータベ ースにアクセスするためのアカウントとなります。

下記の画面が表示されたら、オブジェクトエクスプローラの「セキュリティ」を+をク リックして展開し、表示される「ログイン」を選択して右クルリックで表示される「新 しいログイン」を選択します。

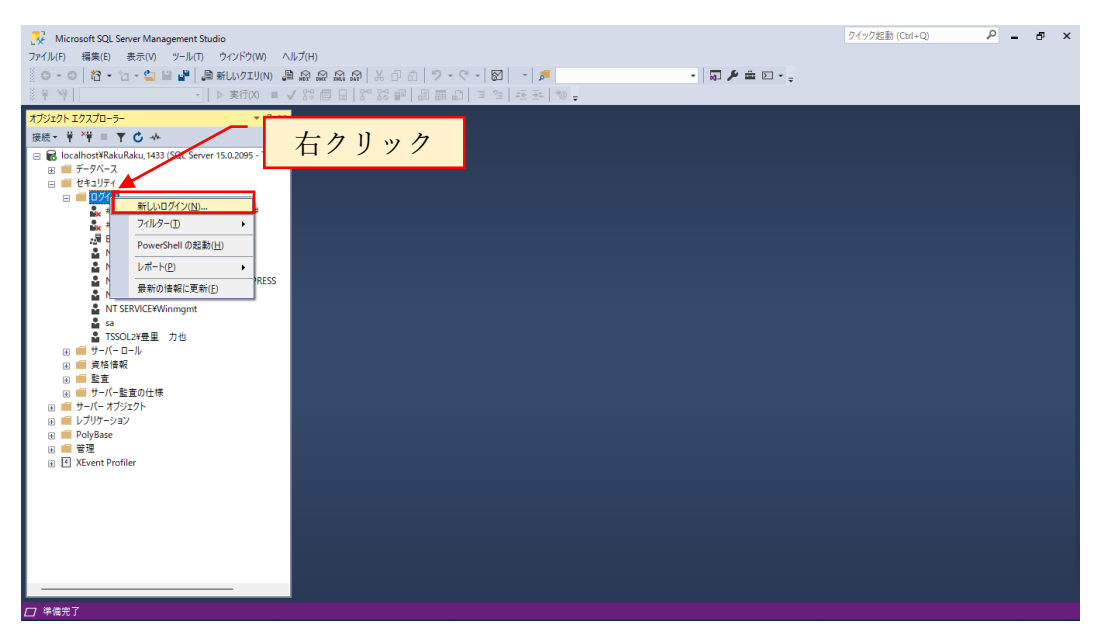

### ログイン名:eDocBiz

SQL Server 認証を選択

パスワード:eDocBiz!admin

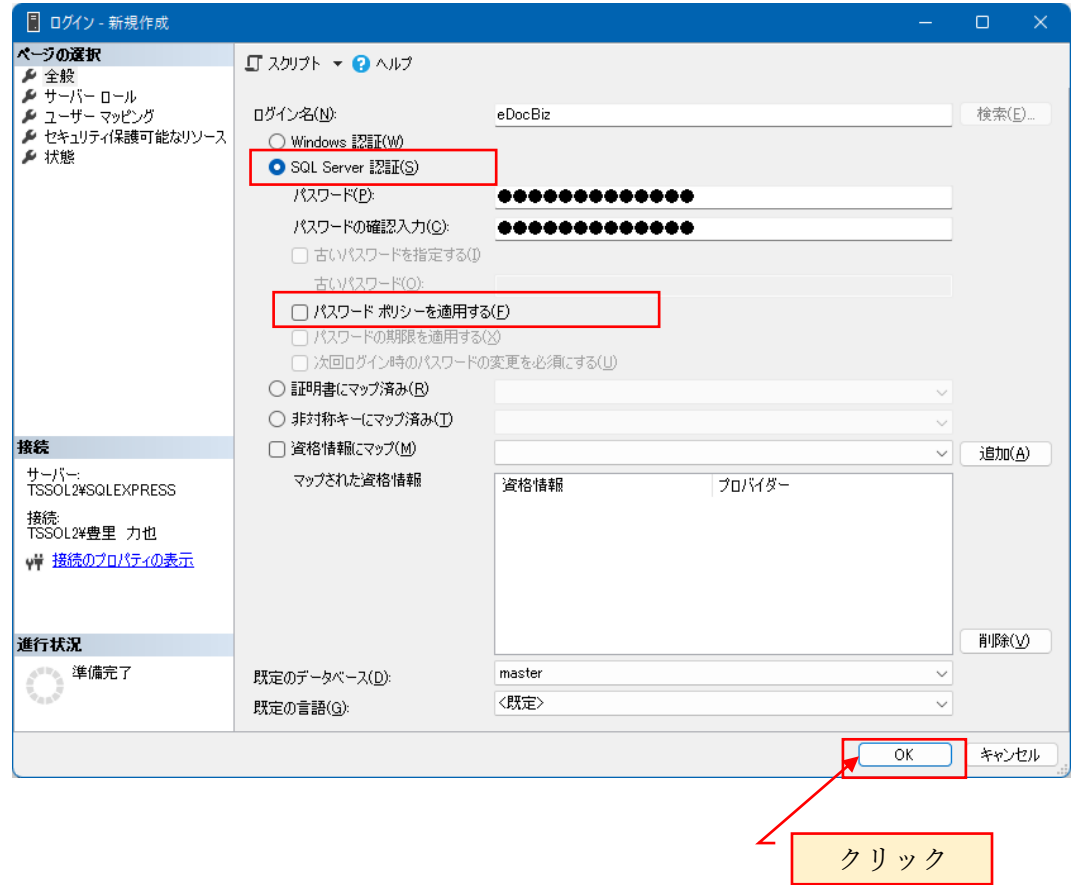

### 上記を入力したら「OK」をクリックします。

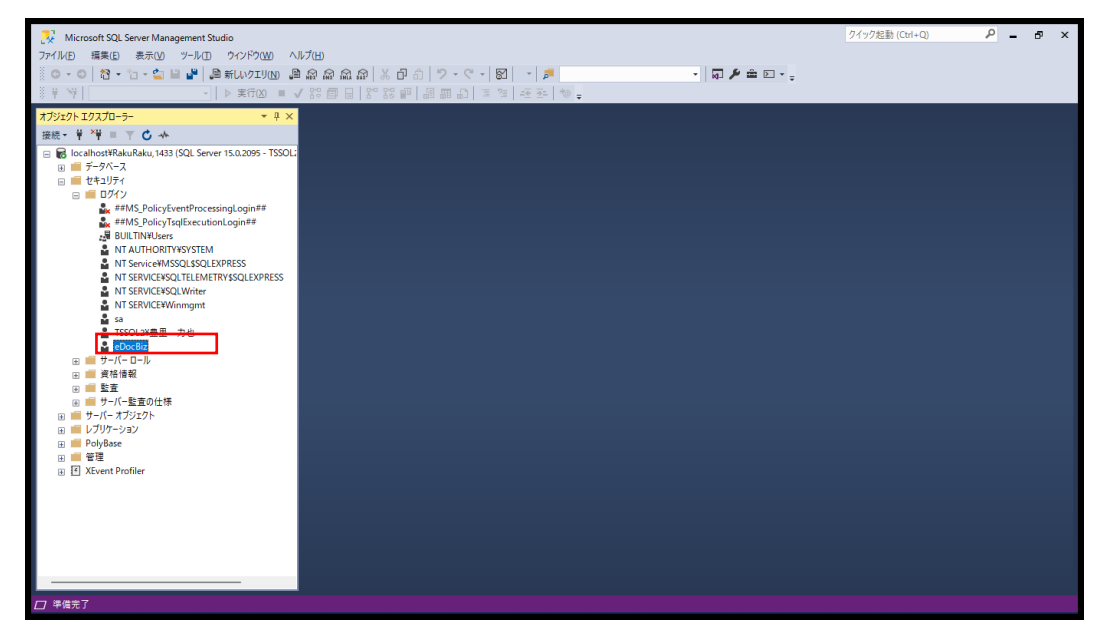

ログインに作成した eDocBiz が存在していることを確認します。

前項で作成した eDocBiz でログインできるか確認のため、現在の Windows 認証から SQL Server 認証に切替える必要があります。そのため、現在の接続を解除します。

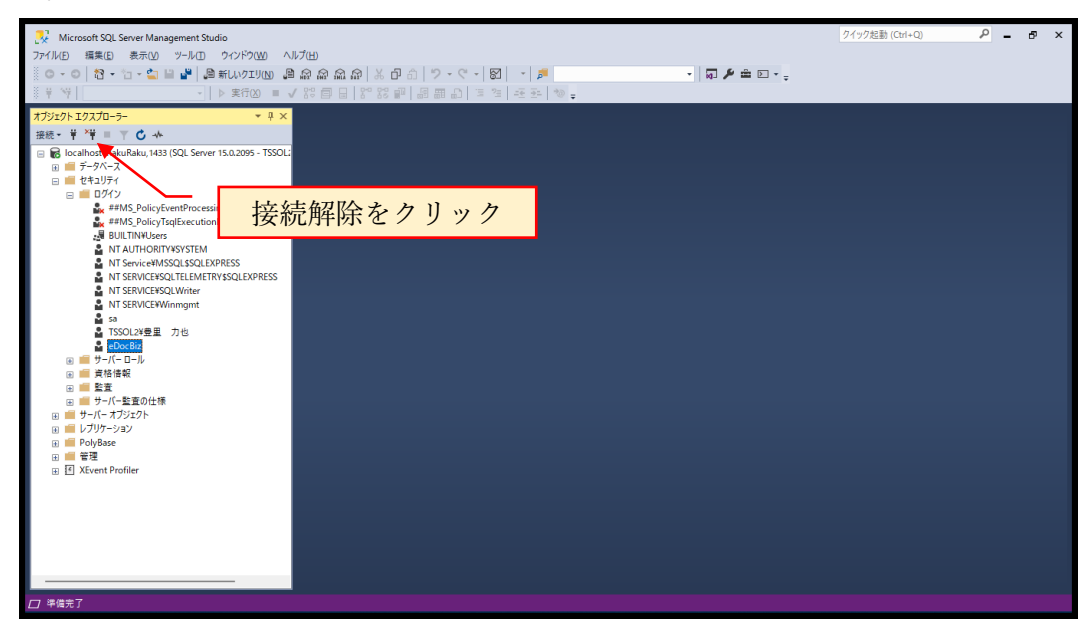

SQL 認証でログインできるか確認します。

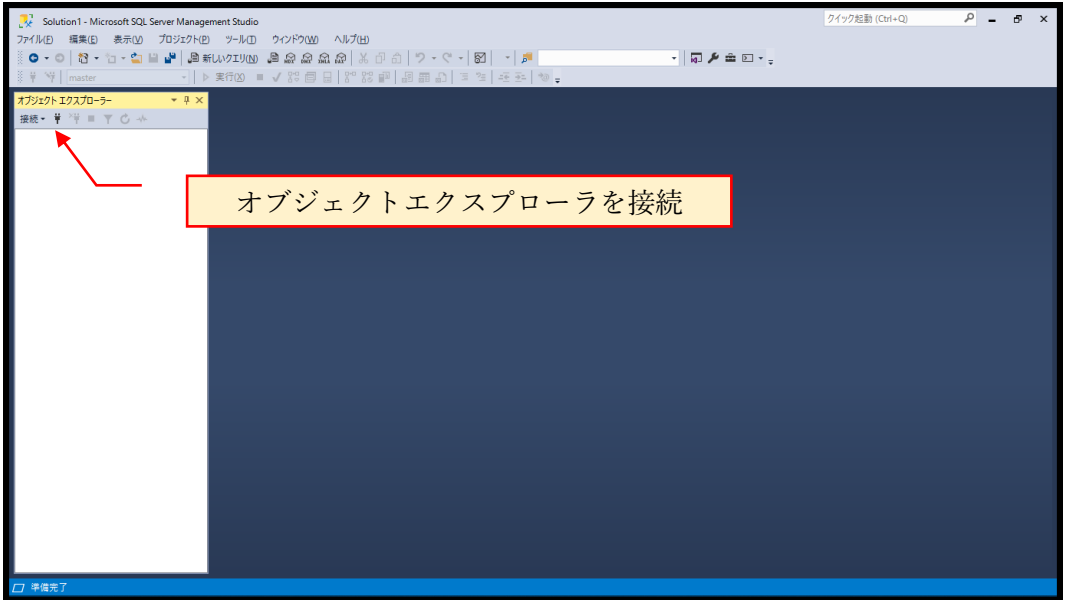

### サーバ名: <mark>ホスト名</mark>¥RAKURAKU,1433

ホスト名は、SQL Server が動作する PC のコンピュータ名を入力します。 ログイン:eDocBiz、パスワード:eDocBiz!admin を入力し「接続」をクリック

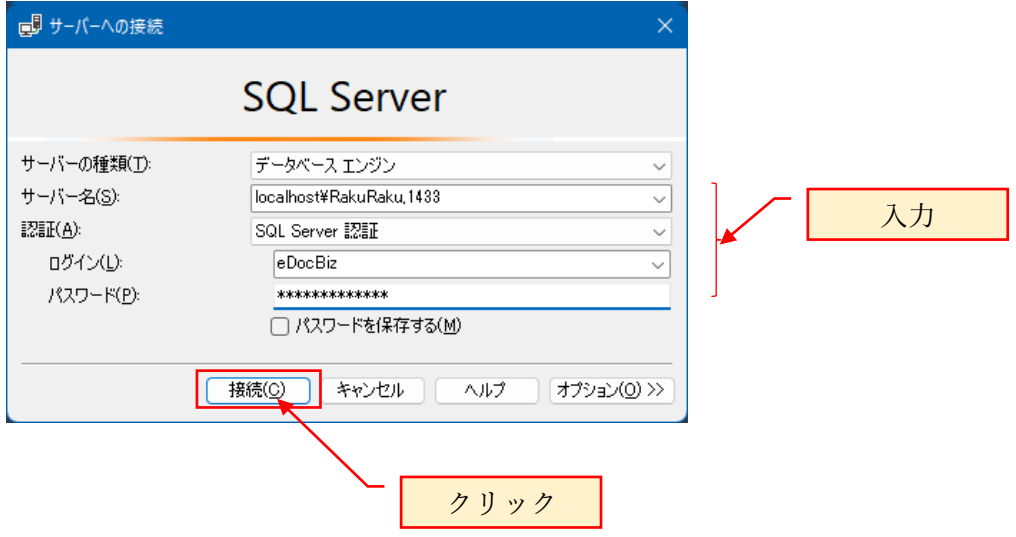

セキュリティを展開し、ログインの中に eDocBiz が存在している事を確認します。

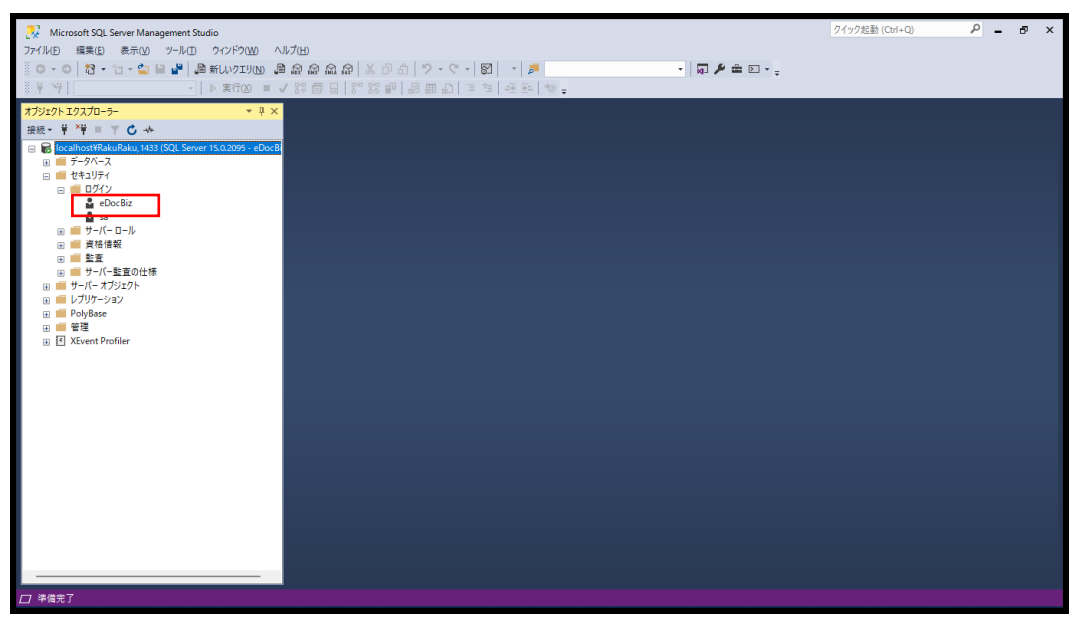

ログインに eDocBiz が存在していれば、正しく作成された事が確認できます。

<span id="page-41-0"></span>6.5 ログインで、エラー 18456 でログインできない場合の対処

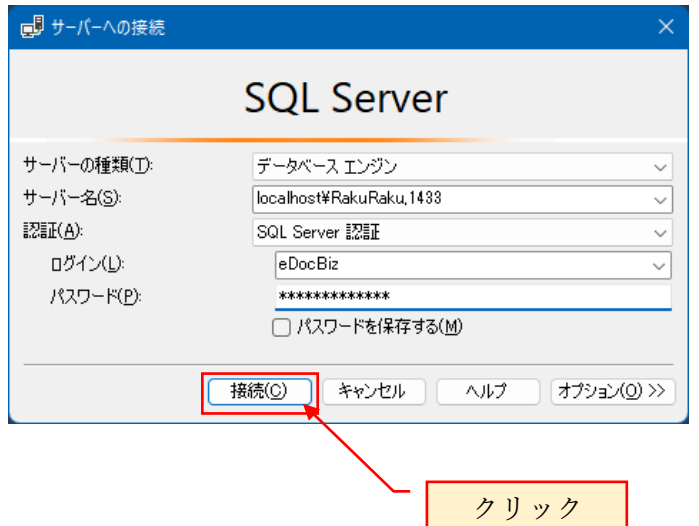

SQL 認証でログイン時、

ユーザ eDocBiz はログインできませんでした。(Microsoft SQL Server エラー:18456)

のエラーが表示された場合の原因と対処:

原因:サーバの認証方式が Windows 認証のままとなっていることが原因です。

対処:Windows 認証で接続します。

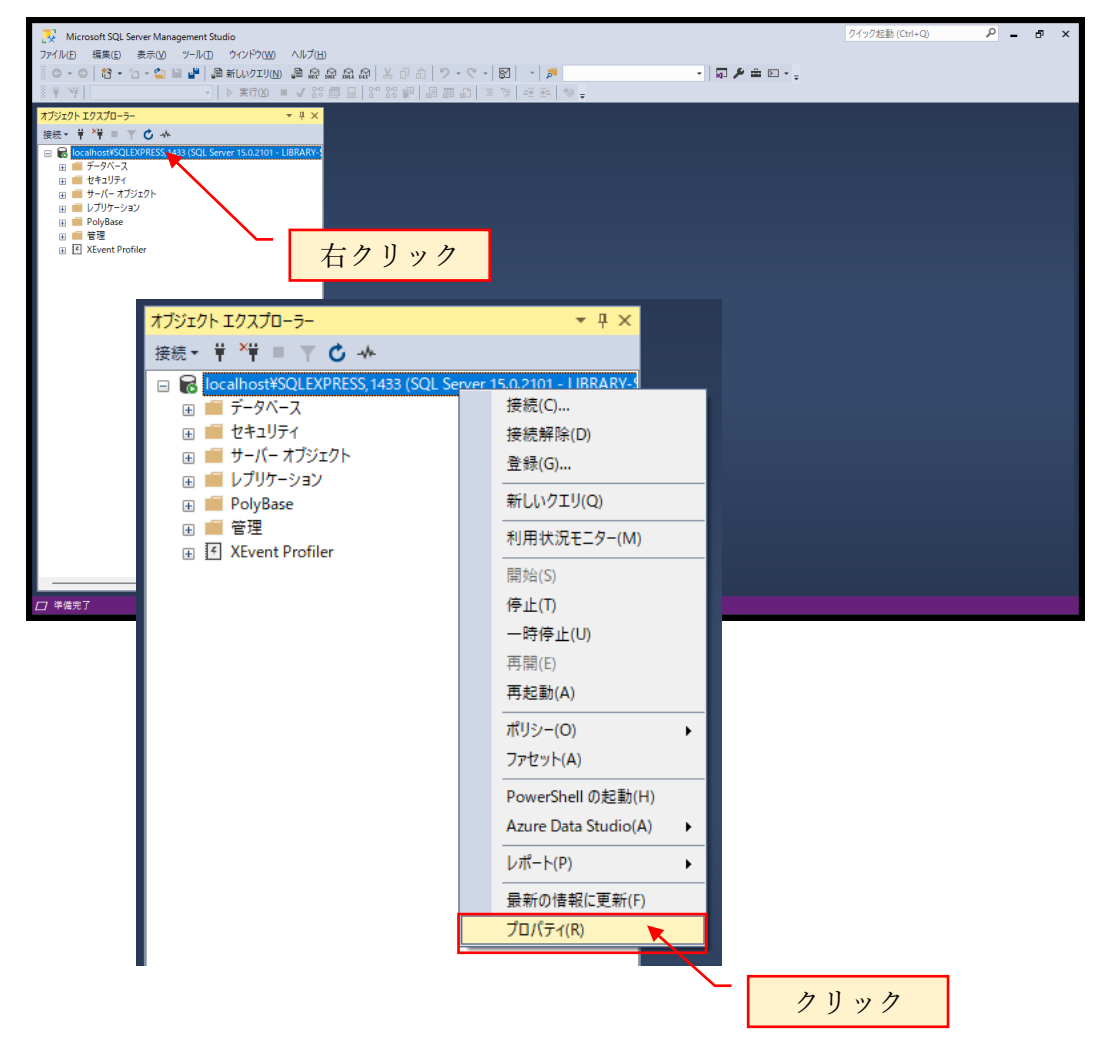

セキュリティのサーバ認証で、Windows 認証となっている場合 SQL Server 認証モードと Windows 認証モードの変更します。

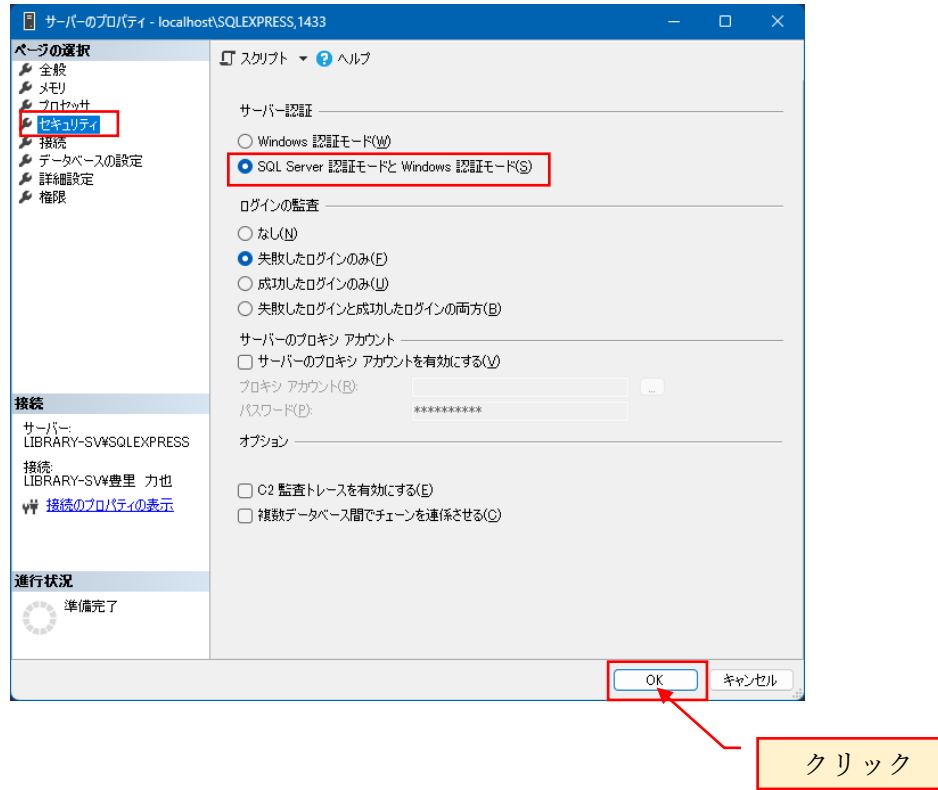

SQL Server 構成マネージャを起動し RAKURAKU の再起動を行って反映します。

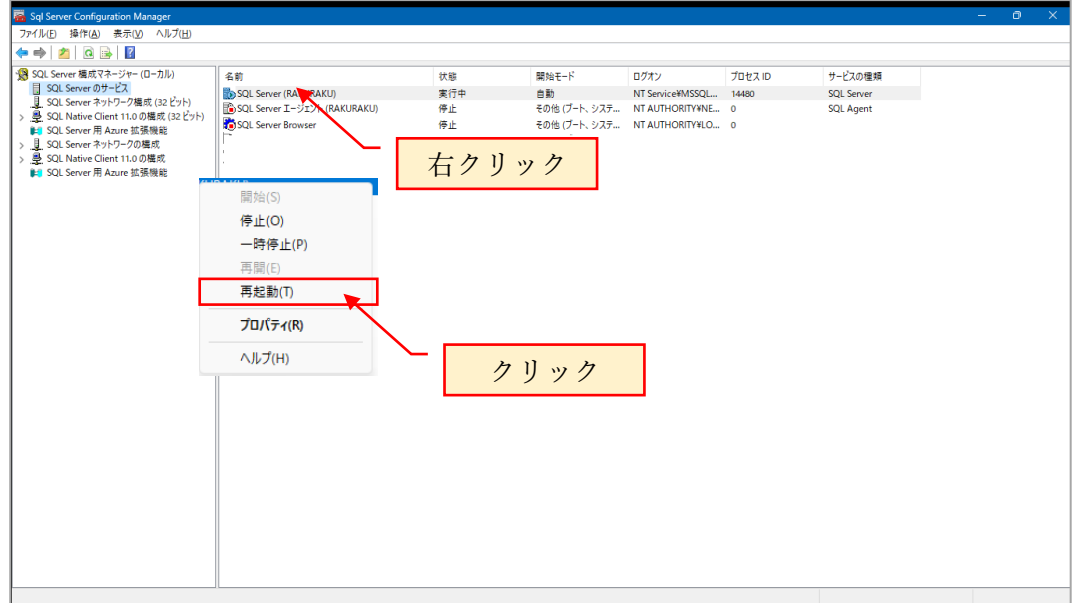

#### <span id="page-43-0"></span>6.6 新しいデータベースの作成

Windows 認証でログインをし直してください。

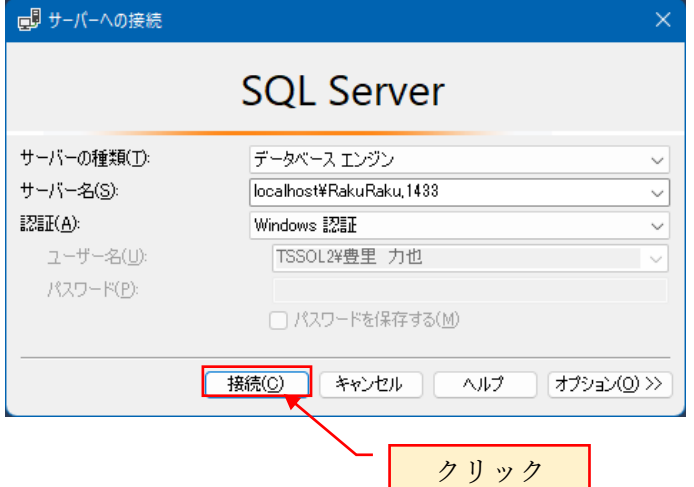

作成するデータベースの情報:

データベース名:eDocBizdb

物理パス:例として下記のパスで作成しますが、任意に指定できます。

C:¥ eDocBizdb¥eDocBizdb.mdf

C:¥ eDocBizdb¥eDocBizdb\_log.ldf

データベースの初期サイズ:例として下記に示しますが、任意に指定できます。

行データ:256MB 自動拡張:64MB 単位で無制限

ロ グ: 64MB 自動拡張:64MB 単位で無制限

上記以外の条件で対話形式で作成する場合は、別紙の「らくらく電子取引

SQLServer2022 インストールと設定手順書 6.5 新しいデータベースの作成」を参照 ください。

上記の条件を変更する場合は、スクリプトファイルをメモ帳で開き、必要箇所を変更 することも可能です。

本書では、上記の条件でデータベースを作成する sql スクリプトを実行して作成しま す。

スクリプトファイル名は、CreateDB\_eDocBizdb.sql スクリプトファイルの格納場所は、らくらく電子取引ダウンロードサイトからダウン ロードし、sqlscript フォルダ内に存在しています。

(1) データベース格納先のフォルダを作成する

データベースの作成場所はスクリプトファイル CreateDB\_eDocBizdb.sql で行なった 場合は、C:\eDocBizdb としています。

C ドライブ直下に、eDocBizdb という名前のフォルダを作成します。

格納場所を変更する場合は、CreateDB\_eDocBizdb.sql をメモ帳で開き、下記の箇所 を変更して上書きします。

 $FILENAME = N'C:\nexists eDocBizdb \nexists eDocBizdb.mdf'$ 

 $FILENAME = N'C:\nexists eDocBizdb \nexists eDocBizdb log.1df'$ 

格納場所を変更した場合は、格納場所のフォルダを作成します。

(2) スクリプトファイルからデータベースを作成する

メニューバーのファイル→開く→ファイルを指定すると、ファイルダイアログが表示 されます。

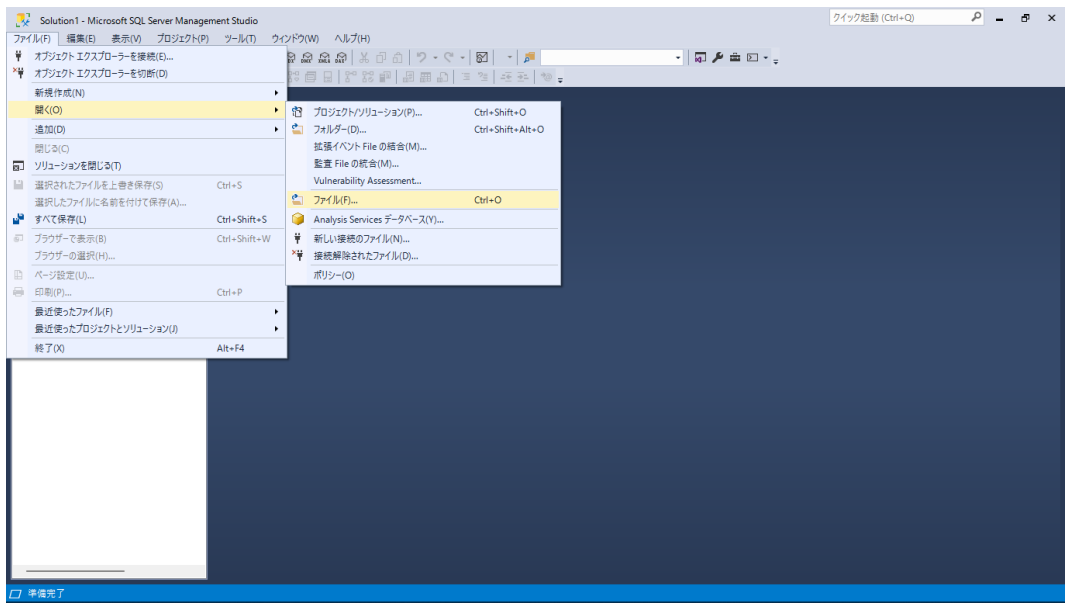

スクリプトが格納されているフォルダを開き、CreateDB\_eDocBizdb.sql を選択後 「開く」をクリックします。

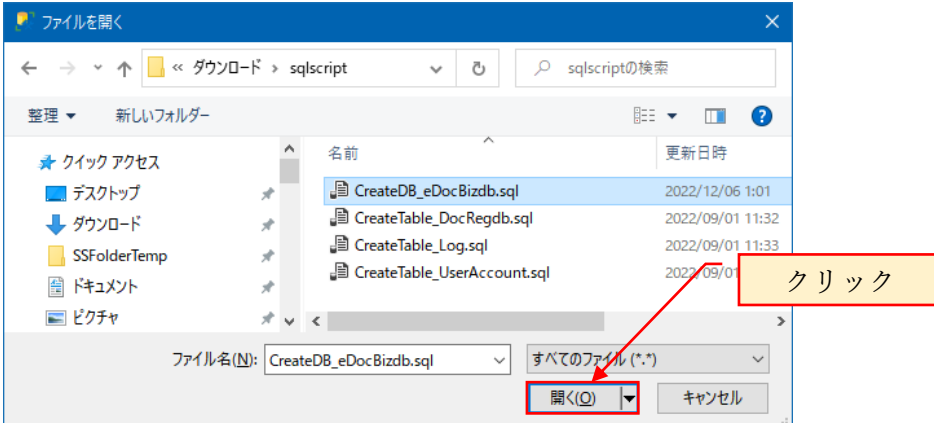

スクリプトの内容が表示されます。

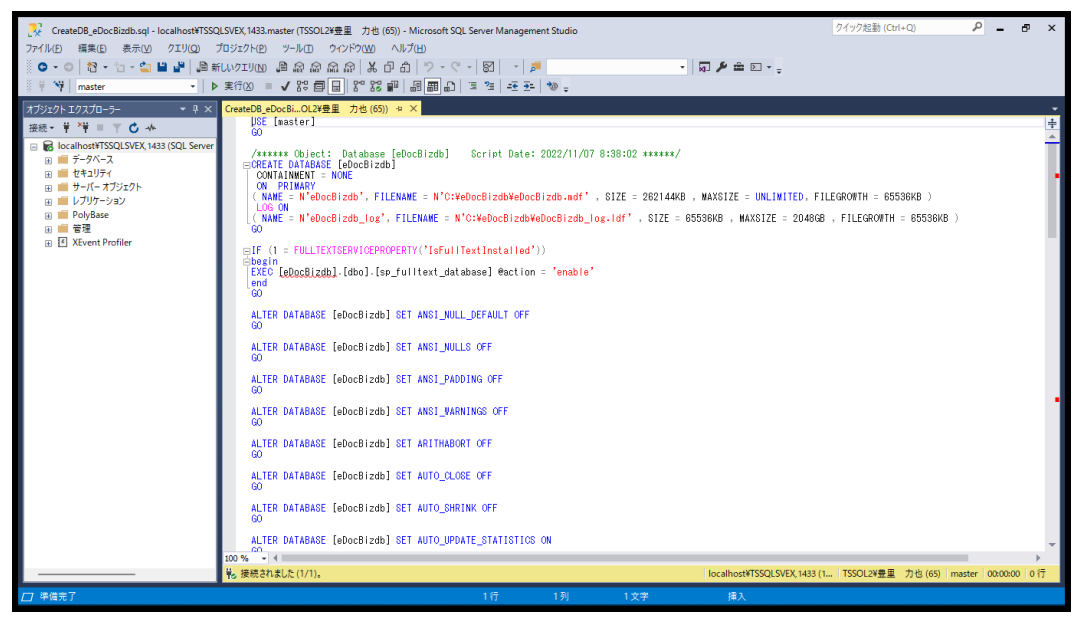

実行をクリックします。

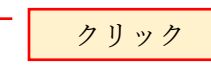

VecateDB\_eDocBizdb.sql - localhost¥TSSQLSVEX,1432.eDocBizdb (TSSOL2¥豊里 力也 (65)) - Microsoft SQL Server Management Studio ファイル(F) 編集(E) 表示(V) クエリ(Q) プロジェク(P) ツール(T) ウィンドウ(W) ヘルプ(H)  $\frac{3}{2}$   $\frac{1}{2}$   $\frac{1}{2}$  

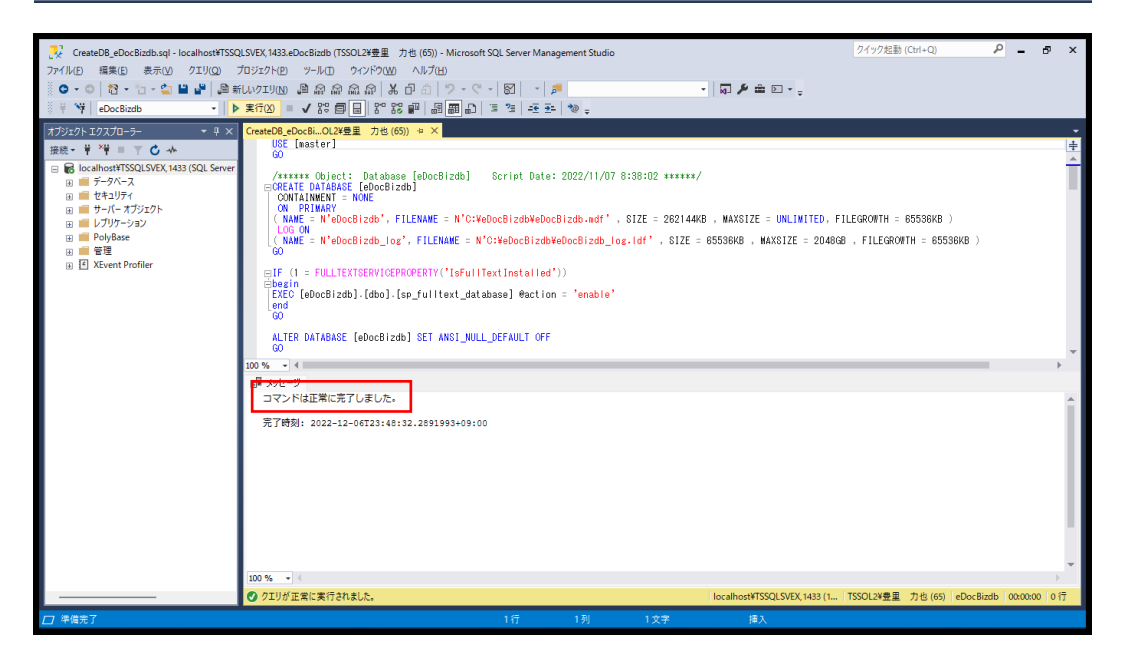

「コマンドは、正常に完了しました」。と表示されている事を確認します 上記でデータベースが作成されています。

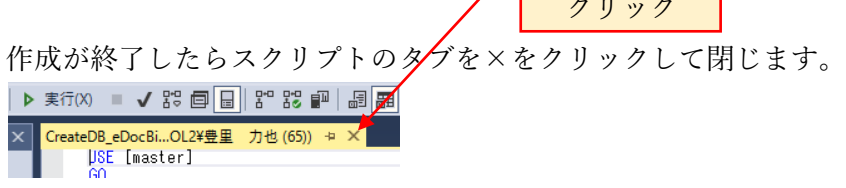

クリック

<span id="page-46-0"></span>6.7 テーブルを作成する

テーブル作成用スクリプトファイルは、らくらく電子取引ダウンロードサイトからダ ウンロードした sqlscript フォルダ内に存在しています。

作成するテーブルとテーブル作成用 sql コマンドは以下の通りです。

| 作成するテーブル名       | 用途      | sql コマンドファイル名               |
|-----------------|---------|-----------------------------|
| tbl DocRegDB    | 検索キーデータ | CreateTable DocRegDB.sql    |
| tbl UserAccount | 利用者情報管理 | CreateTable UserAccount.sql |
| tbl_Log         | ログ      | CreateTable_Log.sql         |

メニューバーのファイル>開く>ファイルから、あらかじめダウンロードした sql コ マンドファイルの CreateTable\_DocRegDB.sql を指定して取り込みます。

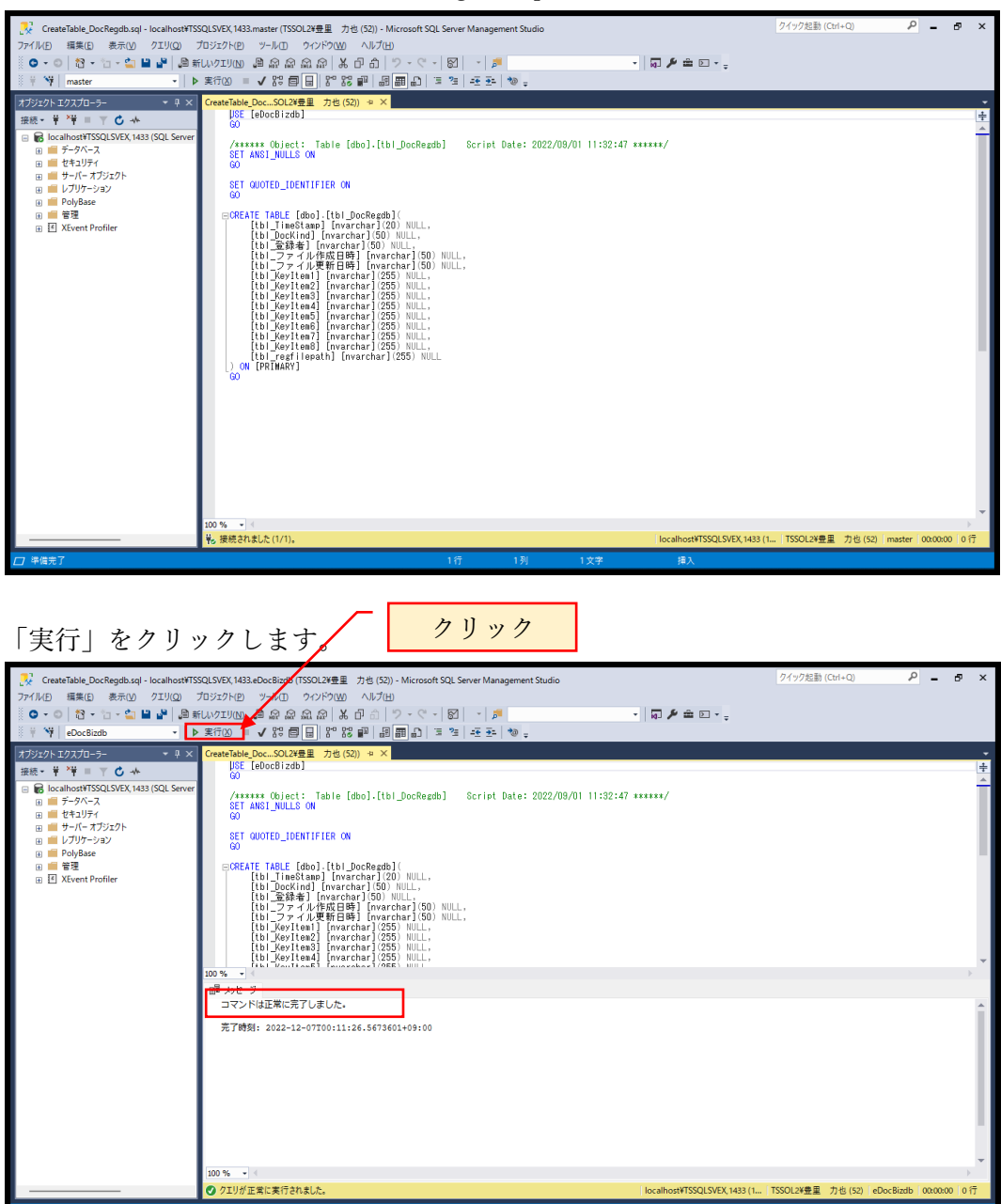

同様に、CreateTable\_UserAccount.sql を開いて実行します。

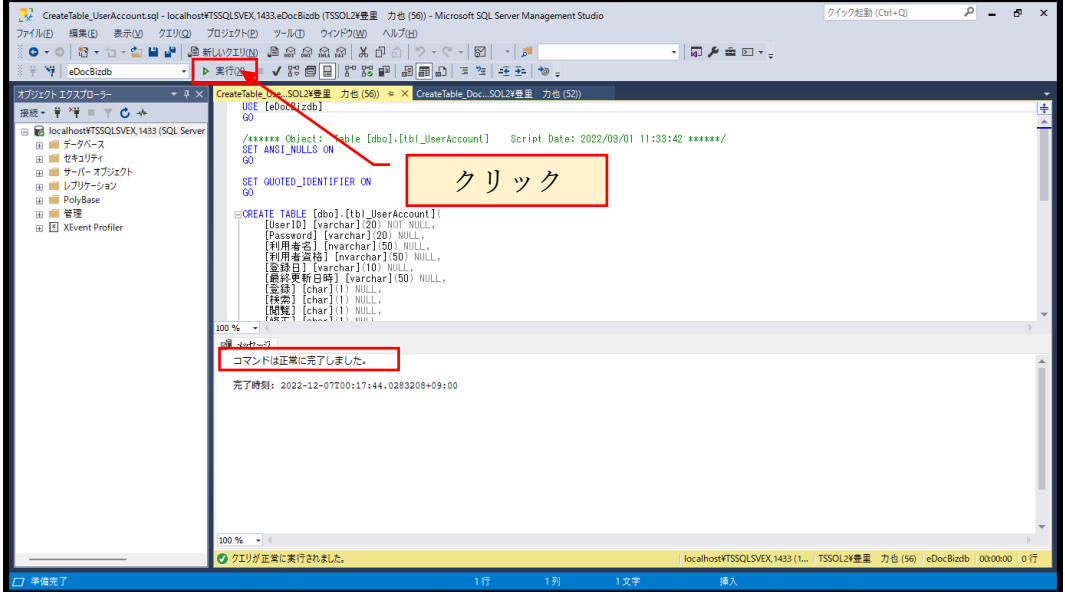

「コマンドは正常に完了しました。」と表示されている事を確認します。

同様に、CreateTable\_Log.sql を開いて実行します。

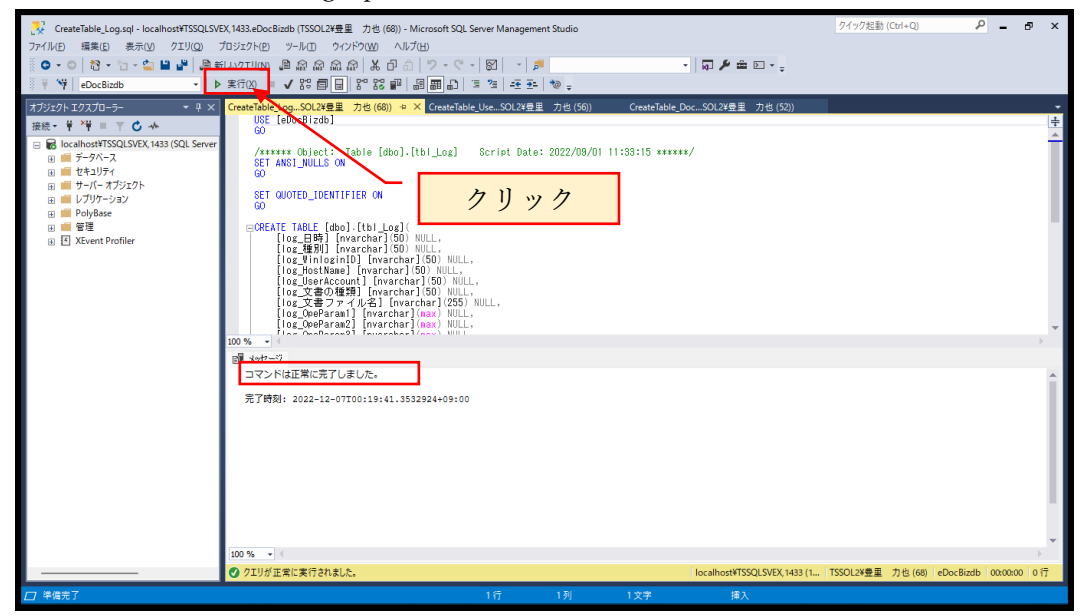

「コマンドは正常に完了しました。」と表示されている事を確認します。

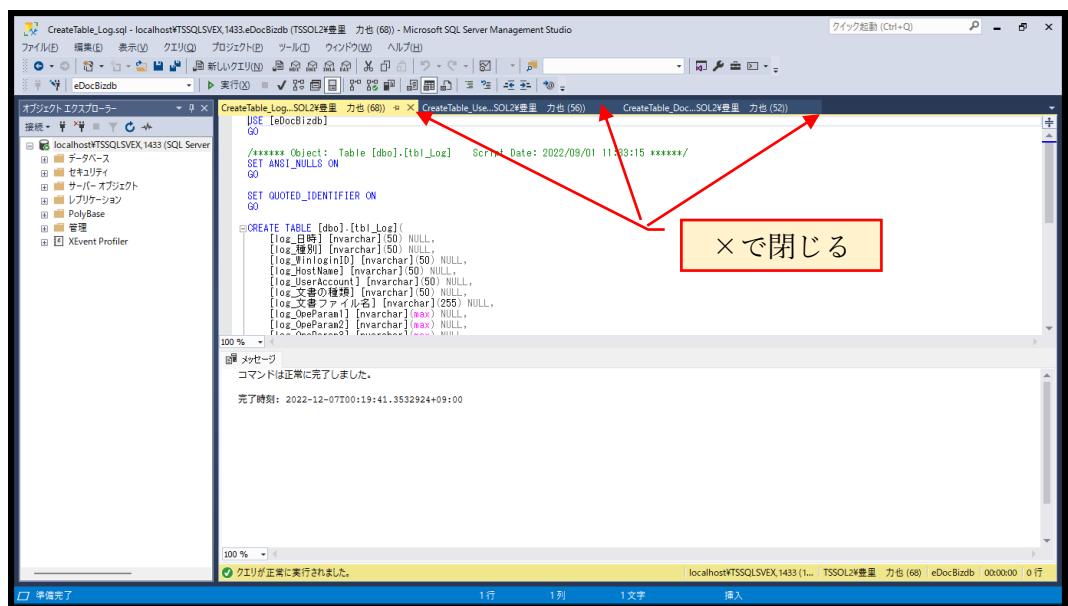

表示されているテーブル作成用のスクリプトタブを×で閉じます

データベース>eDocBizdb>テーブルを右クリックして表示されるショートカットメ ニューから、「最新の情報に更新」をクリックします。

3つのテーブルが作成されている事を確認します。

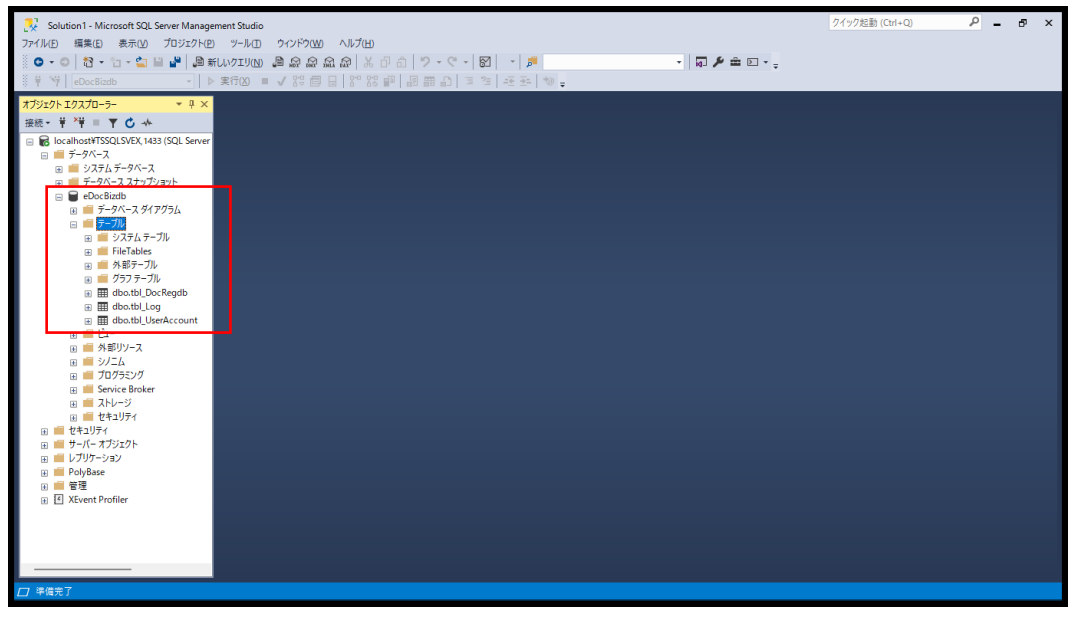

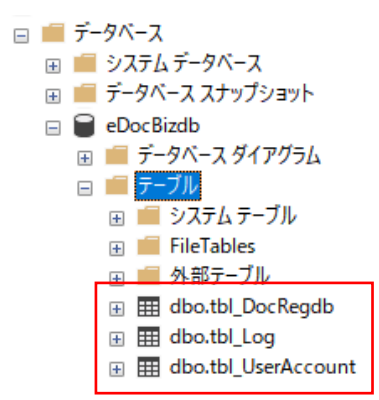

<span id="page-49-0"></span>6.8 データベースユーザを作成する

セキュリティ>ログイン>eDocBiz を選択し右クリックでプロパティを表示します。

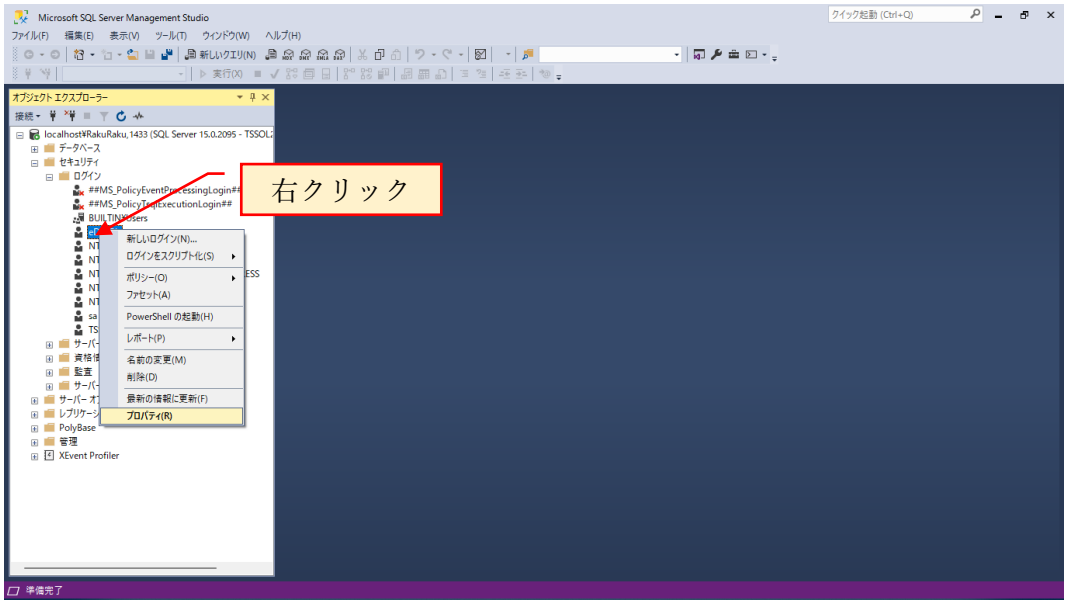

#### ユーザマッピングを選択

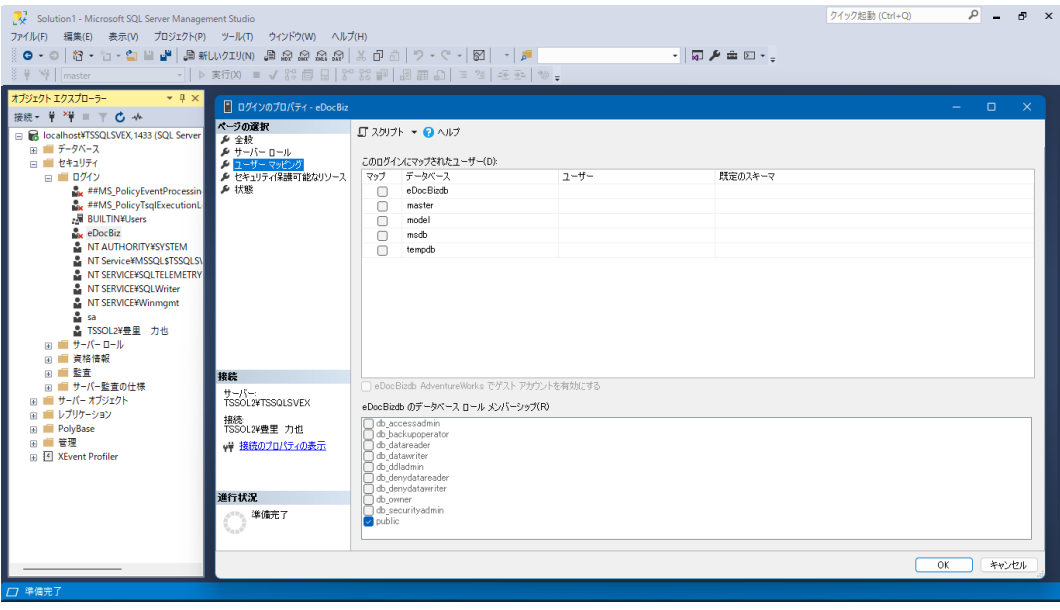

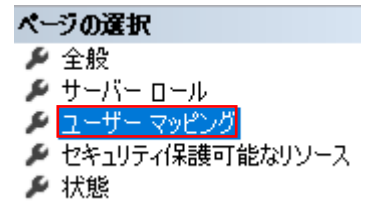

eDocBizdb にチェックを入れて、データベースロールメンバシップの db\_owner にチ ェックを入れます。

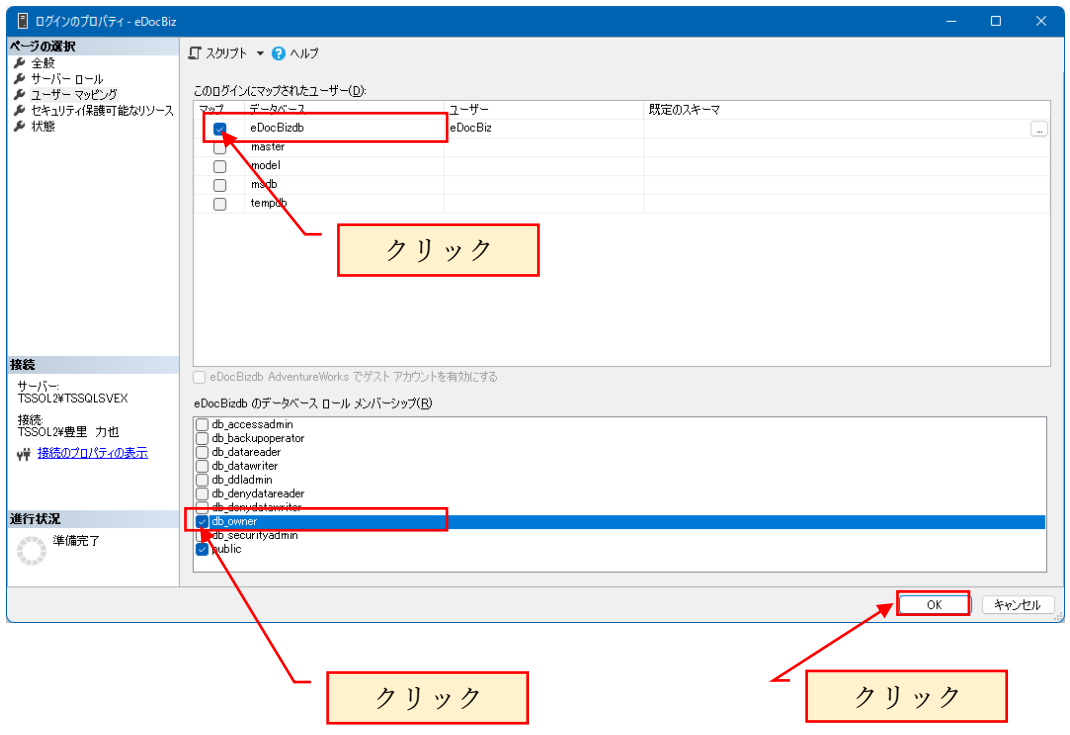

データベース>eDocBizdb>セキュリティ>ユーザーに eDocBiz が作成されているこ とを確認します。

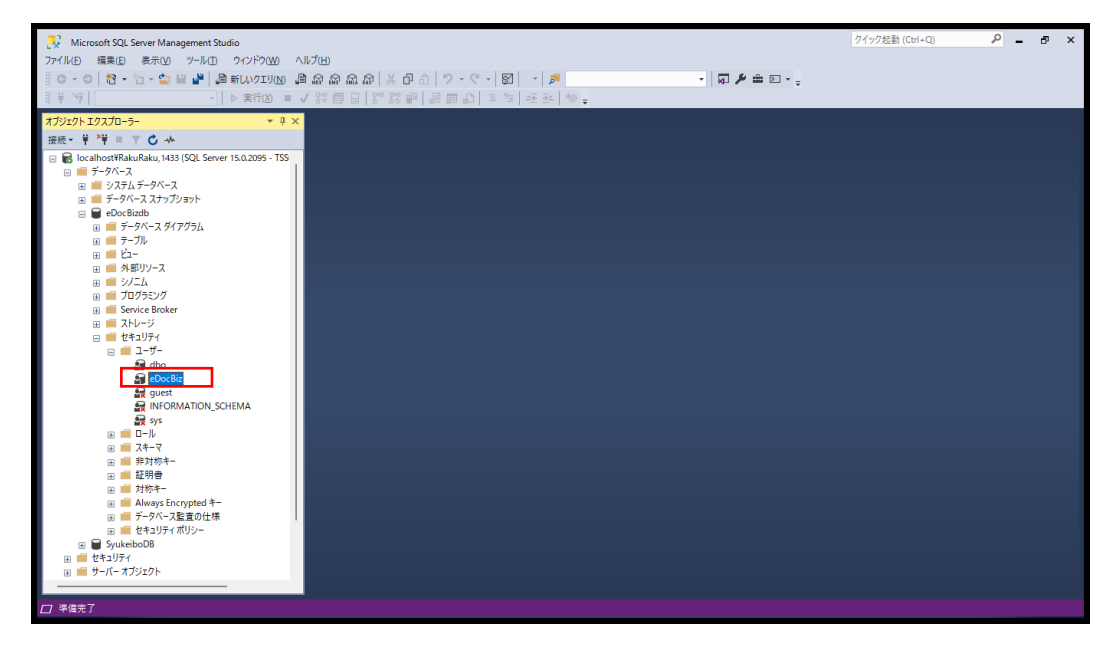

<span id="page-51-0"></span>6.9 セキュリティ可能なリソースを設定する

データベース>eDocBizdb を展開

eDocBizdb>セキュリティ>ユーザ>eDocBiz を選択してプロパティを表示します。

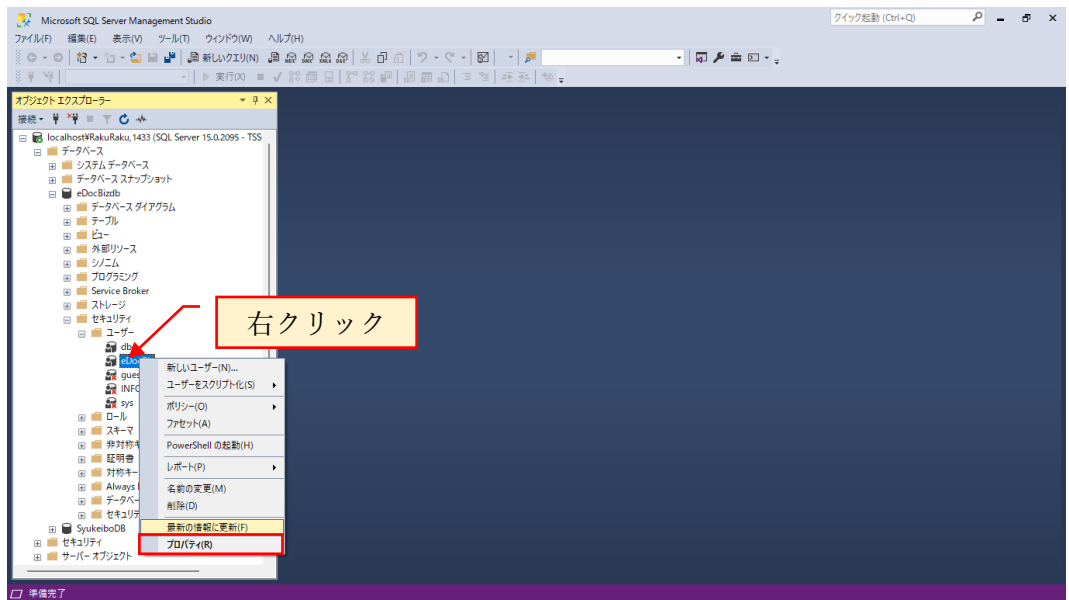

セキュリティ保護可能なリソースを選択します。

![](_page_51_Picture_42.jpeg)

![](_page_51_Figure_6.jpeg)

![](_page_52_Picture_24.jpeg)

![](_page_52_Picture_25.jpeg)

![](_page_52_Figure_2.jpeg)

![](_page_52_Picture_26.jpeg)

![](_page_52_Picture_27.jpeg)

![](_page_53_Picture_14.jpeg)

![](_page_53_Picture_15.jpeg)

3つのテーブルにチェックを入れます。

![](_page_53_Picture_16.jpeg)

![](_page_53_Picture_17.jpeg)

![](_page_54_Picture_17.jpeg)

tbl\_DocRegdb を選択し、下記の許可をチェックします。

![](_page_54_Picture_18.jpeg)

![](_page_55_Picture_25.jpeg)

### 同様に、tbl\_Log を選択し、許可のチェックを入れます。

同様に、tbl\_UserAccount を選択し、許可のチェックを入れます。

![](_page_55_Picture_26.jpeg)

<span id="page-56-0"></span>6.10 データベースユーザに、sysadmin ロールを付与する セキュリティ>ログイン>eDocBiz を選択し右クリックでプロパティを表示 サーバロール > sysadmin にチェックを入れます。

![](_page_56_Picture_59.jpeg)

データベース>eDocBizdb>セキュリティ>eDocBiz のプロパティを表示し、

メンバーシップを選択

ロールメンバーとして db\_owner にチェックがあることを確認します。

![](_page_56_Picture_60.jpeg)

接続解除をクリックしてデータベースの接続を解除します。

<span id="page-57-0"></span>6.11 データベースがリモート接続可能な設定を行なう

接続をクリックし、SQL Server 認証でログインします。 サーバ名は、下記では Tssol1 となっていますが、実際には SQL Server がインストー ルされている PC のホスト名となります。

ログイン名:eDocBiz

パスワード:eDocBiz!admin

![](_page_57_Picture_67.jpeg)

#### オブジェクトエクスプローラ

![](_page_57_Picture_68.jpeg)

![](_page_57_Picture_69.jpeg)

ショートカットメニューのプロパティをクリックすると下記の画面が表示されます。

![](_page_58_Picture_31.jpeg)

ページの選択で「接続」をクリックし、「□このサーバへのリモート接続を許可す る」のチェックボックスにチェックが入っていることを確認します。

![](_page_58_Picture_32.jpeg)

閉じるボタンで SQL Server ManagementStudio を終了します。 以上で SQL Server の設定が終了です。

# <span id="page-59-0"></span>7. テーブル仕様

らくらく電子取引で使用するテーブルデザインについて以下に記載します。 SQL Management Studio を起動し、SQL Server 認証でログインします。

オブジェクトエクスプローラからデータベースを展開し、テーブルを選択します。 テーブルデザイン仕様を表示するには、各テーブルを選択した状態で右クリックし 「デザイン」をクリックすると表示されます。

以下、テーブルデザインの内容を記載します。

![](_page_59_Picture_49.jpeg)

![](_page_59_Picture_50.jpeg)

利用者情報テーブル:tbl\_UserAccount

| TSSOL1¥SQLEXPRESS.eDocBizdb - dbo.tbl_UserAccount - Microsoft SQL Server Management Studio<br>ファイル(E) 編集(E) 表示(M) プロジェクト(P) テーブル構造(L) ツール(I) ウィンドウ(M) ヘルプ(H)<br>◎ - ◎   宿 - 行 - 白    曾    昌新UVIVN 自象点点点   关 ① ①   ワ - 《 -   图   -   卢  <br>- │ ▶ 英行20   ■ ✔ 路 目 日   路 路 1미   即 5미 1미 3미 그 캠   조 조   1이 -<br>$8 + 91$ |                    |                                                                        |              |                    |  | クイック起動 (Ctrl+O)<br>-   要   中国 - -   9   -   \$ 1   5   9   5   5   3 | ام | $\overline{\phantom{a}}$ | $n \times$ |  |
|----------------------------------------------------------------------------------------------------|--------------------|------------------------------------------------------------------------|--------------|--------------------|--|----------------------------------------------------------------------|----|--------------------------|------------|--|
| オブジェクト エクスプローラー<br>$-4x$                                                                                                    |                    | TSSOL1¥SQLEXPRESo.tbl UserAccount + X TSSOL1¥SQLEXPRESdbo.tbl DocRegdb |              |                    |  |                                                                      |    |                          |            |  |
| 接続 - 单 * = 〒 6 *                                                                                                    |                    | 列名                                                                     | データ型         | NULL を許容           |  |                                                                      |    |                          |            |  |
| R localhost¥SQLEXPRESS, 1433 (SQL Server A                                                                                                    |                    | $\blacktriangleright$ UserID                                           | varchar(20)  | $\Box$             |  |                                                                      |    |                          |            |  |
| □■データベース                                                                                                    |                    | Password                                                               | varchar(20)  | $\triangledown$    |  |                                                                      |    |                          |            |  |
| ■■システムデータベース<br>H ■ データベース スナップショット                                                                                                    |                    | 利用者名                                                                   | nvarchar(50) | $\triangledown$    |  |                                                                      |    |                          |            |  |
| $\blacksquare$ chisekisaldb                                                                                                    |                    | 利用者資格                                                                  | nvarchar(50) | $\overline{\vee}$  |  |                                                                      |    |                          |            |  |
| Contractdb<br>m                                                                                                    |                    | 登録日                                                                    | varchar(10)  | ☑                  |  |                                                                      |    |                          |            |  |
| contractsgldb<br>≘<br>m                                                                                                    |                    | 最終更新日時                                                                 | varchar(50)  | $\triangleright$   |  |                                                                      |    |                          |            |  |
| <b>DocSearchDPT</b><br>m<br>DocSearchHokendb<br>m                                                                                                    |                    | 登録                                                                     | char(1)      | ☑                  |  |                                                                      |    |                          |            |  |
| DocSearchInvoicedb<br>围                                                                                                    |                    | 検索                                                                     | char(1)      | $\boxdot$          |  |                                                                      |    |                          |            |  |
| docsearchsqldb<br>m                                                                                                    |                    | 間壁                                                                     | char(1)      | $\triangledown$    |  |                                                                      |    |                          |            |  |
| eDocBizdb<br>同                                                                                                    |                    | 修正                                                                     | char(1)      | $\triangleright$   |  |                                                                      |    |                          |            |  |
| ■ ■ データベース ダイアグラム<br>□■テーブル                                                                                                    |                    | 移動                                                                     | char(1)      | ☑                  |  |                                                                      |    |                          |            |  |
| (■ ■ システム テーブル                                                                                                    |                    | 削除                                                                     | char(1)      | $\trianglerighteq$ |  |                                                                      |    |                          |            |  |
| <b>FileTables</b>                                                                                                    |                    | 退避                                                                     | char(1)      | ☑                  |  |                                                                      |    |                          |            |  |
| (※) ■ 外部テーブル<br>图 图 dbo.tbl_DocRegdb                                                                                                    |                    | 復元                                                                     | char(1)      | $\triangledown$    |  |                                                                      |    |                          |            |  |
| 图 dbo.tbl_Log                                                                                                    |                    | 管理                                                                     | char(1)      | $\overline{\vee}$  |  |                                                                      |    |                          |            |  |
| 田 田 dbo.tbl_UserAccount                                                                                                    |                    |                                                                        |              | $\Box$             |  |                                                                      |    |                          |            |  |
| $= 12 -$<br>□ ■ 外部リソース                                                                                                    |                    | 列のプロパティ                                                                |              |                    |  |                                                                      |    |                          |            |  |
| ■■ シノニム<br>■■ プログラミング                                                                                                    |                    | 計 21回                                                                  |              |                    |  |                                                                      |    |                          |            |  |
| <b>EDISCOVICE Broker</b>                                                                                                    | ▽ (全般)<br>$\wedge$ |                                                                        |              |                    |  |                                                                      |    |                          |            |  |
| ■■ ストレージ                                                                                                    |                    |                                                                        |              |                    |  |                                                                      |    |                          |            |  |
| □ ■ セキュリティ                                                                                                    | (全般)               |                                                                        |              |                    |  |                                                                      |    |                          |            |  |
| <b>El GakusekiboDB</b><br><b>⊞</b> JAFkikindb                                                                                                    |                    |                                                                        |              |                    |  |                                                                      |    |                          |            |  |
| $\langle$                                                                                                    |                    |                                                                        |              |                    |  |                                                                      |    |                          |            |  |
| □ 準備完了                                                                                                    |                    |                                                                        |              |                    |  |                                                                      |    |                          |            |  |

![](_page_60_Picture_4.jpeg)

### <span id="page-61-0"></span>8. 添付資料

```
8.1 データベース作成用 SQL スクリプト
ファイル名:CreateDB_eDocBizdb.sql
スクリプトの内容:
USE [master]
GO
/****** Object: Database [eDocBizdb] Script Date: 2022/11/07 8:38:02 ******/
CREATE DATABASE [eDocBizdb]
 CONTAINMENT = NONE
 ON PRIMARY 
( NAME = N'eDocBizdb', FILENAME = N'C:KeDocBizdb*eDocBizdb.mdf', SIZE =262144KB, MAXSIZE = UNLIMITED, FILEGROWTH = 65536KB)
LOG ON 
(NAME = N'eDocBizdb_log', FILENAME = N'C:\n#eDocBizdb \n#eDocBizdb_log.~SIZE =65536KB, MAXSIZE = 2048GB, FILEGROWTH = 65536KB)
GO
IF (1 = FULLTEXTSERVICEPROPERTY('IsFullTextInstalled'))
begin
EXEC [eDocBizdb].[dbo].[sp_fulltext_database] @action = 'enable'
end
GO
ALTER DATABASE [eDocBizdb] SET ANSI_NULL_DEFAULT OFF 
GO
ALTER DATABASE [eDocBizdb] SET ANSI_NULLS OFF 
GO
ALTER DATABASE [eDocBizdb] SET ANSI_PADDING OFF 
GO
ALTER DATABASE [eDocBizdb] SET ANSI_WARNINGS OFF 
GO
```
ALTER DATABASE [eDocBizdb] SET ARITHABORT OFF

GO

ALTER DATABASE [eDocBizdb] SET AUTO\_CLOSE OFF GO

ALTER DATABASE [eDocBizdb] SET AUTO\_SHRINK OFF GO

ALTER DATABASE [eDocBizdb] SET AUTO\_UPDATE\_STATISTICS ON GO

ALTER DATABASE [eDocBizdb] SET CURSOR\_CLOSE\_ON\_COMMIT OFF GO

ALTER DATABASE [eDocBizdb] SET CURSOR\_DEFAULT GLOBAL GO

ALTER DATABASE [eDocBizdb] SET CONCAT\_NULL\_YIELDS\_NULL OFF GO

ALTER DATABASE [eDocBizdb] SET NUMERIC\_ROUNDABORT OFF GO

ALTER DATABASE [eDocBizdb] SET QUOTED\_IDENTIFIER OFF GO

ALTER DATABASE [eDocBizdb] SET RECURSIVE\_TRIGGERS OFF GO

ALTER DATABASE [eDocBizdb] SET DISABLE\_BROKER GO

ALTER DATABASE [eDocBizdb] SET AUTO\_UPDATE\_STATISTICS\_ASYNC OFF GO

ALTER DATABASE [eDocBizdb] SET DATE\_CORRELATION\_OPTIMIZATION OFF GO

ALTER DATABASE [eDocBizdb] SET TRUSTWORTHY OFF

GO

ALTER DATABASE [eDocBizdb] SET ALLOW\_SNAPSHOT\_ISOLATION OFF GO

ALTER DATABASE [eDocBizdb] SET PARAMETERIZATION SIMPLE GO

ALTER DATABASE [eDocBizdb] SET READ\_COMMITTED\_SNAPSHOT OFF GO

ALTER DATABASE [eDocBizdb] SET HONOR\_BROKER\_PRIORITY OFF GO

ALTER DATABASE [eDocBizdb] SET RECOVERY SIMPLE GO

ALTER DATABASE [eDocBizdb] SET MULTI\_USER GO

ALTER DATABASE [eDocBizdb] SET PAGE\_VERIFY CHECKSUM GO

ALTER DATABASE [eDocBizdb] SET DB\_CHAINING OFF GO

ALTER DATABASE [eDocBizdb] SET FILESTREAM( NON\_TRANSACTED\_ACCESS = OFF ) GO

ALTER DATABASE [eDocBizdb] SET TARGET\_RECOVERY\_TIME = 60 SECONDS GO

ALTER DATABASE [eDocBizdb] SET DELAYED\_DURABILITY = DISABLED GO

ALTER DATABASE [eDocBizdb] SET QUERY\_STORE = OFF GO

USE [eDocBizdb] GO

ALTER DATABASE SCOPED CONFIGURATION SET LEGACY\_CARDINALITY\_ESTIMATION = OFF; GO

ALTER DATABASE SCOPED CONFIGURATION SET MAXDOP = 0; GO

ALTER DATABASE SCOPED CONFIGURATION SET PARAMETER\_SNIFFING = ON; GO

ALTER DATABASE SCOPED CONFIGURATION SET QUERY\_OPTIMIZER\_HOTFIXES = OFF; GO

ALTER DATABASE [eDocBizdb] SET READ\_WRITE GO

<span id="page-65-0"></span>8.2 検索キーデータテーブル作成用 SQL スクリプト ファイル名:CreateTable\_DocRegDB.sql スクリプトの内容: USE [eDocBizdb] GO /\*\*\*\*\*\* Object: Table [dbo].[tbl\_DocRegdb] Script Date: 2022/08/21 9:21:38 \*\*\*\*\*\*/ SET ANSI\_NULLS ON GO SET QUOTED\_IDENTIFIER ON GO CREATE TABLE [dbo].[tbl\_DocRegdb]( [tbl\_TimeStamp] [nvarchar](20) NULL, [tbl\_DocKind] [nvarchar](50) NULL, [tbl\_登録者] [nvarchar](50) NULL, [tbl\_ファイル作成日時] [nvarchar](50) NULL, [tbl\_ファイル更新日時] [nvarchar](50) NULL, [tbl\_KeyItem1] [nvarchar](255) NULL,

[tbl\_KeyItem2] [nvarchar](255) NULL, [tbl\_KeyItem3] [nvarchar](255) NULL, [tbl\_KeyItem4] [nvarchar](255) NULL, [tbl\_KeyItem5] [nvarchar](255) NULL, [tbl\_KeyItem6] [nvarchar](255) NULL, [tbl\_KeyItem7] [nvarchar](255) NULL, [tbl\_KeyItem8] [nvarchar](255) NULL, [tbl\_regfilepath] [nvarchar](255) NULL

) ON [PRIMARY]

GO

- <span id="page-66-0"></span>8.3 利用者情報テーブル作成用 SQL スクリプト ファイル名:CreateTable\_UserAccount.sql スクリプトの内容: USE [eDocBizdb] GO /\*\*\*\*\*\* Object: Table [dbo].[tbl\_UserAccount] Script Date: 2022/08/21 9:22:12 \*\*\*\*\*\*/ SET ANSI\_NULLS ON GO SET QUOTED\_IDENTIFIER ON GO CREATE TABLE [dbo].[tbl\_UserAccount]( [UserID] [varchar](20) NOT NULL, [Password] [varchar](20) NULL, [利用者名] [nvarchar](50) NULL, [利用者資格] [nvarchar](50) NULL, [登録日] [varchar](10) NULL, [最終更新日時] [varchar](50) NULL, [登録] [char](1) NULL, [検索] [char](1) NULL, [閲覧] [char](1) NULL, [修正] [char](1) NULL,  $[$ 移動 $]$  $[char](1)$  NULL,  $[\| \mathbb{R}$ ] $[char](1)$  NULL, [退避] [char](1) NULL, [復元] [char](1) NULL, [管理] [char](1) NULL
	- ) ON [PRIMARY]

$$
\overline{G}O
$$

<span id="page-67-0"></span>8.4 ログテーブル作成用 SQL スクリプト ファイル名:CreateTable\_Log.sql スクリプトの内容: USE [eDocBizdb] GO /\*\*\*\*\*\* Object: Table [dbo].[tbl\_Log] Script Date: 2022/08/21 15:47:09 \*\*\*\*\*\*/ SET ANSI\_NULLS ON GO SET QUOTED\_IDENTIFIER ON GO CREATE TABLE [dbo].[tbl\_Log](  $[log_H$ 日時]  $[nvarchar](50)$  NULL, [log\_種別] [nvarchar](50) NULL, [log\_WinloginID] [nvarchar](50) NULL, [log\_HostName] [nvarchar](50) NULL, [log\_UserAccount] [nvarchar](50) NULL, [log\_文書の種類] [nvarchar](50) NULL, [log\_文書ファイル名] [nvarchar](255) NULL, [log\_OpeParam1] [nvarchar](max) NULL, [log\_OpeParam2] [nvarchar](max) NULL, [log\_OpeParam3] [nvarchar](max) NULL ) ON [PRIMARY] TEXTIMAGE\_ON [PRIMARY] GO

以上

![](_page_68_Picture_0.jpeg)

株式会社豊里システムソリューション

〒112-0005 東京都文京区水道2-11-5 明日香ビル1階(Zitビジネスセンター内) E-Mail: info@tssol.jp https://www.tssol.jp/